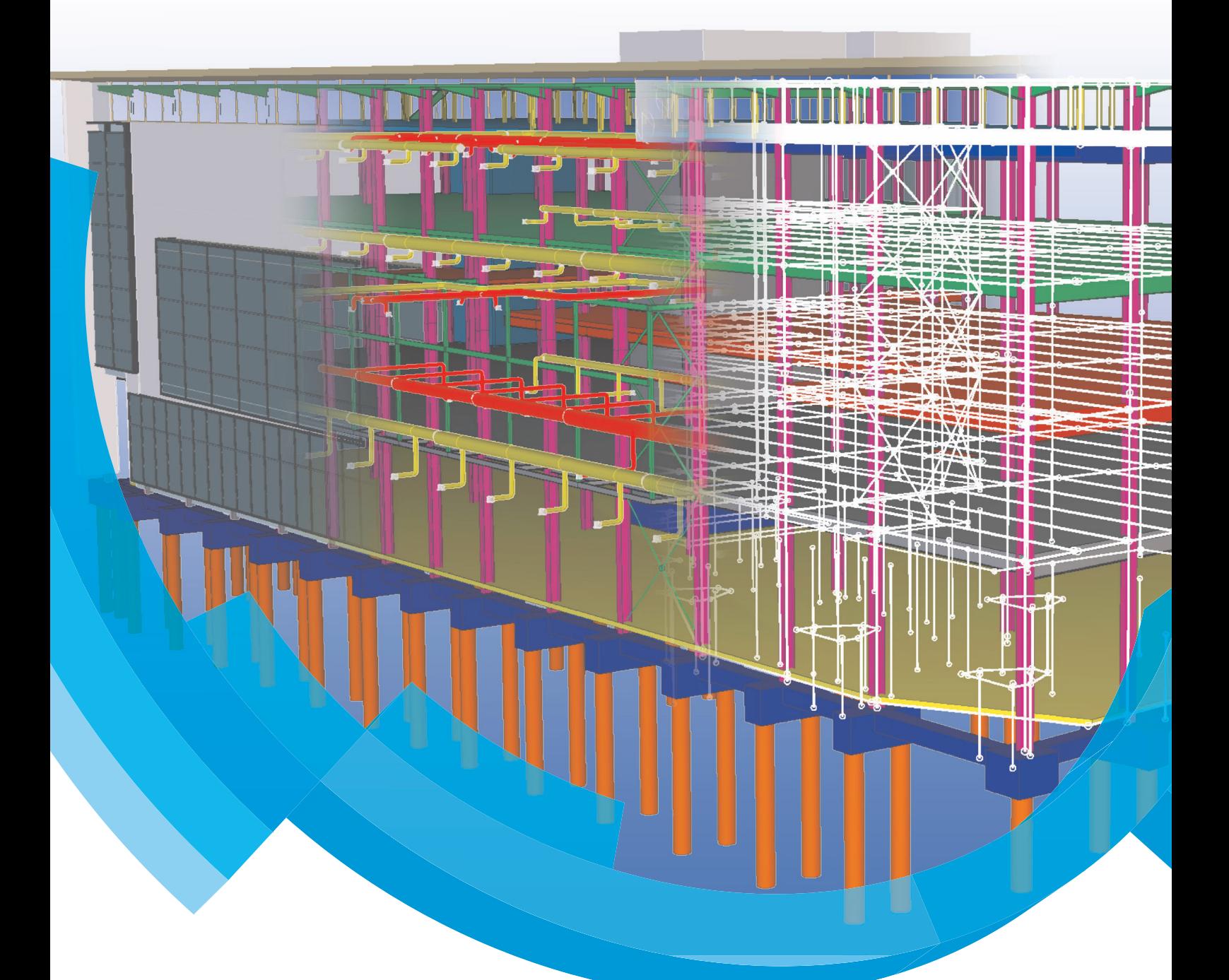

# Release Info Tekla Structures 21.1

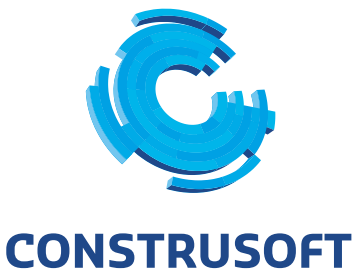

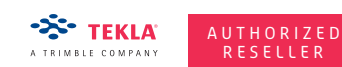

**WWW.CONSTRUSOFT.COM** 

Aan de inhoud van dit document kunnen geen rechten worden ontleend. Aan de weergave van de afbeeldingen kunnen geen conclusies worden verbonden met betrekking tot de besturingssystemen waar Tekla Structures onder werkt.

Openbaarmaking, vermenigvuldiging en/of verstrekking van deze informatie aan derden is niet toegestaan zonder toestemming van Construsoft B.V.

Construsoft B.V. kan niet aansprakelijk worden gehouden voor eventuele gevolgen voortvloeiend uit het gebruik van Tekla Structures.

Dit werk valt onder de Creative Commons Naamsvermelding-NietCommercieel-GeenAfgeleideWerken 4.0 Internationaal Licentie. Ga naar http://creativecommons.org/licenses/by-nc-nd/4.0/deed.nl om de inhoud van de licentie te bekijken of stuur een brief naar Creative Commons, 444 Castro Street, Suite 900, Mountain View, California, 94041, USA.

#### © 2015 Tekla Corporation en alle in Tekla's software geïntegreerde software van derden. Alle rechten voorbehouden.

Dit Handboek is opgesteld voor gebruik met de bijbehorende Software. Gebruik van de Software en gebruik van dit Handboek zijn onderworpen aan een Gebruiksrechtovereenkomst. In de Gebruiksrechtovereenkomst zijn onder andere bepaalde garanties voor de Software en dit Handboek, uitsluiting van andere garanties, beperkingen van verhaalsmogelijkheden voor schade en toegestane toepassingen van de Software vastgelegd. Tevens wordt hierin bepaald of u een bevoegde gebruiker van de Software bent. Zie de Gebruiksovereenkomst voor belangrijke verplichtingen en toepasselijke beperkingen en restricties van uw rechten.

Bovendien wordt het Handboek bij de Software beschermd door wetten en internationale verdragen betreffende auteursrecht. Onbevoegde reproductie, weergave, modificatie of distributie van dit Handboek of enig deel hiervan kan ernstige civielrechtelijke en strafrechtelijke straffen tot gevolg hebben en zal worden vervolgd met alle middelen die de wet toestaat.

Tekla, Tekla Structures, Tekla NIS, Tekla DMS, Tekla Municipality GIS, Tekla Civil zijn gedeponeerde handelsmerken of handelsmerken van Tekla Corporation in de Europese Unie, de Verenigde Staten en/of andere landen. Andere product- en bedrijfsnamen die in dit Handboek worden genoemd, zijn handelsmerken of kunnen handelsmerken zijn van hun respectievelijke eigenaar. De vermelding van een product of merk van een derde betekent niet dat Tekla een affiliatie met of aanbeveling van deze derde suggereert. Tekla wijst enige affiliatie of aanbeveling af, tenzij dit uitdrukkelijk wordt uiteengezet.

Gedeelte van deze software:

D-Cubed 2D DCM © 2008 Siemens Industry Software Limited. Alle rechten voorbehouden.

EPM toolkit © 1995-2004 EPM Technology a.s., Oslo, Noorwegen. Alle rechten voorbehouden.

XML parser © 1999 The Apache Software Foundation. Alle rechten voorbehouden.

Project Data Control Library © 2006 - 2007 DlhSoft. Alle rechten voorbehouden.

DWGdirect, DGNdirect and OpenDWG Toolkit/Viewkit libraries © 1998-2005 Open Design Alliance. Alle rechten voorbehouden.

FlexNet Copyright © 2010 Flexera Software, Inc. en/of InstallShield Co. Inc. Alle rechten voorbehouden. Dit product bevat gedeponeerde en vertrouwelijke technologie bepaald en in eigendom genomen door Flexera Software, Inc. en/of InstallShield Co. Inc. en haar geïntegreerde software van derden. Elk gebruik, kopie, publicatie, levering, demonstratie, aanpassing of overdracht van dit soort technologie, in zijn geheel of gedeeltelijk, in elke vorm en op elke wijze, zonder uitdrukkelijke schriftelijke toestemming vooraf van Flexera Software, Inc. en/of InstallShield Co. Inc. is ten strengste verboden. Behalve waar uitdrukkelijk schriftelijk bepaald is door Flexera Software, Inc. en/of InstallShield Co. Inc. zal het bezit van deze technologie niet geïnterpreteerd moeten worden om elke licentie of rechten onder elke Flexera Software, Inc. en/of InstallShield Co. Inc.'s intellectuele eigendomsrechten te verlenen, hetzij door niet-ontvankelijkverklaring, implicatie of op een andere wijze.

De software is beschermd door U.S. Patent Nos. 7,302,368, 7,617,076, 7,765,240, 7,809,533, 8,022,953, 8,041,744 en 8,046, 210. Onderdelen van de software beschreven in deze handleiding kunnen onderwerp zijn van lopende patent applicaties in de Europese Unie en/of in andere landen inclusief U.S. patent applicaties 2005285881, 20110102463 en 20120022848.

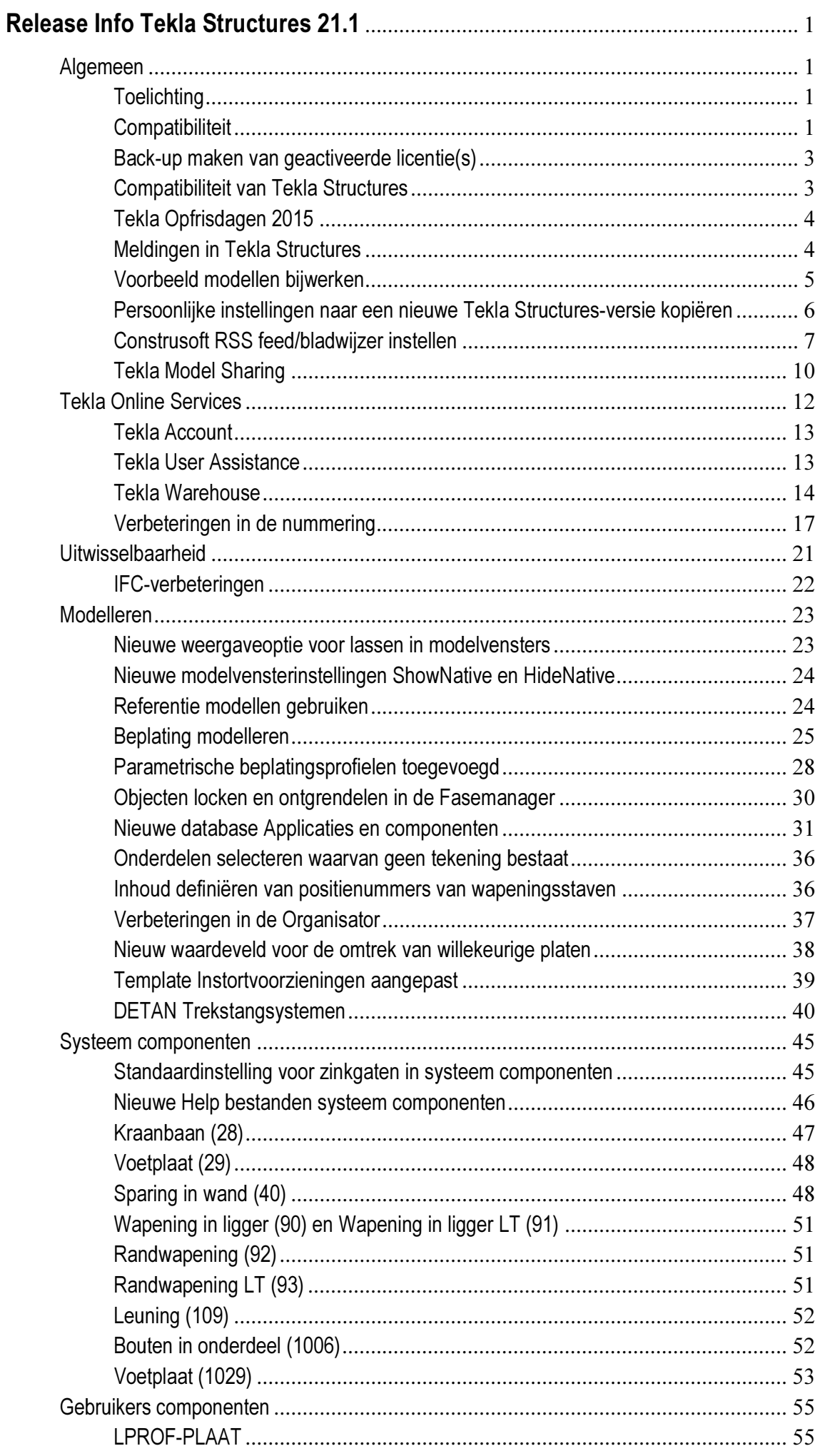

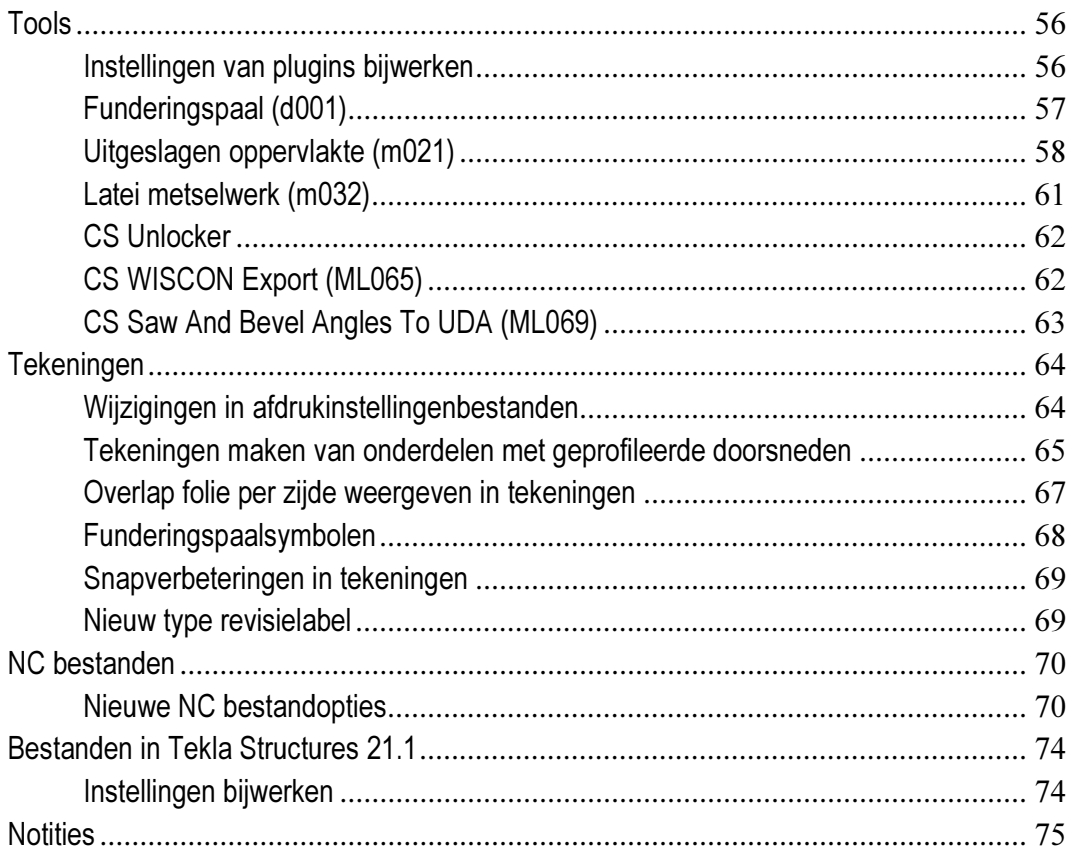

# Release Info Tekla Structures 21.1

# <span id="page-6-0"></span>Algemeen

# <span id="page-6-1"></span>**Toelichting**

In deze Release Info gebruiken we een kader met een specifieke afbeelding en een toelichting waarmee we aangeven dat het hier om instellingen gaat die u mogelijk in een eerdere versie van Tekla Structures hebt opgeslagen. Denk hierbij aan bestanden in uw model templates en/of  $ts$  map.

Deze bestanden moeten worden bijgewerkt in Tekla Structures 21.1!

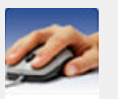

**Toelichting** 

Bestandsnaam: Naam van het bestand of extensie

## <span id="page-6-2"></span>**Compatibiliteit**

Tekla Structures 21.1 is een hoofdversie en bevat vele nieuwe functies en oplossingen. Tekla Structures 21.1 is compatibel met alle vorige versies.

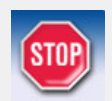

U kunt bestaande modellen openen en bewerken met Tekla Structures 21.1, wij raden u echter ten zeerste aan dat u de modellen afmaakt in de versie waarin u het model begonnen bent!

Wanneer u een model in Tekla Structures 21.1 opslaat, kunt u het model niet meer in eerdere Tekla Structures versies openen, ook niet in Tekla Structures 21.0 omdat de modeldatabase in Tekla Structures 21.1 niet compatibel is met die van Tekla Structures 21.0!

Wanneer u toch bestaande modellen uit een oudere versie opent in Tekla Structures 21.1, denk dan aan de volgende punten:

- Tools/componenten kunnen zijn samengevoegd/verwijderd waardoor alleen de tools/componenten van Tekla nog beschikbaar zijn.
- Om conversieproblemen te voorkomen, opent u een model dat in een oudere versie van Tekla Structures is gemaakt, altijd eerst als een single-user model.

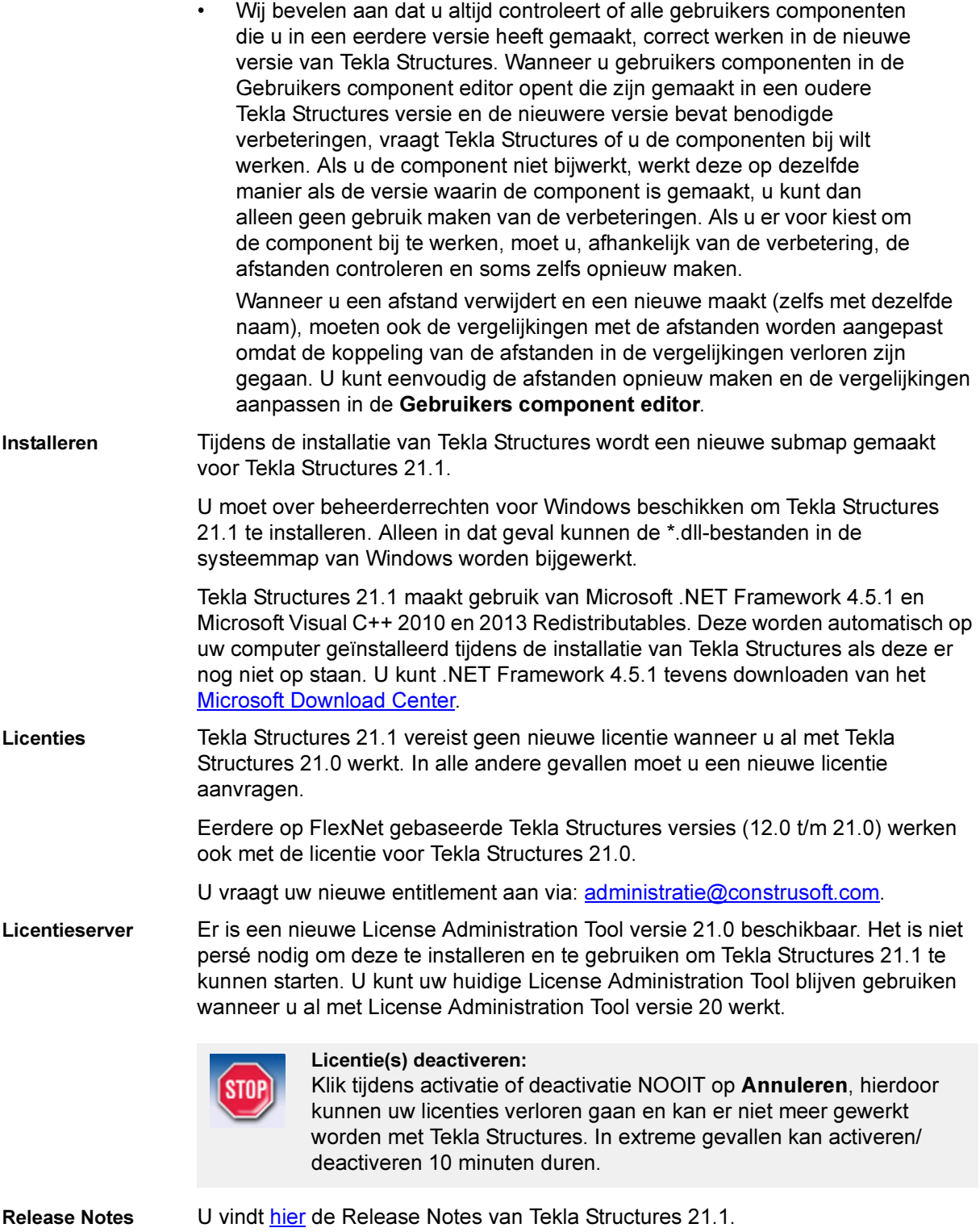

### <span id="page-8-0"></span>Back-up maken van geactiveerde licentie(s)

Wanneer u één of meerdere licenties hebt geactiveerd, maak hier dan altijd een back-up van op de licentie server computer in het geval dat de computer in ongerede valt en opnieuw moet worden ingericht, bijvoorbeeld als een besturingssysteem opnieuw geïnstalleerd moet worden.

De informatie van uw geactiveerde licentie(s) wordt opgeslagen in de map:

C:\ProgramData\FlexNet

(Windows 7 en Windows 8)

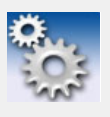

Wanneer de map niet zichtbaar is in de Windows Verkenner gaat u in de Verkenner naar Extra > Mapopties... In het tabblad Weergave schakelt u bij de geavanceerde instellingen het selectievakje in bij Verborgen bestanden en mappen weergegeven.

# <span id="page-8-1"></span>Compatibiliteit van Tekla Structures

Tekla Structures 21.1 64-bit is compatibel met de volgende besturingssystemen:

- Windows 7 SP1
- Windows 8.1

De 32-bit versie van Tekla Structures wordt ondersteund tot het einde van het jaar 2015. (De softwareproducten die aan het einde van het jaar 2015 worden uitgeleverd, zullen nog steeds ontwikkeld, getest en gedocumenteerd worden op basis van het 32-bit Windows besturingssysteem).

De 32-bit versie wordt niet standaard aangeboden maar kan op verzoek wel gedownload worden.

We raden alle gebruikers van een 32-bit Windows versie dan ook aan om hun Tekla Structures werkstations te upgraden naar een 64-bit Windows besturingssysteem voor het einde van het jaar 2015.

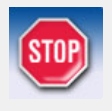

Sinds 29 juli 2015 is het nieuwe besturingssysteem Windows 10 beschikbaar. De huidige Tekla Structures versies zijn hier nog niet op getest en zijn daardoor nog niet gecertificeerd voor Windows 10. Simpelweg omdat het nieuwe besturingssysteem er eerst moet zijn. De komende tijd gaat Tekla hier uiteraard mee aan de slag.

Aangezien een gratis update van Windows 7 / 8.1 naar Windows 10 ook over een tijd nog mogelijk is, is ons advies om voorlopig niet over te stappen naar Windows 10. Dit ook omdat er in relatie tot Tekla Structures geen toegevoegde waarde is.

Denkt u bijvoorbeeld ook aan andere randapparatuur welke u in gebruik heeft: zijn er drivers voor deze apparaten in Windows 10?

We informeren u uiteraard wanneer er opnieuw nieuws is over Windows 10 in relatie tot Tekla Structures / Tekla BIMsight.

Mocht u om welke reden dan ook toch overgaan naar Windows 10: deactiveer eerst de licentie(s) op de machine(s) waarop u Windows 10 gaat installeren. Als u dit niet doet gaat uw licentie verloren!

Meer info over het deactiveren van licenties vindt u in de [Tekla User](http://teklastructures.support.tekla.com/nl/210/nl/fle_quick_deactivating_licenses)  [Assistance.](http://teklastructures.support.tekla.com/nl/210/nl/fle_quick_deactivating_licenses)

### <span id="page-9-0"></span>Tekla Opfrisdagen 2015

Tijdens de Tekla Opfrisdagen tonen we niet alleen de nieuwe mogelijkheden van Tekla Structures 21.x, ook uw feedback horen we graag!

U hebt wellicht (regelmatig) contact met onze supportmedewerkers die van de partij zullen zijn en u advies kunnen geven bij het gebruik van Tekla Structures. Vergeet verder het sociale aspect niet! De uitwisseling van ervaringen met mede-Tekla gebruikers wordt door de aanwezigen altijd erg op prijs gesteld.

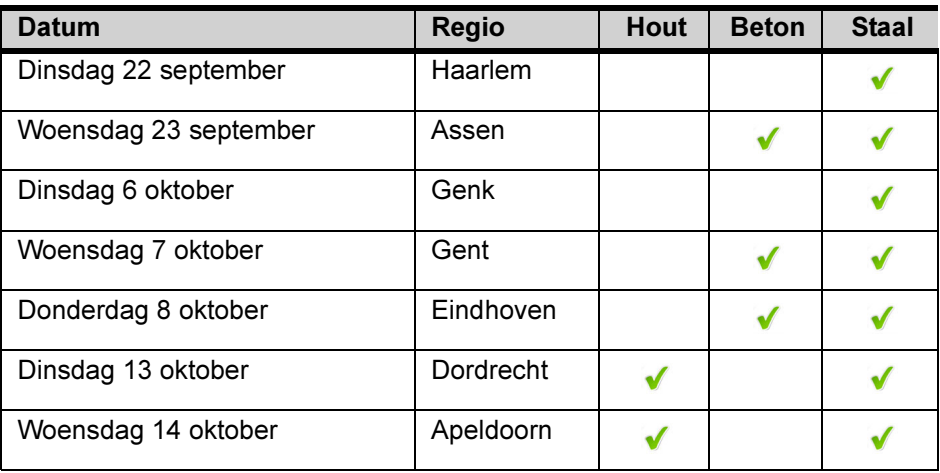

De volgende data voor de Tekla Opfrisdagen zijn gepland:

Klik [hier](http://www.construsoft.nl/site/nl/opfrisdagen-2015.html) om u in te schrijven.

#### <span id="page-9-1"></span>Meldingen in Tekla Structures

Wanneer u in Tekla Structures werkt kan het voorkomen dat er een melding verschijnt.

#### Lees deze meldingen altijd goed door en handel hiernaar!

Dit kan u in het verdere verloop van het project wellicht veel ergernis of verlies van werk (en dus tijd) besparen! Klik meldingen dus nooit zomaar weg om verder te kunnen werken.

De Construsoft helpdesk kan dan ook niet garanderen dat er achteraf een oplossing is terwijl de oplossing op het moment van de melding wellicht wel beschikbaar was.

#### <span id="page-10-0"></span>Voorbeeld modellen bijwerken

Als u over uw eigen voorbeeld modellen (model templates) beschikt, werk deze modellen dan bij om ze probleemloos in Tekla Structures 21.1 te gebruiken. Hiervoor doet u het volgende:

- 1. Open Tekla Structures 21.1
- 2. Maak een nieuw model op basis van een bestaand voorbeeld model
- 3. Geef het model dezelfde naam als in de eerdere Tekla Structures versie
- 4. Open het 3D modelvenster
- 5. Controleer en Repareer het model (Extra > Controleer & Repareer Model)
- 6. Sla het model op als voorbeeld model (Bestand > Opslaan als Model Template)
- 7. Selecteer de gewenste databases, model submappen, tekeningtemplates en tekstuele templates en klik op OK:

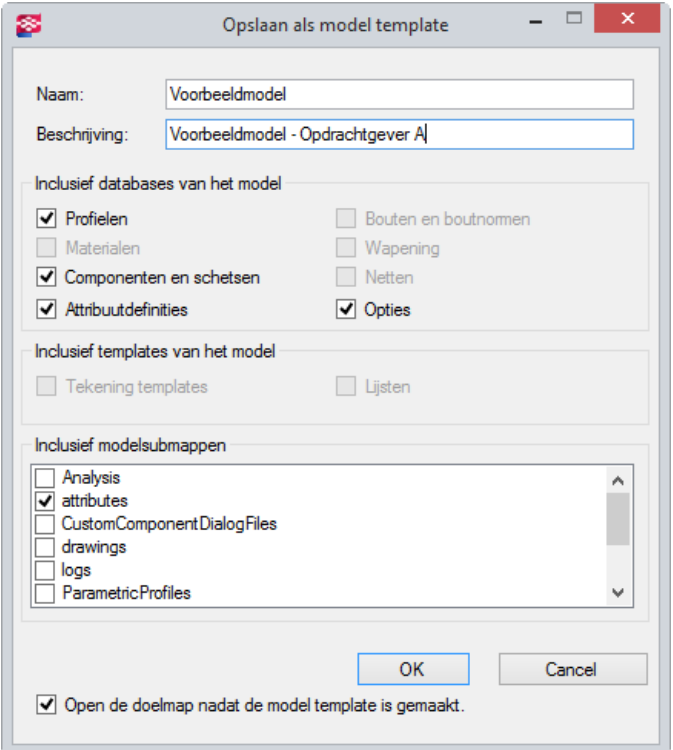

De \*.bak, \*.log en xs\_user bestanden worden automatisch uit de modelmap verwijderd

8. Verwijder handmatig alle \*.db (omgevingsdatabase, optiesdatabases) bestanden uit de modelmap.

De locatie van het voorbeeld model wordt bepaald door de variabele XS\_MODEL\_TEMPLATE\_DIRECTORY in Extra > Opties > Geavanceerde opties... > Bestand locaties.

Zie ook Klik [hier](http://extranet.construsoft.com/files/nl/STD_03_Advanced_functions.pdf#G3.3130153) voor meer informatie over het definiëren en gebruiken van voorbeeld modellen.

### <span id="page-11-0"></span>Persoonlijke instellingen naar een nieuwe Tekla Structures-versie kopiëren

U kunt uw persoonlijke instellingen van een eerdere versie van Tekla Structures kopiëren naar Tekla Structures 21.1 met de Migratie wizard. Deze wizard wordt automatisch geopend als u voor het eerst Tekla Structures 21.1 start.

In het dialoogvenster Tekla Structures Migratie wizard kunt u opgeven van welke Tekla Structures-versie u de persoonlijke instellingen wilt overnemen en naar welke Tekla Structures-versie deze moeten worden gekopieerd.

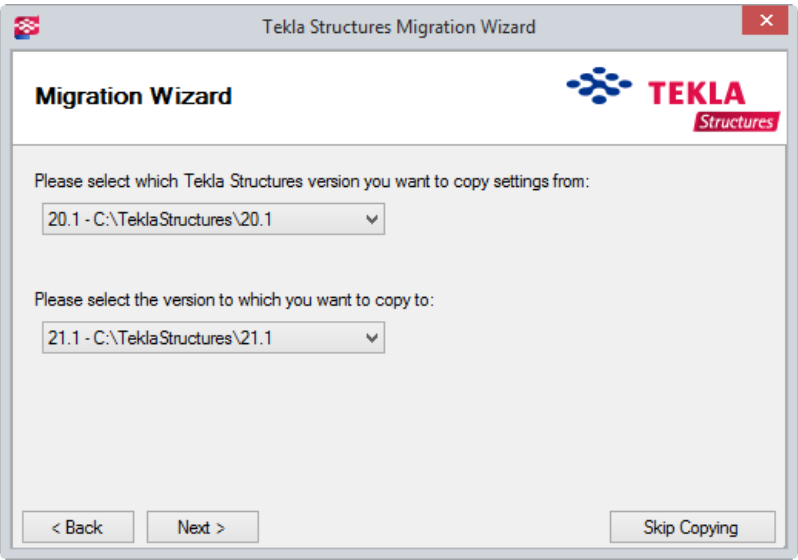

Vervolgens kunt u selecteren welke instellingen worden gekopieerd, bijvoorbeeld het bestand user.ini en de registervermeldingen zoals eigen werkbalken.

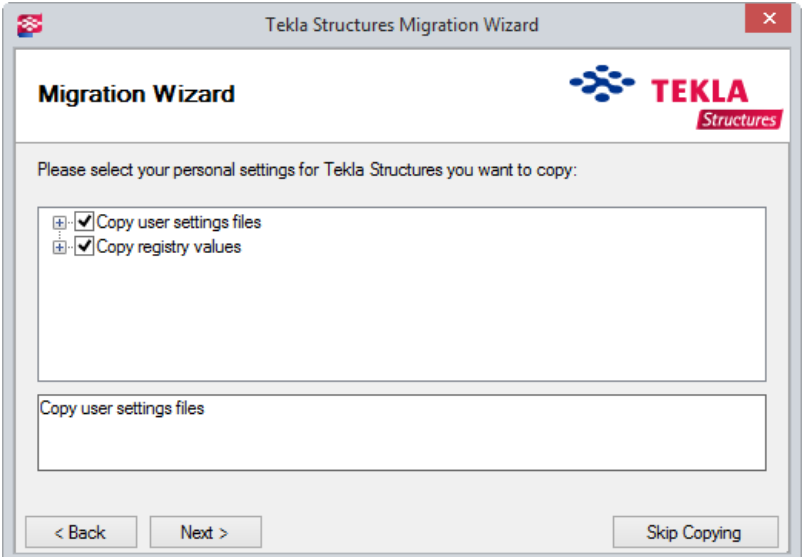

U kunt het kopiëren overslaan als u de instellingen niet wilt kopiëren of als u de instellingen van een andere Tekla Structures -versie wilt kopiëren dan die in de Migratie wizard wordt voorgesteld.

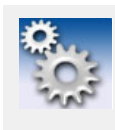

Als u de instellingen later wilt kopiëren, kunt u de Migratie wizard handmatig starten door in de map . . \Tekla Structures\<versie>\nt\bin\applications\tekla\Migr ations op *MigrationWizard.exe* te dubbelklikken.

Werkbalken Maak werkbalken een keer opnieuw als er rode kruizen als pictogram worden weergegeven in werkbalken die u uit een vorige versie heeft meegenomen. Rode kruizen worden weergeven wanneer het betreffende commando niet meer bestaat.

#### <span id="page-12-0"></span>Construsoft RSS feed/bladwijzer instellen

Om ervoor te zorgen dat u altijd op de hoogte bent van de laatste updates, downloads en informatie, beschikt u over de mogelijkheid om de Construsoft RSS-feed (in uw email programma) of Live bladwijzer (in uw internet browser) in te stellen:

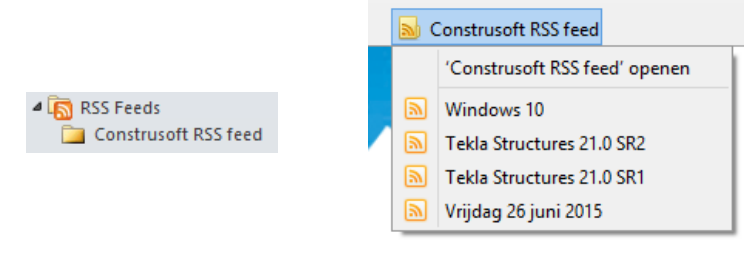

#### RSS feed Live bladwiizer

Construsoft RSS feed

Doe het volgende om een abonnement op de Construsoft RSS feed in te stellen: 1. Ga naar www.construsoft.nl en blader naar Support > RSS:

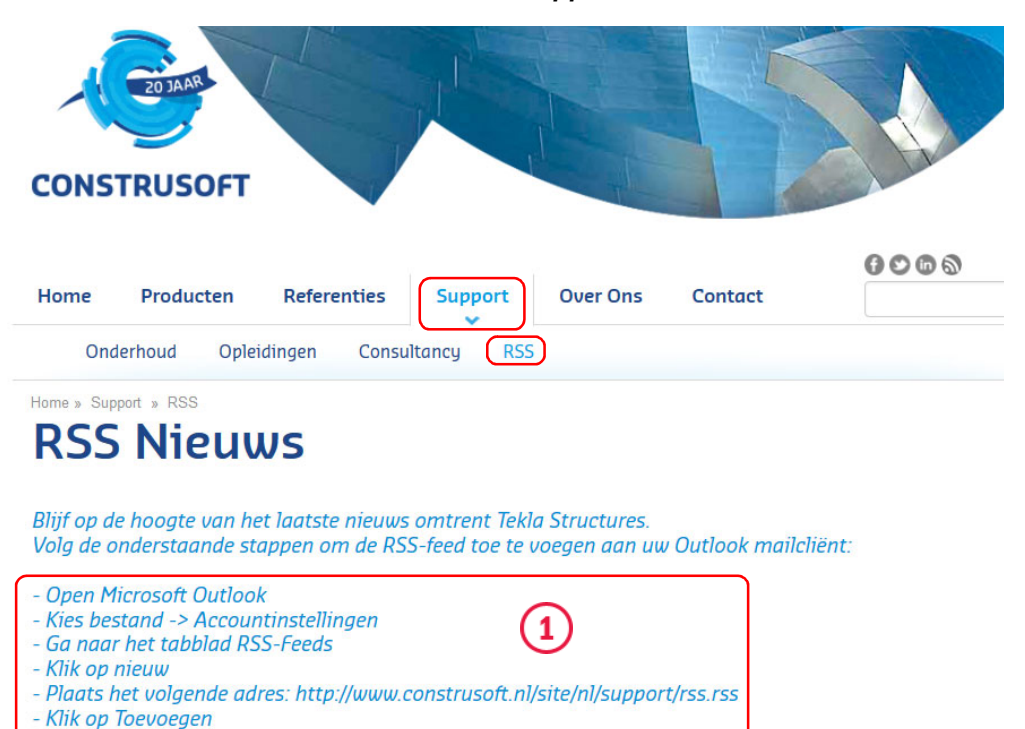

- Stel de instellingen in naar wens
- 2. Volg nu de instructies (1) om de Construsoft RSS feed in te stellen.

Als u de Engelstalige Construsoft RSS feed in wilt stellen, gaat u naar www.construsoft.nl en kiest u English als taal in de keuzelijst:

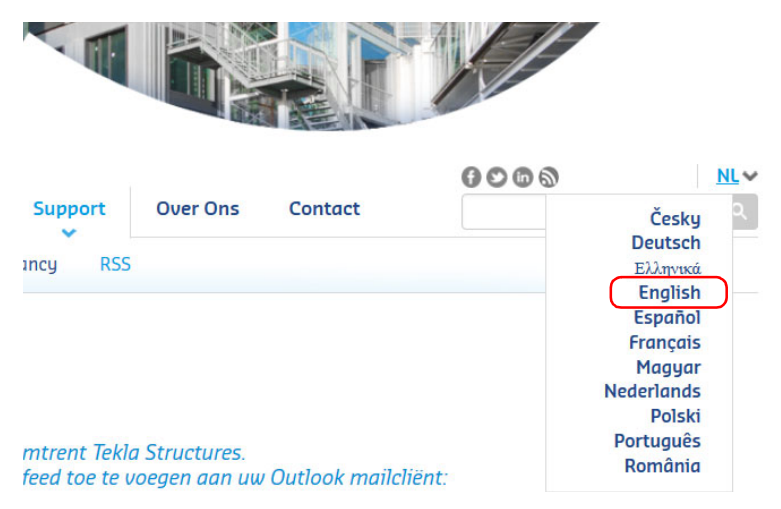

Volg nu opnieuw de instructies om de Engelstalige Construsoft RSS feed in te stellen:

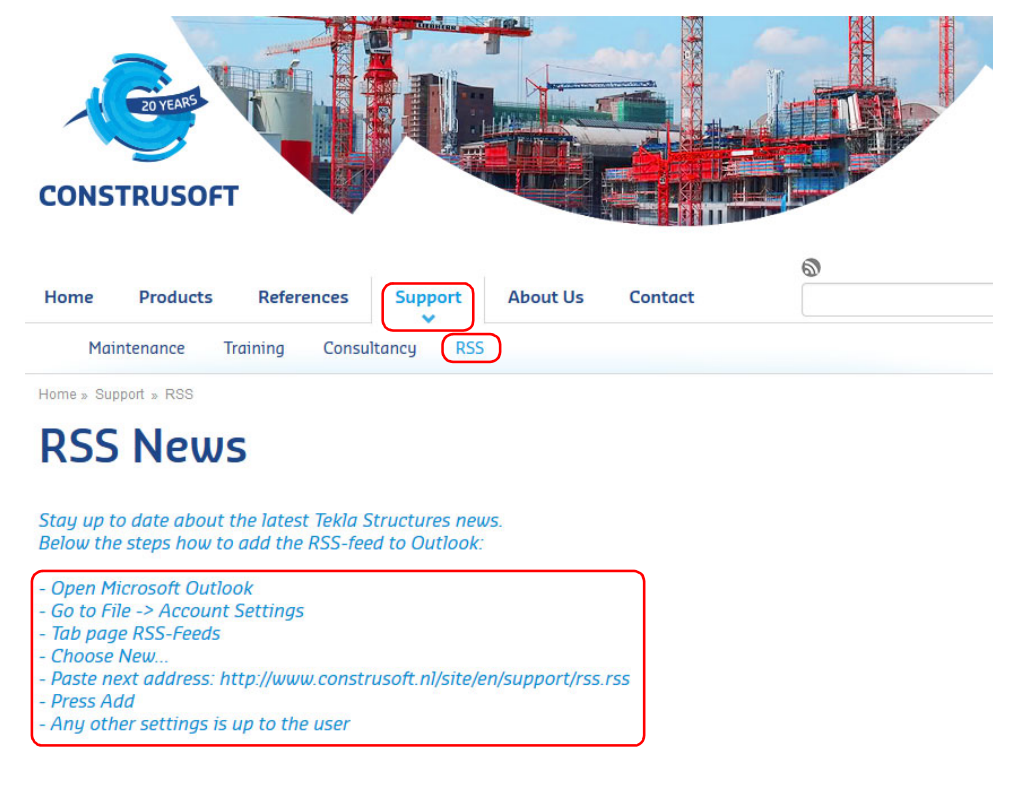

Construsoft Live bladwijzer

Doe het volgende om een live bladwijzer van Construsoft in te stellen:

1. Ga naar www.construsoft.nl en blader naar Support > RSS:

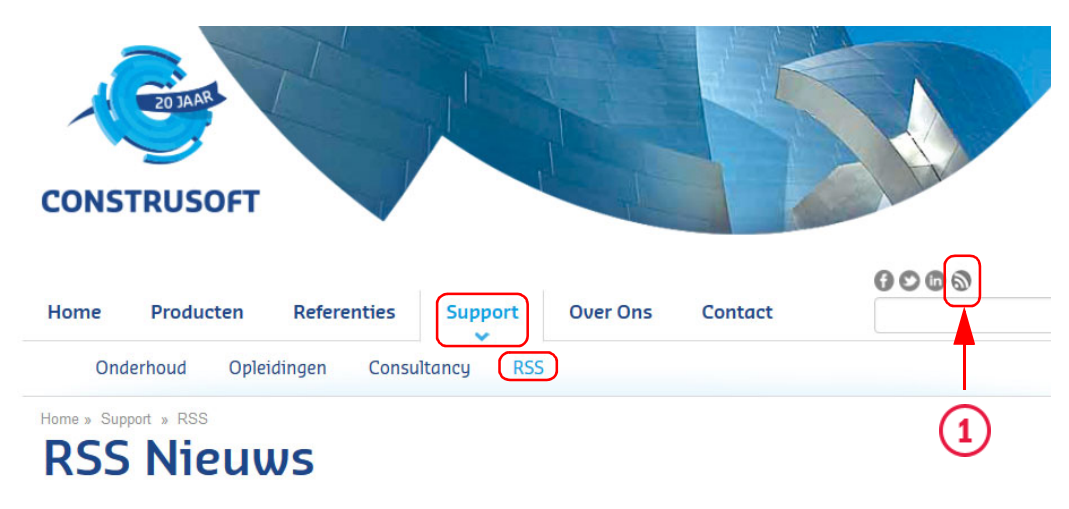

2. Klik op het pictogram van de live bladwijzer (1), het volgende dialoogvenster verschijnt:

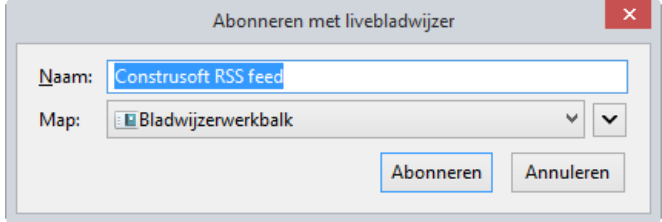

3. Klik op de knop Abonneren, de bladwijzer wordt aan uw internet browser toegevoegd:

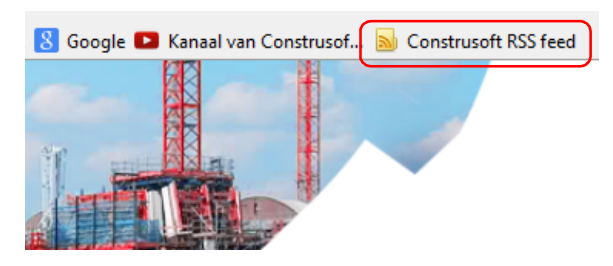

Als u de Engelstalige live bladwijzer in wilt stellen, gaat u naar www.construsoft.nl en kiest u eerst English weer als taal in de keuzelijst:

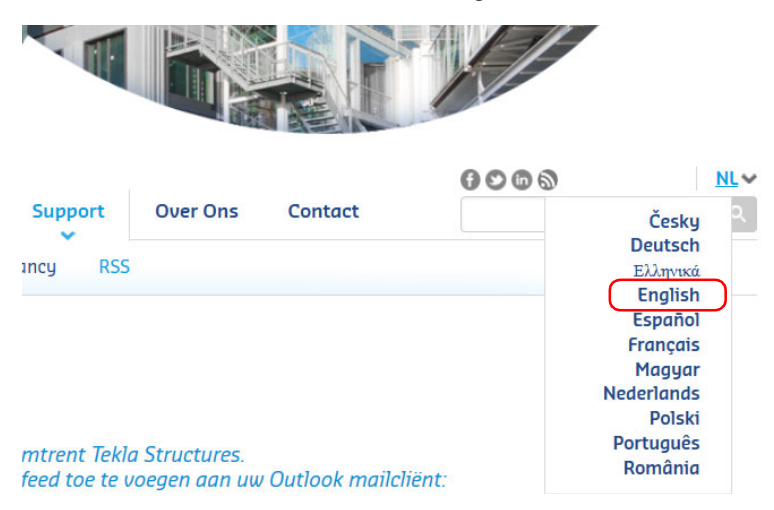

Klik nu op het pictogram van de live bladwijzer en volg de instructies zoals hierboven beschreven:

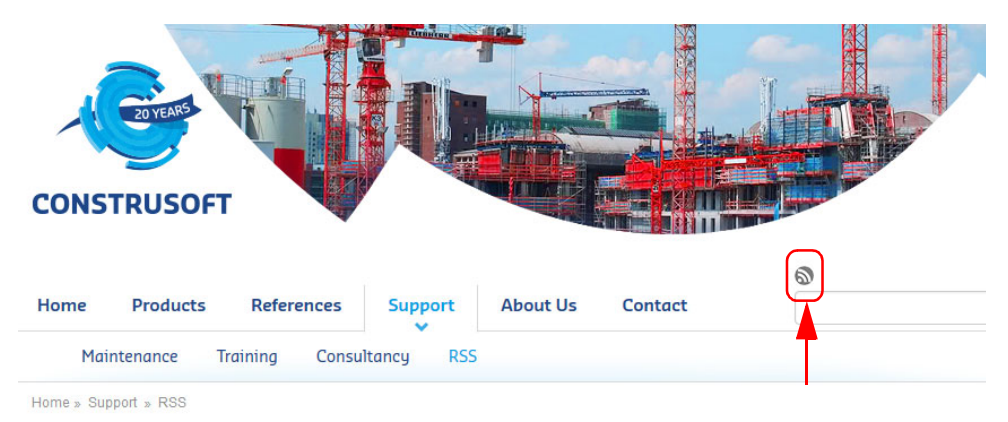

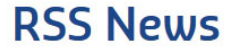

#### <span id="page-15-0"></span>Tekla Model Sharing

Met Tekla Model Sharing kunnen meerdere gebruikers tegelijkertijd in hetzelfde model werken, desgewenst op verschillende locaties en in verschillende tijdzones.

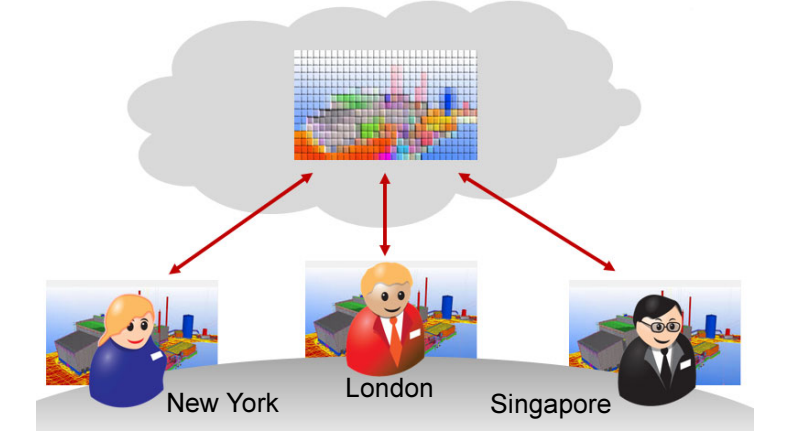

Hierbij wordt een model verbonden met een op cloud gebaseerde deelservice (Microsoft Azure). In Tekla Model Sharing worden de modelgegevens en hun wijzigingen vervolgens gedeeld en via internet gesynchroniseerd met deze service. U kunt andere gebruikers uitnodigen in uw gedeelde model, deelnemen aan een gedeeld model van een andere gebruiker en model wijzigingen delen.

Voorwaarden Het gebruik van Tekla Model Sharing is gebonden aan een aantal voorwaarden.

- Alle deelnemers werken met dezelfde Tekla Structures-versie (inclusief eventuele beschikbare Service Releases).
- Iedere deelnemer logt in met zijn eigen geldige en geverifieerde Tekla Account, zie hoofdstuk [Tekla Account](#page-18-0) (p.13), om deel te nemen aan Tekla Model Sharing.
- Iedere deelnemer heeft zijn eigen werkmodel opgeslagen op een unieke locatie (lokaal of op een server).
- Voordat u gaat uitlezen, repareert u het model.
- Wanneer een aangepast bestand profitab.inp (waarin de profieldefinities van parametrische profielen zijn vastgelegd) wordt gebruikt, moet deze worden opgeslagen in de model map.
- Gebruik nooit de gratis studentenlicentie Tekla Structures Learning om deel te nemen aan Tekla Model Sharing. Zie hoofdstuk [Tekla Campus](#page-17-1) [\(p.12\)](#page-17-1) voor meer informatie over deze licentie.
- Wanneer u de variabele XS\_USE\_ASSEMBLY\_NUMBER\_FOR aanpast, doet u dat voordat het model wordt gedeeld.

De variabele XS\_USE\_ASSEMBLY\_NUMBER\_FOR definieert of het hoofdonderdeel-posnummer in de uitvoer (tekeningen, lijsten, NC bestanden) wordt vervangen door het merknummer. Klik [hier](http://download.construsoft.com/files/nl/TUA_Variabelen_en_opties_aanpassen.pdf#G3.3396780) voor meer informatie.

Gebruik geen eigen ts map. Plaats bestanden die van belang zijn voor het model in de modelmap (of in de map attributes) of plaats een ts map in de modelmap en stel met behulp van de variabele XS PROJECT de locatie . \ts in de geavanceerde opties ( $Extra >$ Opties > Geavanceerde opties) in. Hierdoor worden de bestanden gesynchroniseerd bij het in- en uitlezen.

Denk hierbij bijvoorbeeld aan instellingen die betrekking hebben op scribing en/of centerpunten (deze beïnvloeden de nummering) maar ook templates/ lijsten en andere benodigde bestanden.

• Indien Tekla onverwachts afgesloten wordt (om welke reden dan ook) tijdens het werken in een gedeeld model, is het niet mogelijk de Autosave te gebruiken.

De reden hiervoor is dat er in de originele gedeelde modeldatabase diverse belangrijke informatie met betrekking tot het delen verwerkt is, welke niet in de Autosave beschikbaar is.

Wanneer Tekla Model Sharing commando's worden gebruikt nadat een Autosave van een model is geopend verschijnt de volgende foutmelding.

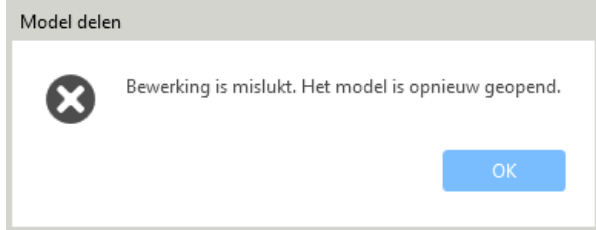

Deze melding verschijnt wanneer u probeert het commando Inlezen of Uitlezen te gebruiken.

Om deze melding te voorkomen moeten Tekla Model Sharing deelnemers geen Autosave-modellen gebruiken. U kunt de Autosave functionaliteit uitzetten door de interval in te stellen op "0" in de categorie Algemeen in het dialoogvenster Opties (Extra > Opties > Opties):

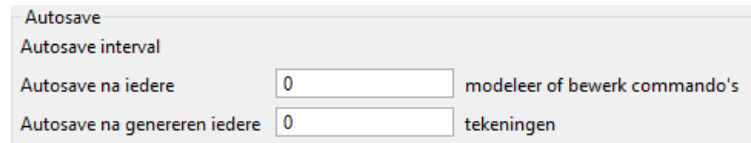

Deze melding verhelpen Wanneer u geconfronteerd wordt met deze melding, moet u opnieuw deelnemen aan het gedeelde model met als gevolg dat uw werk verloren gaat in de huidige sessie. U doet het volgende:

- Stop het gebruik van de Autosave (zie boven)
- Sluit het model en Tekla Structures

De melding voorkomen

- Hernoem de modelmap of verplaats de complete lokale modelmap naar een tijdelijke map.
- Open Tekla Structures en neem opnieuw deel aan het gedeelde model.

Er wordt nu een complete actuele versie van het gedeelde model uit de cloud gedownload. Advies is tevens om regelmatig (ca. 1 x per uur) wijzigingen uit te lezen en wijzigingen van andere deelnemers in te lezen.

Zie ook Klik [hier](http://teklastructures.support.tekla.com/nl/210/nl/ms_what_is_model_sharing) voor zeer gedetailleerde informatie over Tekla Model Sharing. Klik [hier](http://teklastructures.support.tekla.com/system/files/Tekla_Model_Sharing_Guide_211_nld.pdf) voor de handleiding Tekla Model Sharing in pdf. Klik [hier](https://teklastructures.support.tekla.com/video-tutorials/en/tekla_model_sharing) voor een video over de werking van Tekla Model Sharing.

# <span id="page-17-0"></span>Tekla Online Services

#### Construsoft Extranet gesloten

Zoals u weet is het Construsoft Extranet sinds 29 mei 2015 gesloten en beschikt u nu over de Tekla Online Services waar u alle Tekla Structures-gerelateerde informatie op één locatie kunt vinden. De volgende services vallen hier onder andere onder:

<span id="page-17-1"></span>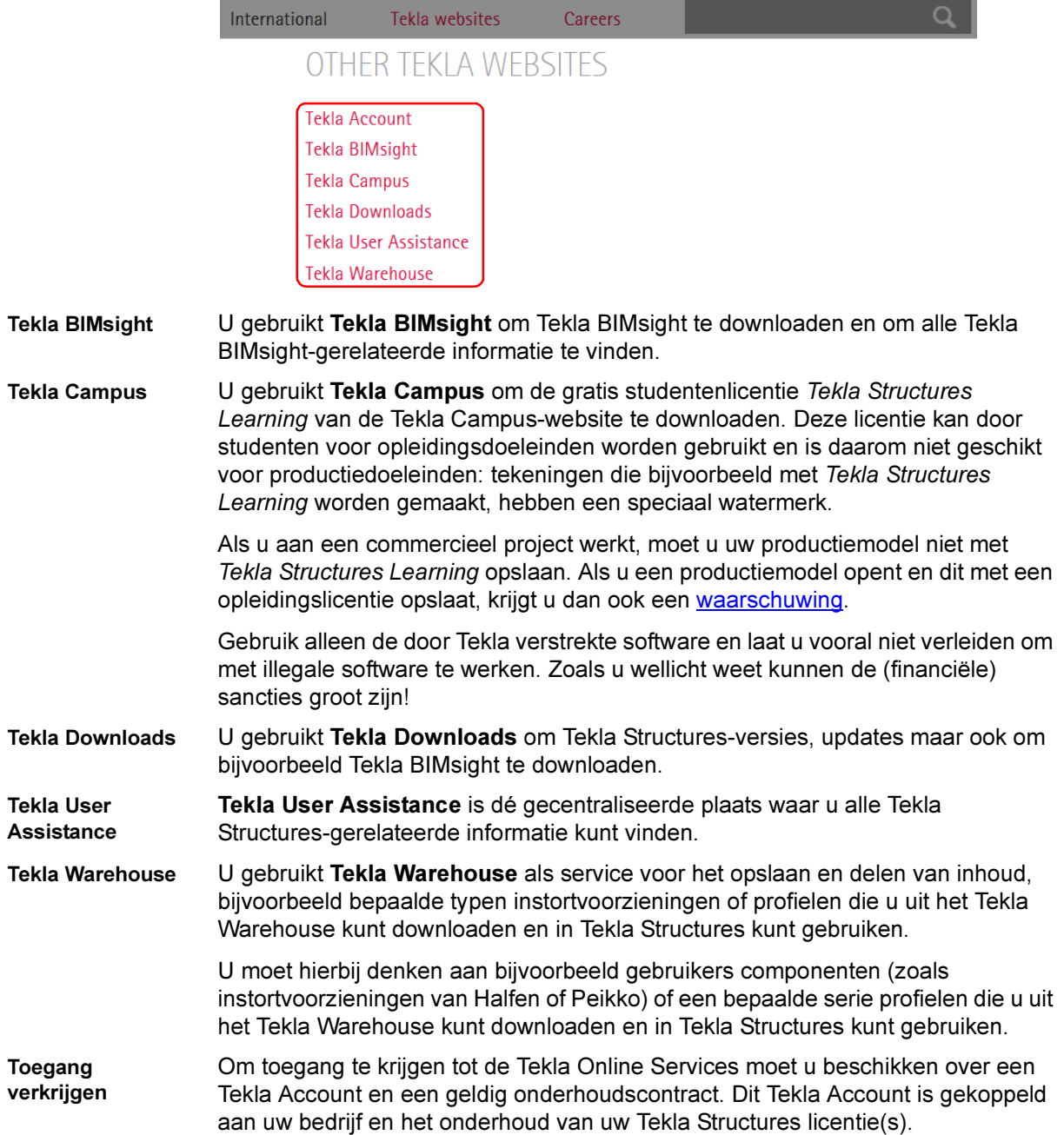

#### <span id="page-18-0"></span>Tekla Account

U dient per bedrijf een hoofdaccount te activeren, ga hiervoor naar https:// account.tekla.com

Wanneer uw account (als hoofdaccount) is geactiveerd, kunt u ook uw collega's uitnodigen en toevoegen aan de Tekla Online Services.

U kunt naar de Tekla Online Services via http://www.tekla.com, klik vervolgens op de knop Tekla websites. U kunt ook inloggen in Tekla Structures zelf, u heeft dan direct toegang tot alle services:

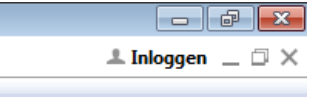

Zie ook Klik [hier](https://teklastructures.support.tekla.com/nl/problemen-bij-het-inloggen-bij-tekla-user-assistance) wanneer u problemen ondervindt bij het inloggen in Tekla Online Services.

#### <span id="page-18-1"></span>Tekla User Assistance

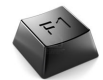

De Tekla User Assistance (TUA) is weer verder verbeterd en uitgebreid.

Met behulp van deze "service" beschikt u over alle Tekla Structures-gerelateerde documentatie op één plek waar u eenvoudig kunt zoeken.

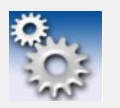

Tools beschikken over een uitgebreide Help-functie waarin u zeer gedetailleerde informatie over de werking en de mogelijkheden kunt vinden.

De service is beschikbaar op https://teklastructures.support.tekla.com en via de knop F1 in Tekla Structures.

Als u bent ingelogd, selecteert u de taal Dutch en de Tekla Structures-versie 21.1 in de keuzelijsten voordat u de inhoud gaat doorbladeren of naar informatie gaat zoeken.

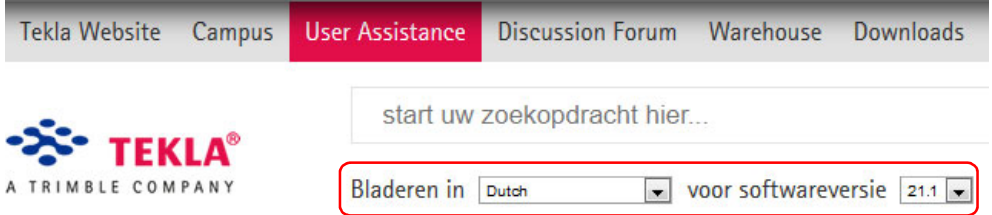

Naast de Tekla Structures Help, helpdesk-gerelateerde onderwerpen en instructievideo's, beschikt de service ook over een groot aantal specifieke onderwerpen die door Construsoft zijn toegevoegd op basis van veel gestelde vragen bij de helpdesk: gebruik hiervoor de zoekterm "Construsoft".

#### Door Construsoft toegevoegde onderwerpen

Zeer regelmatig worden er door Construsoft onderwerpen aan de Tekla User Assistance toegevoegd zoals:

[IFC bestanden genereren voor productiemachines](https://teklastructures.support.tekla.com/nl/support-articles/ifc-bestanden-voor-productiemachines) [Installatie Tekla Structures 21.0](https://teklastructures.support.tekla.com/nl/support-articles/installatie-tekla-structures-210-0) [Een barcode in templates gebruiken](https://teklastructures.support.tekla.com/nl/support-articles/een-barcode-templates-gebruiken) [STEP IGES converter](https://teklastructures.support.tekla.com/nl/support-articles/step-iges-converter) [Referentie modellen invoegen](http://teklastructures.support.tekla.com/nl/support-articles/referentie-modellen) [Tap- en zinkgaten modelleren](http://teklastructures.support.tekla.com/nl/support-articles/tap-en-zinkgaten) [Een model in fasen indelen](http://teklastructures.support.tekla.com/nl/support-articles/fasen) [Windverbanden modelleren](http://teklastructures.support.tekla.com/nl/support-articles/windverbanden-modelleren)

#### <span id="page-19-0"></span>Tekla Warehouse

U beschikt over Tekla Warehouse waarin u allerlei soorten inhoud kunt vinden, downloaden en gebruiken, bijvoorbeeld dus gebruikers componenten (zoals instortvoorzieningen van Halfen of Peikko) of een bepaalde serie profielen die u uit het Tekla Warehouse kunt downloaden en in Tekla Structures kunt gebruiken.

U kunt ook uw eigen inhoud aan Tekla Warehouse toevoegen en de inhoud delen. Hierdoor kan iedereen gebruik van maken van de inhoud die u hebt toegevoegd (online). U kunt er ook voor kiezen om de inhoud niet te delen (local).

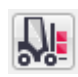

U opent Tekla Warehouse in Tekla Structures 21.1 via Bestand > Open Tekla Warehouse of u klikt op de icoon. Wanneer u Tekla Warehouse de eerste keer opent, logt u in met uw Tekla account. Tekla Warehouse bevat allerlei collecties waarin zich inhoud bevindt:

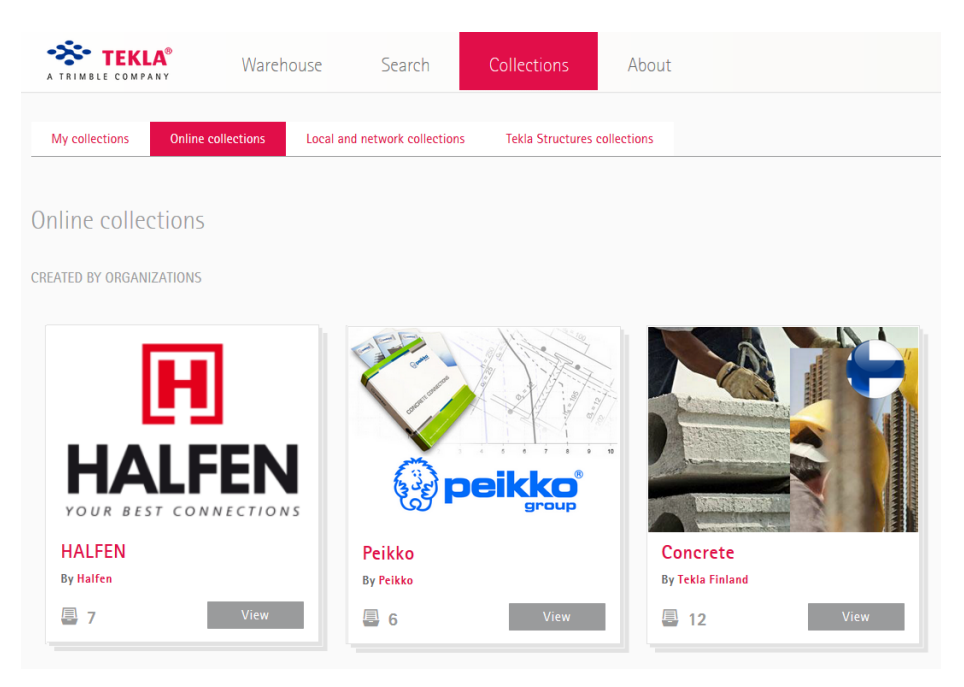

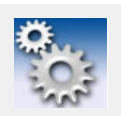

Alleen de door Construsoft toegevoegde inhoud in Tekla Warehouse wordt ondersteund door de Construsoft Helpdesk.

Wanneer u bepaalde inhoud gevonden hebt die u wilt gebruiken kunt u deze downloaden met de optie Gewoon downloaden zodat de inhoud wordt gedownload en door u op een gewenste locatie kan worden geplaatst, bijvoorbeeld in de map  $ts$  om de inhoud in alle modellen te kunnen gebruiken.

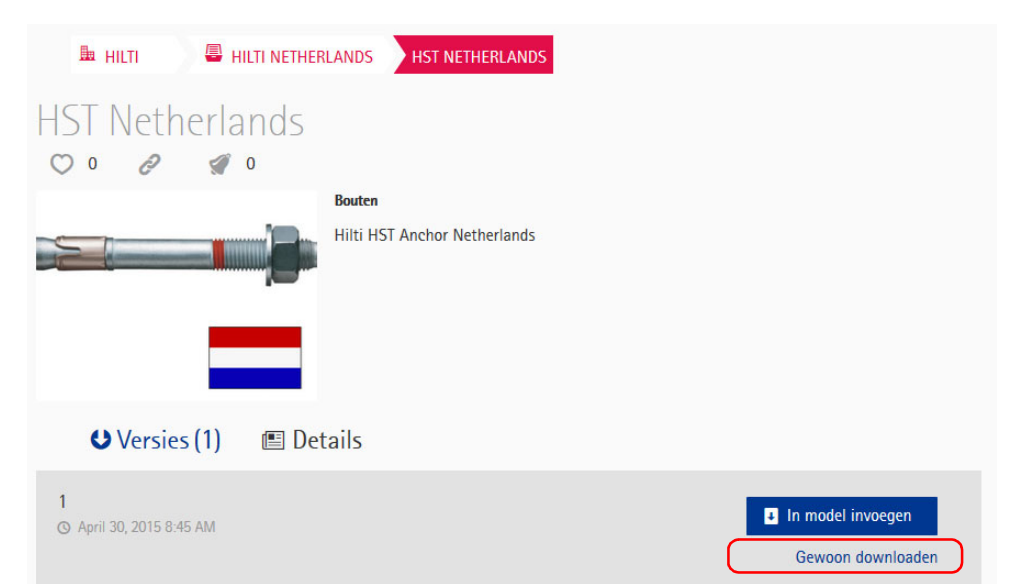

In sommige gevallen (afhankelijk van het type inhoud) kunt u kiezen voor de optie In model invoegen. Hierdoor wordt de wizard Importeren vanuit Tekla Warehouse gestart en wordt de inhoud direct aan het huidige (geopende) model toegevoegd:

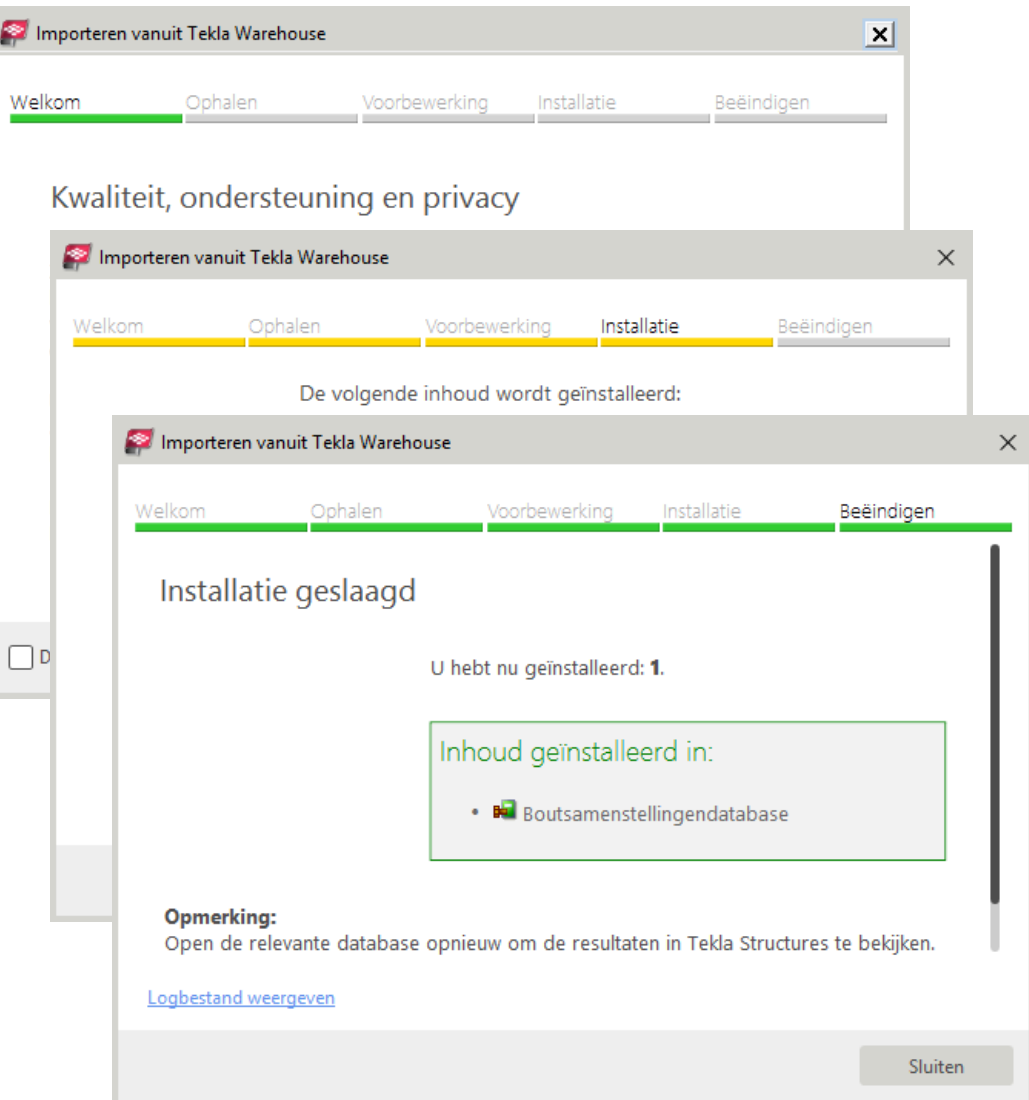

#### De inhoud is nu (alleen) in het huidige model beschikbaar:

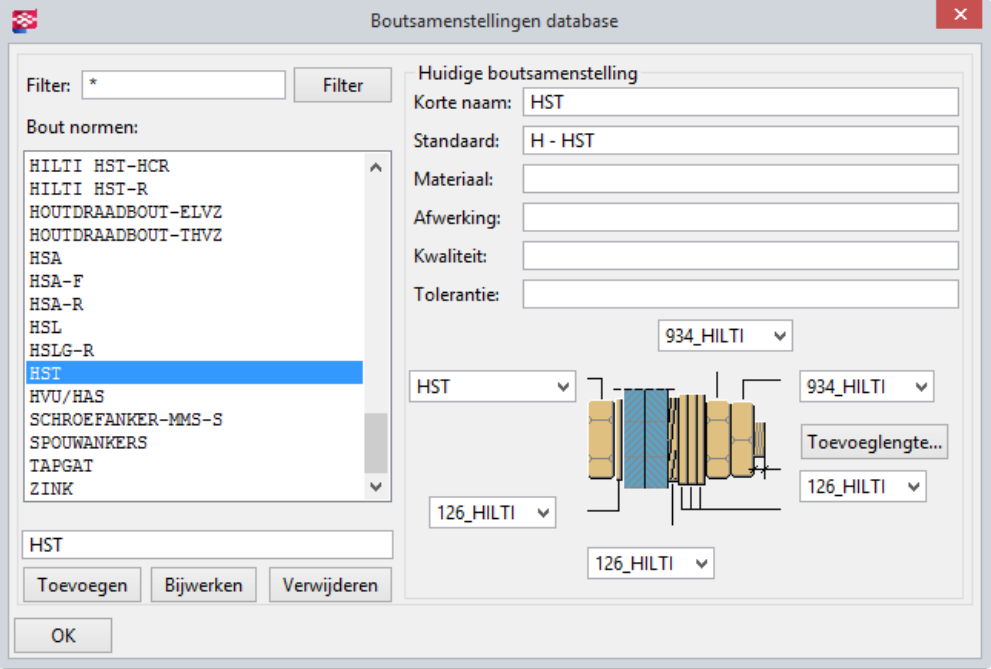

Alerts instellen U kunt in Tekla Warehouse nu ook zogenaamde alerts (waarschuwingen) voor inhoud instellen. Hierdoor wordt u automatisch geïnformeerd wanneer de betreffende inhoud wijzigt.

Om een alert in te stellen doet u het volgende:

1. Ga naar de inhoud waarvoor u een alert wilt instellen en klik op de hieronder aangeduide knop:

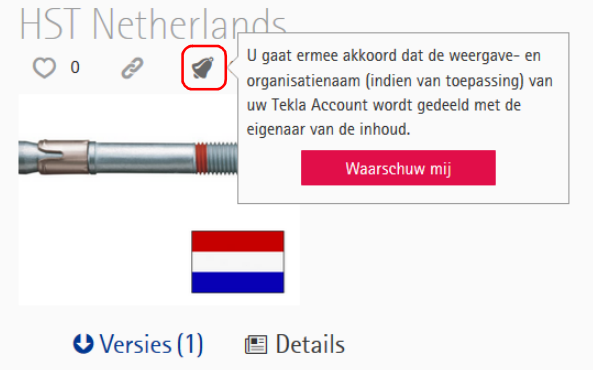

2. Klik op de knop Waarschuw mij, de alert is nu ingesteld en er verschijnt een melding:

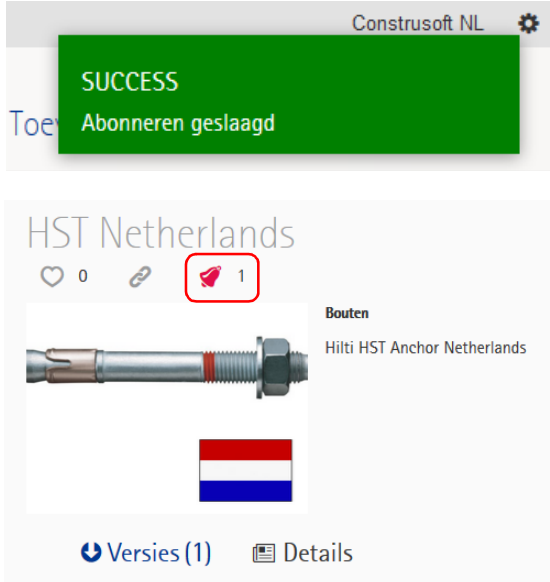

Om te bekijken welke alert(s) u hebt ingesteld gaat u naar Mijn Ware house > Mijn waarschuwingen:

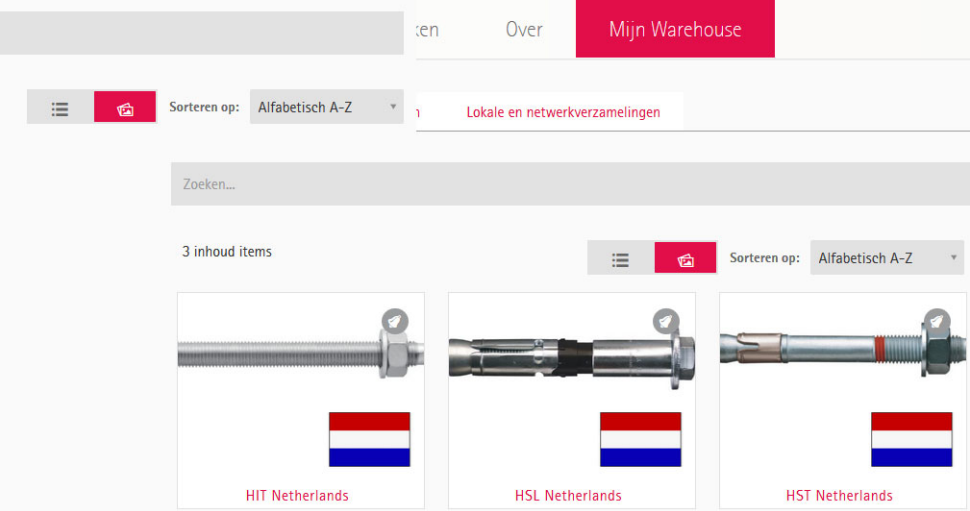

Om het abonnement op een alert op te zeggen klikt u opnieuw op de "alert"-knop en u drukt op de knop Abonnement opzeggen:

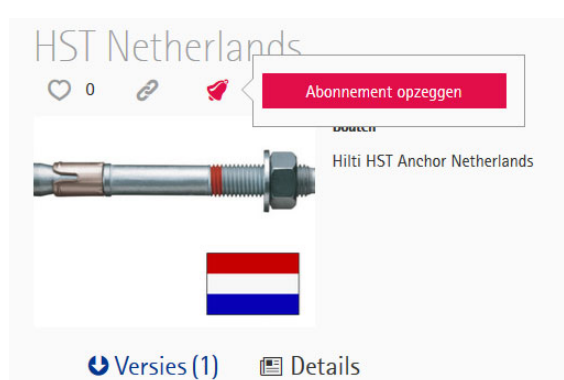

Zie ook Klik op de knop Over in Tekla Warehouse voor meer informatie over het Tekla Warehouse of klik [hier](http://teklastructures.support.tekla.com/not-version-specific/nl/twh_getting_started) om de slag te gaan met Tekla Warehouse in de Tekla User Assistance.

#### <span id="page-22-0"></span>Verbeteringen in de nummering

Het nummeren van objecten in overlappende nummeringsseries is verbeterd.

Wanneer nummeringsseries overlappen wijst Tekla Structures niet langer dezelfde nummers aan verschillende objecten toe. In Tekla Structures 21.1 wordt slechts één van de objecten die overlappende nummers zou hebben, genummerd en de andere objecten blijven ongenummerd.

Tekla Structures waarschuwt u als reeksen elkaar overlappen en u past de startnummers aan zodat de reeks niet meer overlapt.

U beschikt in Tekla Structures 21.1 over de lijst id geen nummer om snel en eenvoudig onderdelen te lokaliseren die geen nummer hebben gekregen door de overlap.

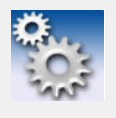

Een belangrijk kenmerk van zogenaamde id-lijsten is dat objecten (zoals profielen of bouten) in deze lijsten geselecteerd kunnen worden, waarna vervolgens het corresponderende object in het model oplicht. U kunt hiervoor de volgende functionaliteiten gebruiken:

#### Toets F

Wanneer u tijdens het selecteren van een regel de toets F op uw toetsenbord ingedrukt houdt, zal direct het werkgebied worden aangepast aan het betreffende object dat hierdoor zeer eenvoudig kan worden gevonden in het model.

#### Toets Z

Wanneer u tijdens het selecteren van een regel de toets Z op uw toetsenbord ingedrukt houdt, zoomt Tekla Structures in op de corresponderende object in het actieve modelvenster, het werkgebied wordt niet aangepast.

Deze "highlight"-functionaliteiten werken alleen als de lijst getoond wordt in de standaard Tekla Structures lijst viewer:

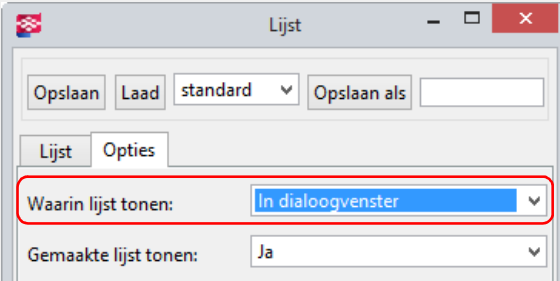

Voorbeeld Hieronder ziet u een voorbeeld van een overlap in de posnummers. Twee rode kolommen zitten in nummeringsserie Pr/1 en twee blauwe kolommen zitten in nummeringsserie Pr/2. De kolommen hebben allemaal een andere lengte. Wanneer u het model nummert, krijgen twee verschillende kolommen posnummer Pr2. Er is nu sprake van een overlap.

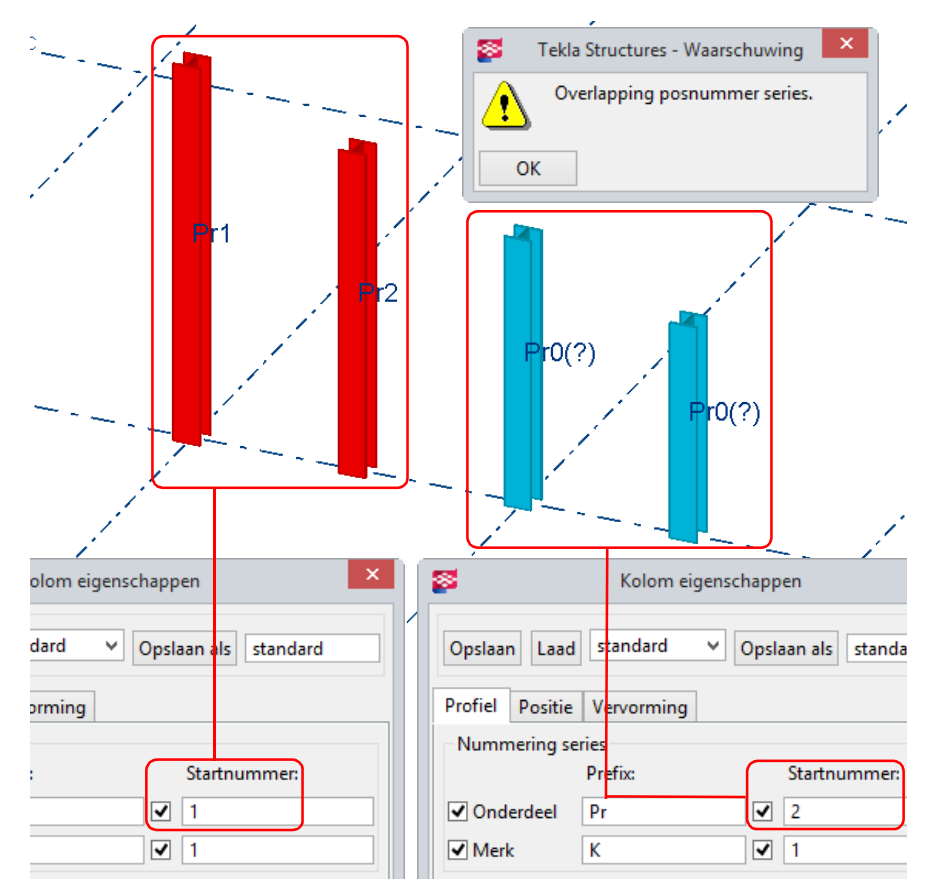

Om de overlap op te lossen doet u het volgende:

1. Klik op Tekeningen & Lijsten > Maak Lijst... om het dialoogvenster Lijst te openen en selecteer de lijst id geen nummer:

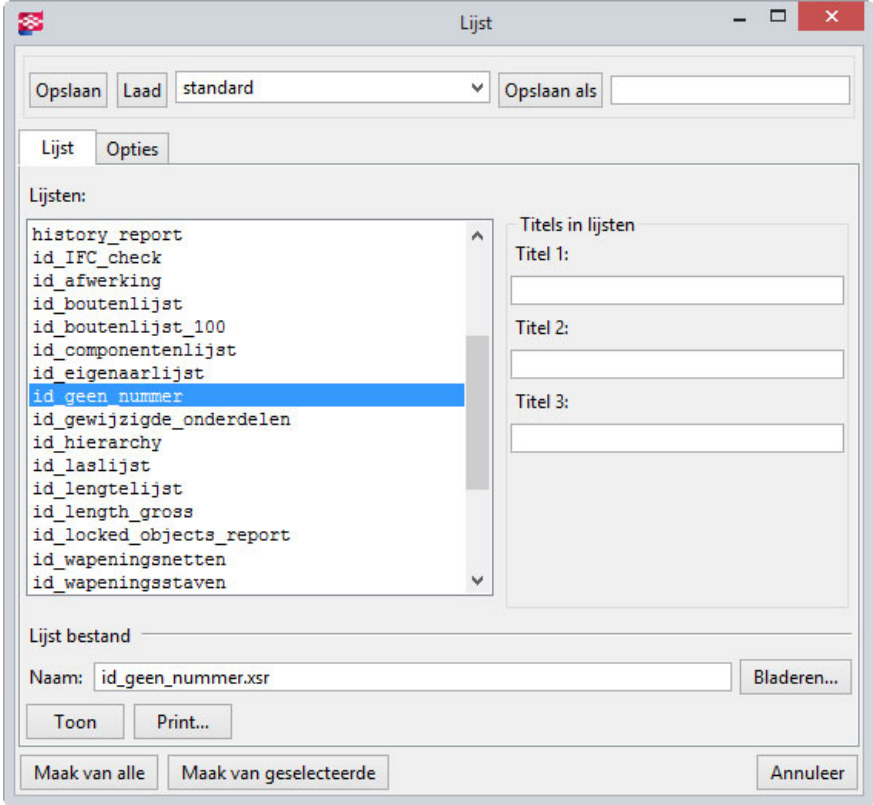

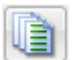

2. Klik op de knop Maak van alle, de volgende melding verschijnt:

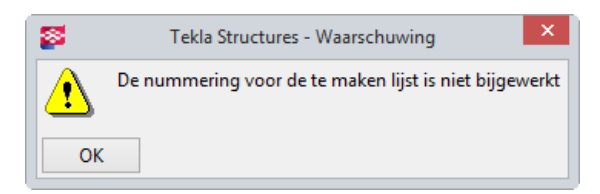

3. Klik op OK.

Tevens wordt de lijst getoond:

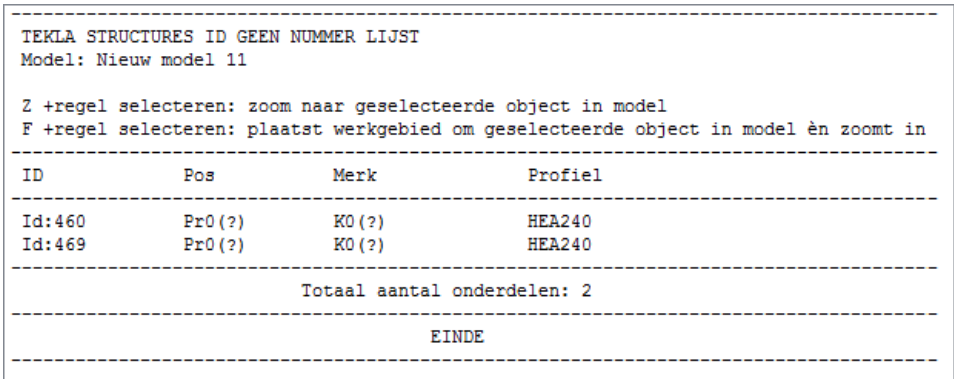

4. Selecteer nu de twee regels in de lijst, desgewenst met de toetst F of Z, de onderdelen lichten vervolgens op in het model:

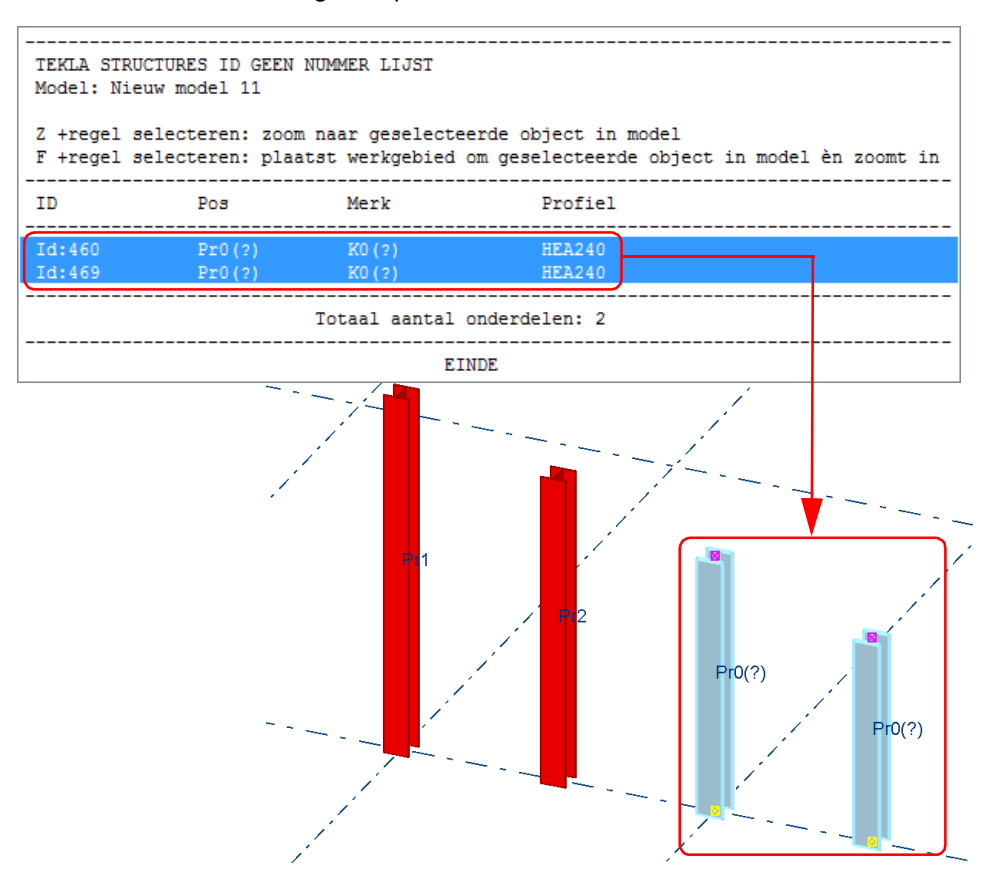

U kunt nu in de lijst op de regel met de rechtermuisknop klikken en Eigenschappen... selecteren in het pop-up menu om het dialoogvenster met de eigenschappen van het onderdeel te openen.

5. In dit geval passen we de startnummers in de serie Pr/2 aan zodat ze met 10 starten in plaats van 2. Hierdoor beschikken we in de serie Pr/1 over meer nummers. Het startnummer dat u zou moeten gebruiken, hangt af van het aantal overlappen en hoeveel verschillende onderdelen er in serie Pr/1 zitten.

Uiteraard kunt u de startnummers ook allemaal instellen op 1.

6. In de onderdeel eigenschappen (in dit geval in de Kolom eigenschappen) schakelt u alle selectievakje uit met de Aan/uit knop en schakelt u alleen het selectievakje in voor het veld Onderdeel - Startnummer. Wijzig nu het nummer van 2 naar 10:

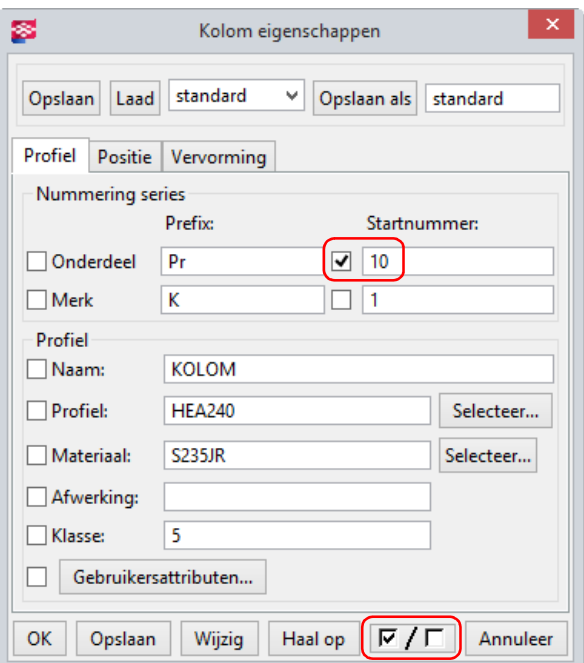

7. Maak nu een selectiefilter om alle onderdelen te selecteren in de nummeringsserie die een conflict geven. In dit geval selecteren we alle onderdelen met de prefix Pr en startnummer 2:

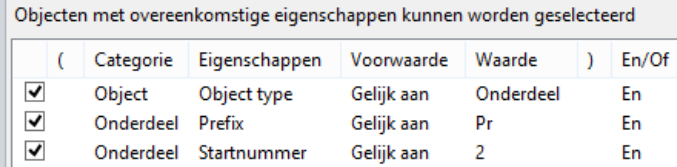

(Uiteraard kunt u ook de regels in de lijst selecteren om van al deze onderdelen de startnummers aan te passen).

- 8. Klik op Opslaan om het filter te gebruiken.
- 9. Selecteer alle onderdelen met Crtl + A of met een crossing in het modelvenster. Omdat het selectiefilter ingeschakeld is, worden alleen de onderdelen die in de nummeringsserie Pr/2 zitten, geselecteerd.
- 10. Klik op Wijzig in het dialoogvenster Kolom eigenschappen.
- 11. Nummer het model en controleer of de nummers nu correct zijn. Ons voorbeeld ziet er na de nummering als volgt uit:

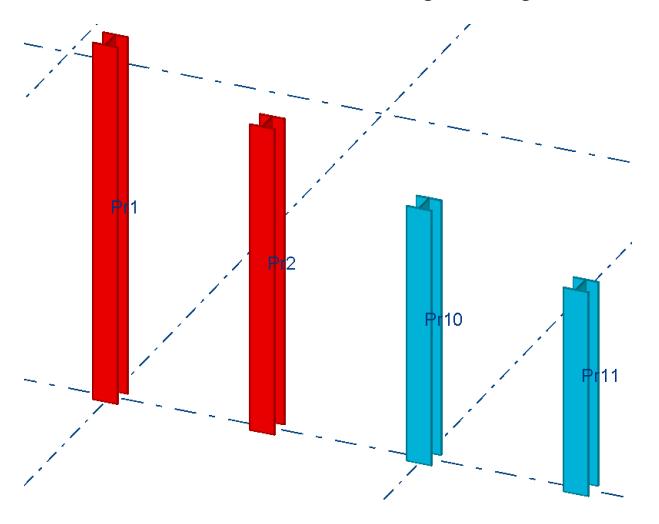

# <span id="page-26-0"></span>Uitwisselbaarheid

U beschikt nu over de tool CS IFC Export (ML066) om merken te exporteren naar IFC bestanden. De geëxporteerde IFC bestanden kunnen worden gebruikt voor de aansturing van lasrobots.

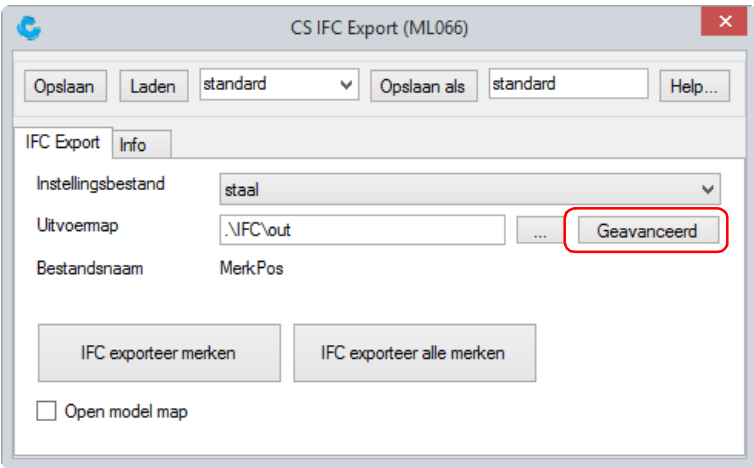

Klik op de knop Geavanceerd om de naam te definiëren van de IFC exportbestanden. Sleep hiervoor de velden die u wilt gebruiken naar het vak Bestandsnaam. Desgewenst kunt u scheidingstekens toevoegen:

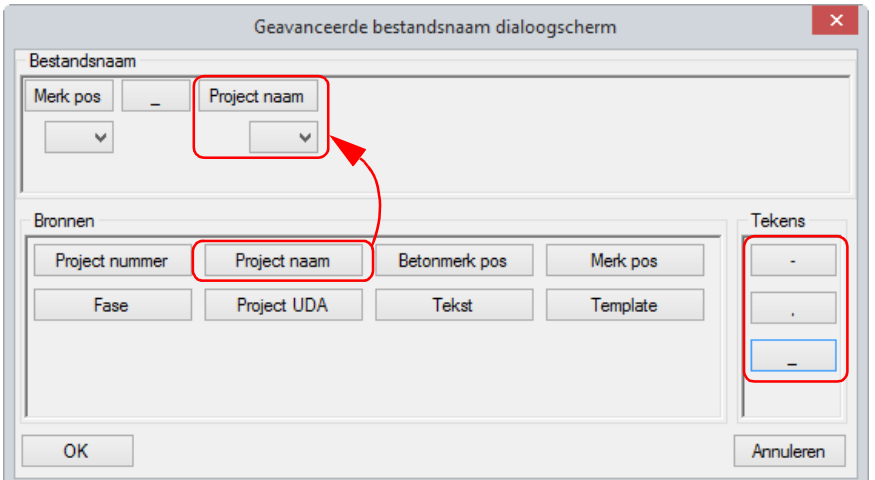

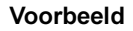

Voorbeeld Als bovenstaande bestandsnaam wordt gedefinieerd:

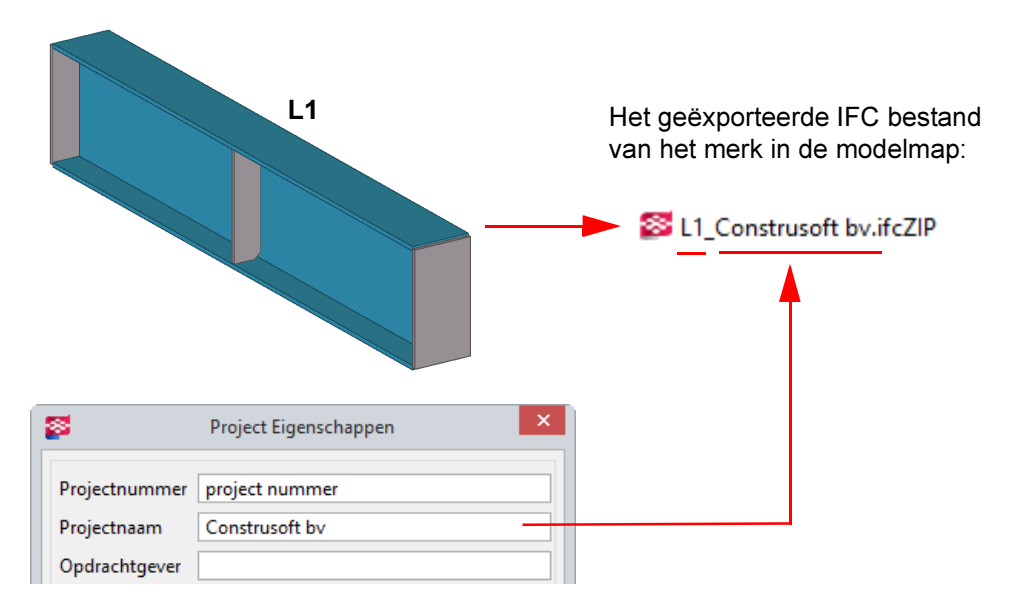

### <span id="page-27-0"></span>IFC-verbeteringen

IFC import De belangrijkste verbeteringen in de IFC-import worden hieronder weergegeven:

- De B-rep-import is sneller dan voorheen.
- De IFC-import ondersteunt nu het entiteitstype ifcSectionedSpine dat de import van taps toelopende onderdelen inschakelt.
- Er zijn nieuwe controles en foutafhandelingen geïmplementeerd.
- Toegewezen openingen worden nu geïmporteerd.
- Als het maken van de lichaamsgeometrie mislukt, wordt het weergegeven als draadmodel.
- Het importeren verbruikt niet meer zo veel geheugen als voorheen.
- Openingen met meerdere lichamen worden nu geïmporteerd.
- Codering van de parsertekenreeks is opgelost.

IFC export De volgende verbeteringen in de IFC-export zijn doorgevoerd:

• Er zijn drie nieuwe entiteittypen beschikbaar in het dialoogvenster Definities eigenschappenset: IfcRamp, IfcRoof en IfcStair.

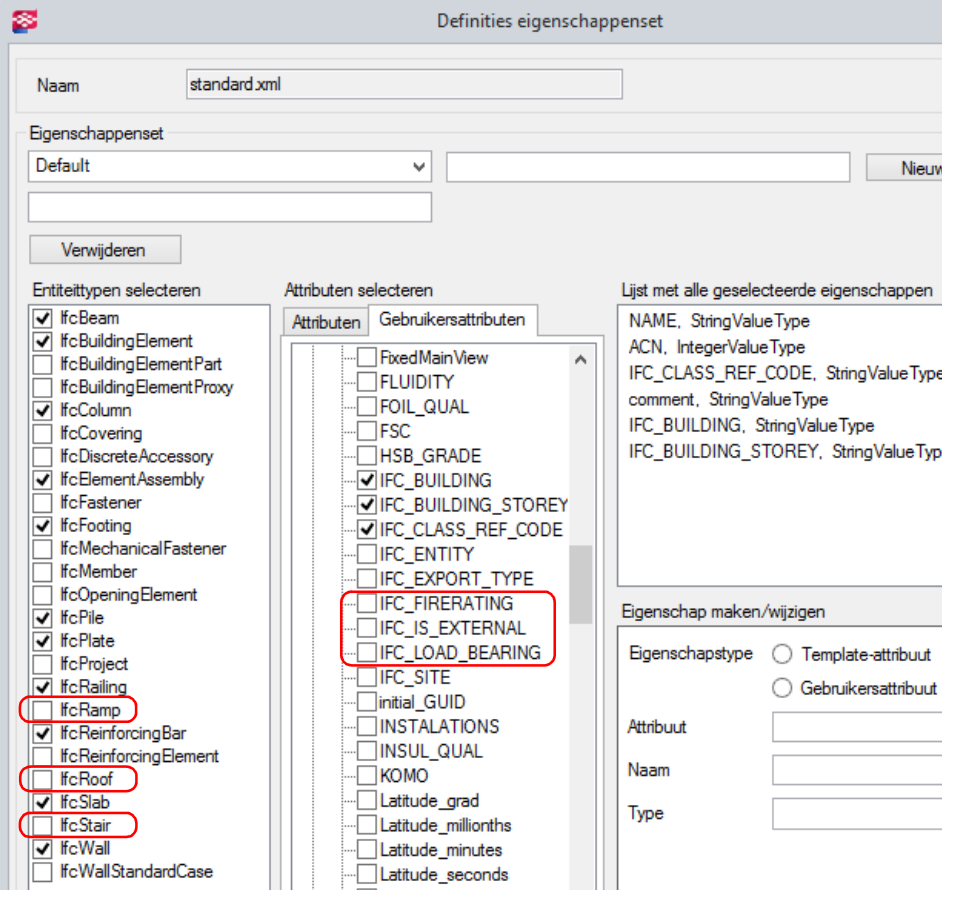

- De IFC gebruikersattributen FireRating, IsExternal en Load-Bearing zijn nu beschikbaar.
- Als u nu sparingen exporteert naar IFC, worden deze als positief volume in de IFC opgenomen.

# <span id="page-28-0"></span>Modelleren

## <span id="page-28-1"></span>Nieuwe weergaveoptie voor lassen in modelvensters

Tekla Structures 21.1 beschikt nu over de nieuwe weergaveoptie Exact - geen laslabel voor lassen in modelvensters.

Om deze optie te gebruiken, dubbelklikt u op een modelvenster en klik vervolgens op de knop Weergave... in het dialoogvenster Venster eigenschappen:

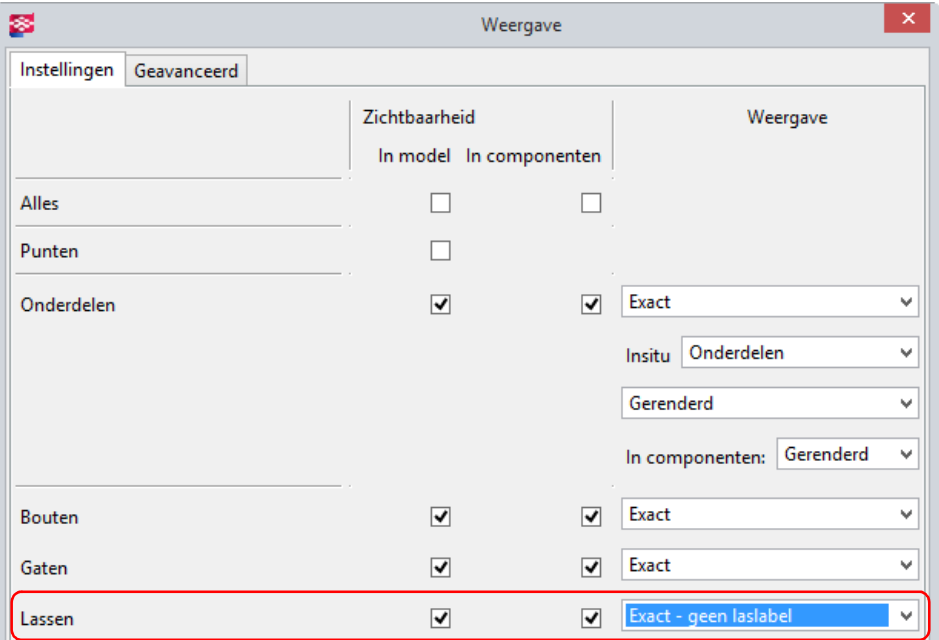

De optie Exact - geen laslabel geeft lassen als solids weer maar geeft de lassymbolen noch de laslabels weer wanneer u lassen selecteert.

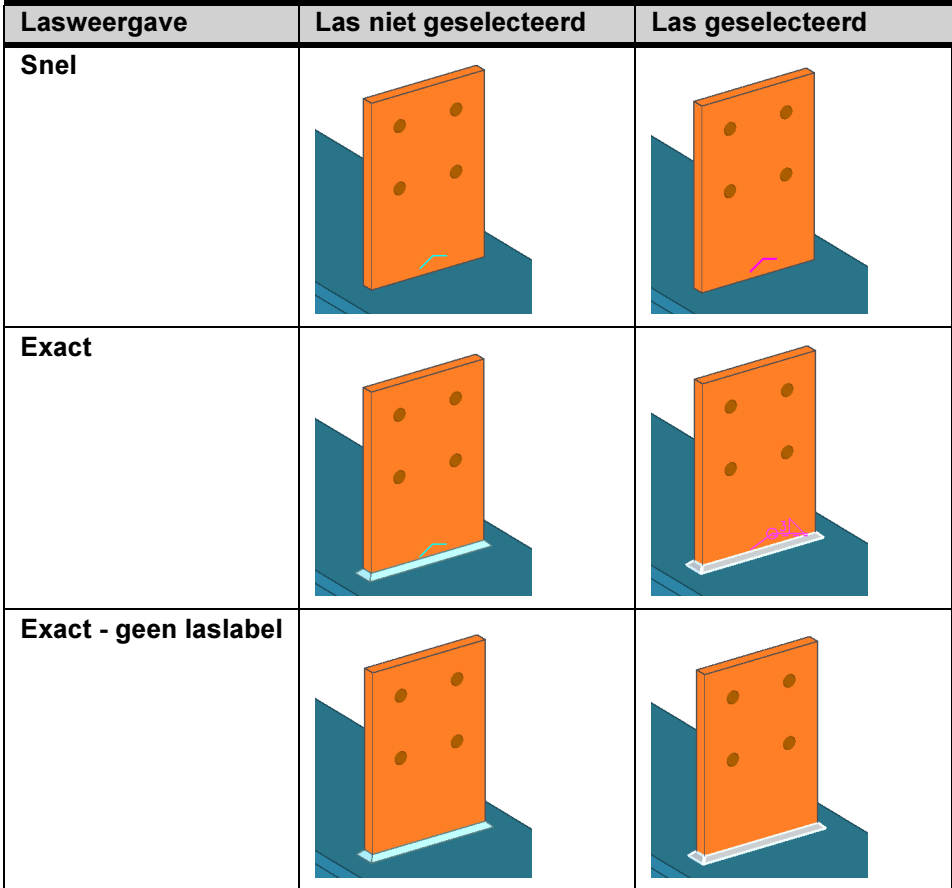

#### <span id="page-29-0"></span>Nieuwe modelvensterinstellingen ShowNative en HideNative

U beschikt in Tekla Structures 21.1 over de nieuwe modelvensterinstellingen ShowNative en HideNative om alleen "oorspronkelijke" Tekla objecten aan of uit te zetten.

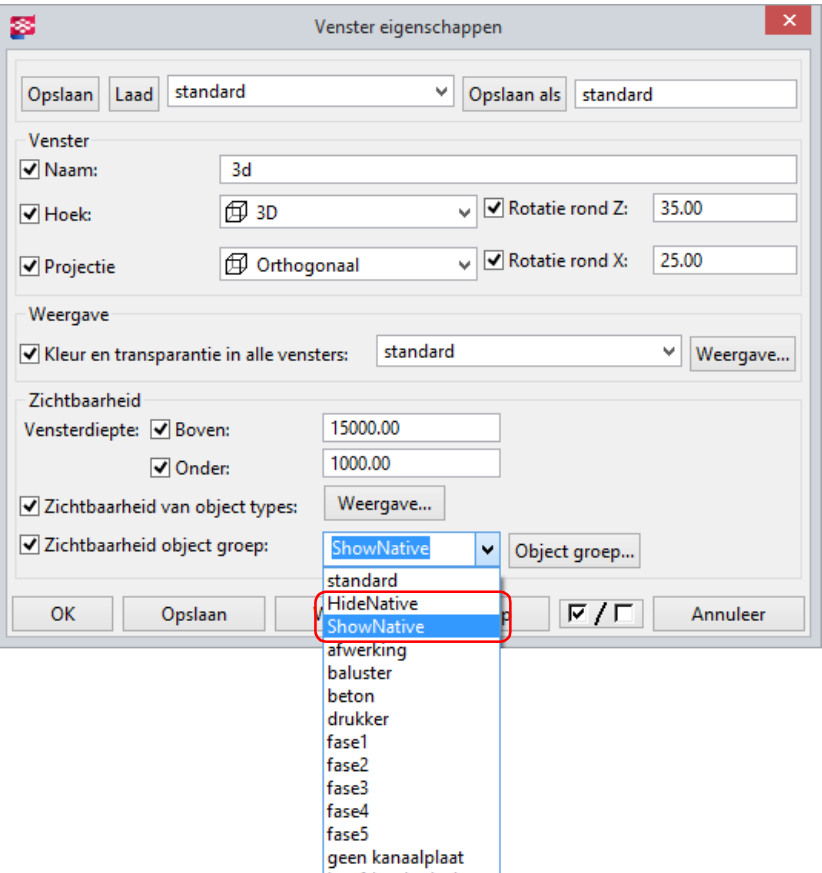

Met "oorspronkelijke" Tekla objecten bedoelen we bijvoorbeeld profielen zoals kolommen en liggers maar ook componentsymbolen, lassen, uitsnijdingen of constructielijnen; eigenlijk alles wat u zelf in Tekla Structures modelleert.

Referentie modellen, zoals Autocad bestanden of IFC bestanden zijn duidelijk geen "oorspronkelijke" Tekla objecten.

#### <span id="page-29-1"></span>Referentie modellen gebruiken

Zoals u weet kunt u in Tekla Structures referentie modellen invoegen als hulpmiddel (referentie) om profielen te kunnen modelleren in een Tekla Structuresmodel.

U kunt een groot aantal bestandsformaten zoals IFC, DWG, DXF, DGN, STEP en IGES gebruiken. Ook webviewer modellen (in XML formaat) kunnen worden ingevoegd.

Door het gebruik van referentie modellen blijft de modelgrootte relatief klein omdat referentie modellen worden beschouwd als een enkelvoudig object.

Er zijn een aantal aandachtspunten wanneer u referentie modellen gaat gebruiken.

Het komt helaas nog wel eens voor dat een ingevoegd referentie model niet wordt weergeven in een Tekla Structures-modelvenster of dat bijvoorbeeld de schaal van het ingevoegde referentie model niet klopt.

Zo maar wat issues die vaak eenvoudig voorkomen (hadden) kunnen worden.

Zie ook Klik [hier](http://teklastructures.support.tekla.com/nl/support-articles/referentie-modellen) voor een zeer uitgebreid document over het gebruik van referentie modellen.

### <span id="page-30-0"></span>Beplating modelleren

U beschikt in Tekla Structures 21.1 over het nieuwe voorbeeld model Beplating dat als basis bij uitstek geschikt is als u beplating gaat modelleren:

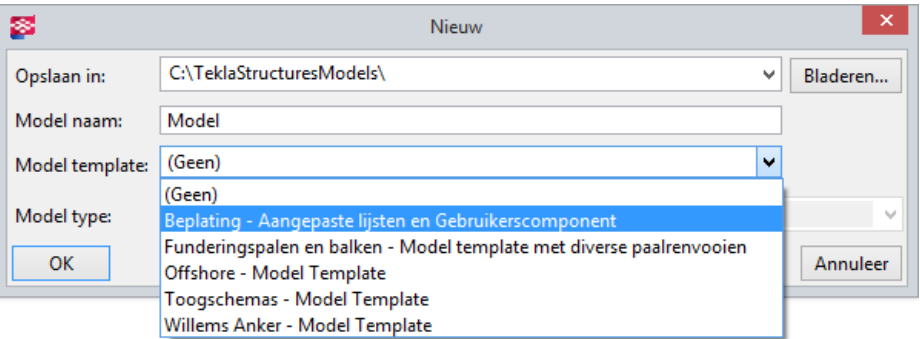

Dit voorbeeld model beschikt over een aantal voor-gedefinieerde instellingen:

1. Een aantal specifieke lijsten:

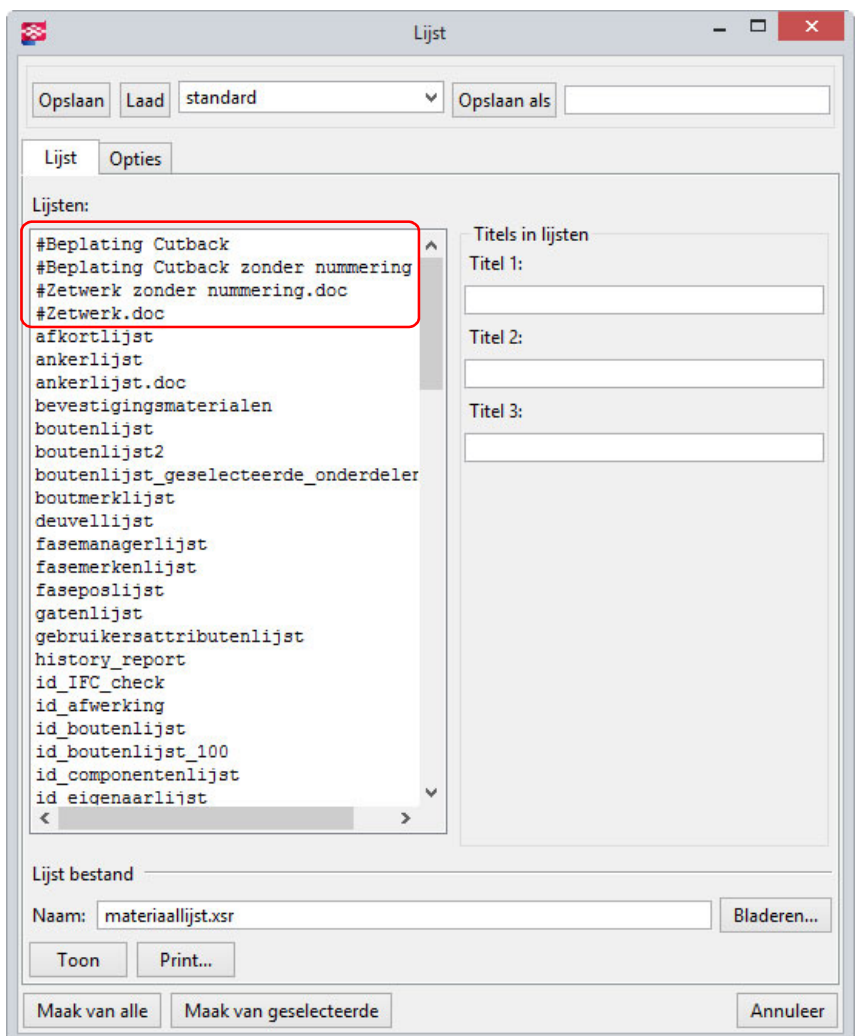

- #Beplating Cutback
- #Beplating Cutback zonder nummering (voor configuraties waarin niet kan worden genummerd)
- #Zetwerk zonder nummering.doc (voor configuraties waarin niet kan worden genummerd)
- #Zetwerk.doc
- 2. Gebruikers component Cutback

Werkwijze U kunt de volgende werkwijze hanteren als u beplating gaat modelleren:

- 1. U modelleert beplating zoals gewoonlijk.
- 2. Vervolgens maakt u met gebruikers component Cutback de sparing(en). De grootte en een eventuele verplaatsing kunnen hierin worden opgegeven:

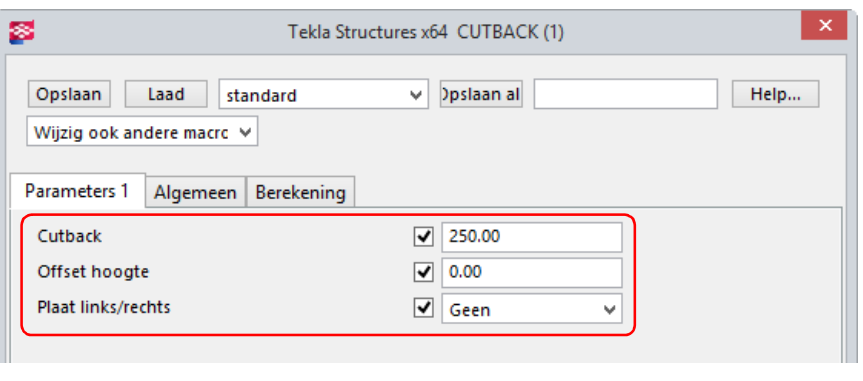

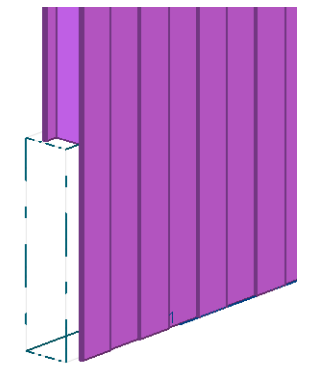

In de gebruikersattributen van de onderdelen (beplating) beschikt u in het tabblad Artikel over het veld Cutback (beplating).

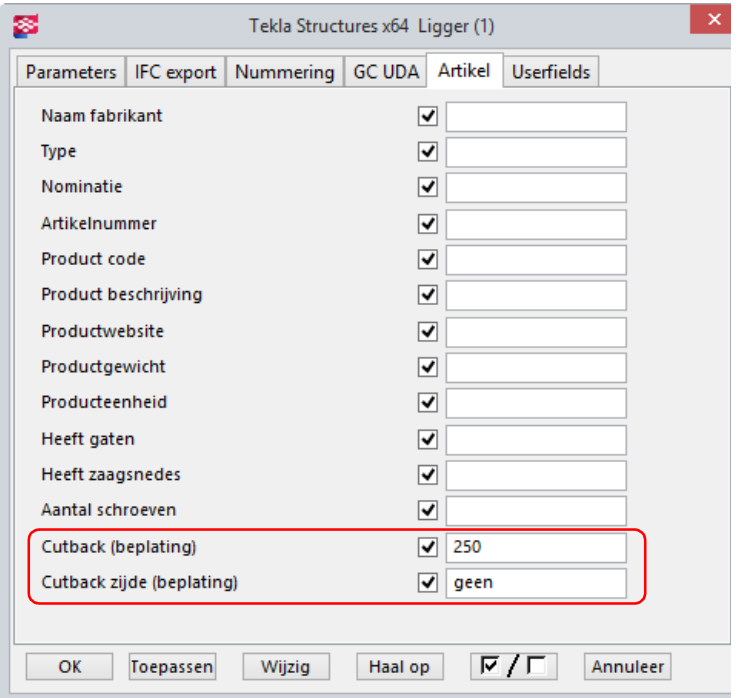

U kunt met gebruikers component CS Cutback de waarde(n) uit het gebruikers component wegschrijven naar het gebruikersattribuut van de beplatingsprofielen. Dit gebeurt alleen als er een waarde is ingevuld. (Dus alleen voor de beplating waarbij gebruikers component CS Cutback is gebruikt wordt de waarde in een gebruikersattribuut weggeschreven).

3. U kunt nu één of meerdere hierboven genoemde lijsten maken.

4. Wanneer u nu overzichttekeningen gaat maken, beschikt u over de standaard instelling beplating:

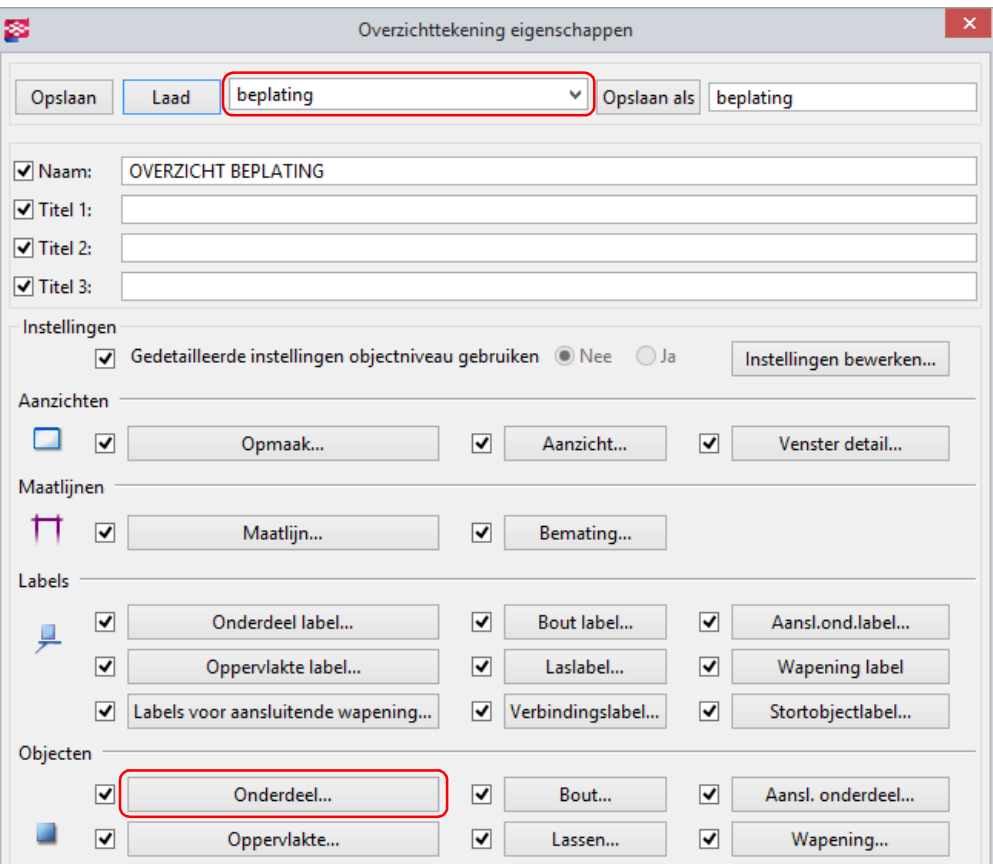

Hierin is standaard ingesteld (in Onderdeel... > Onderdeelweergave > HD) dat de omtrek (de buitencontour) van de beplatingsprofielen wordt weergegeven en niet de exacte profielweergave.

Voor de onderdeellabels is ingesteld dat het profiel en de lengte in het label worden getoond en dat de labels in het midden van de beplatingsprofielen worden gepositioneerd.

U kunt ook gebruik maken van systeem component Vloerveld indelen (62) om meerdere beplatingsprofielen in één keer te genereren. De component beschikt over de instelling beplating die is gebaseerd op het profiel SAB-W60.1150LL.

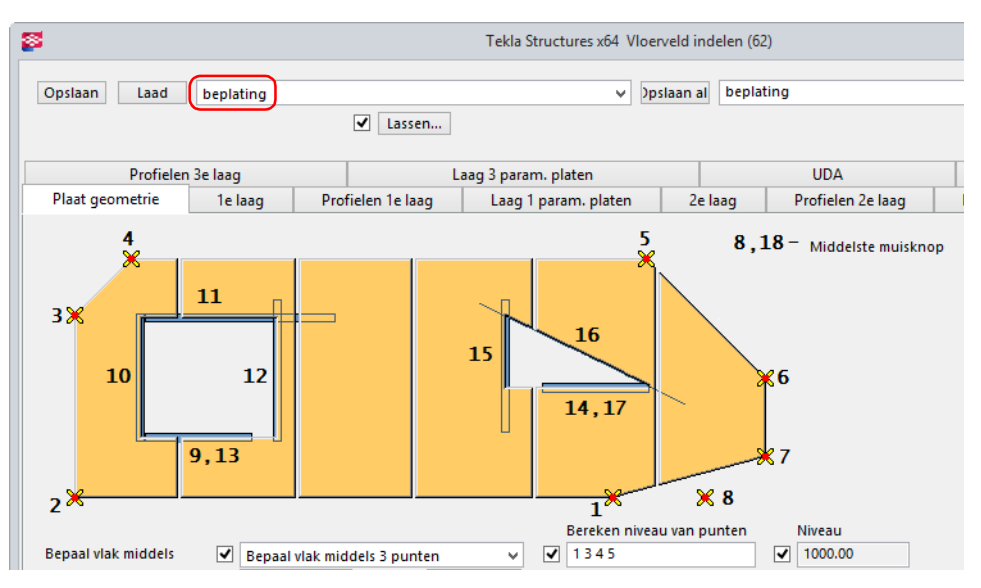

Om de systeem component toe te passen, wijst u punten aan en sluit u af met de middelste muisknop.

Systeem component Vloerveld indelen (62)

Zie ook Klik [hier](http://download.construsoft.com/files/nl/Dak_en_Wand.pdf) voor een zeer uitgebreid document voor het modelleren van dak- en wandbeplating.

## <span id="page-33-0"></span>Parametrische beplatingsprofielen toegevoegd

Er zijn een flink aantal parametrische beplatingsprofielen toegevoegd aan Tekla Structures.

Vaak is door de hogere isolatiewaarden van de beplating de dikte ervan toegenomen met als gevolg een grotere naad ter plaatse van de aansluiting op bijvoorbeeld de onderdorpel. Met behulp van de nieuwe parametrische beplatingsprofielen kunt u nu een strakkere aansluiting maken:

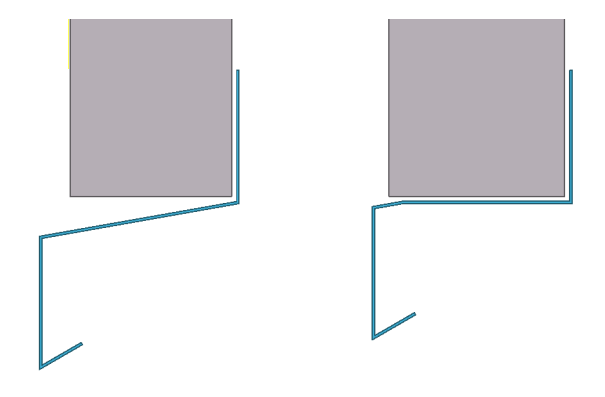

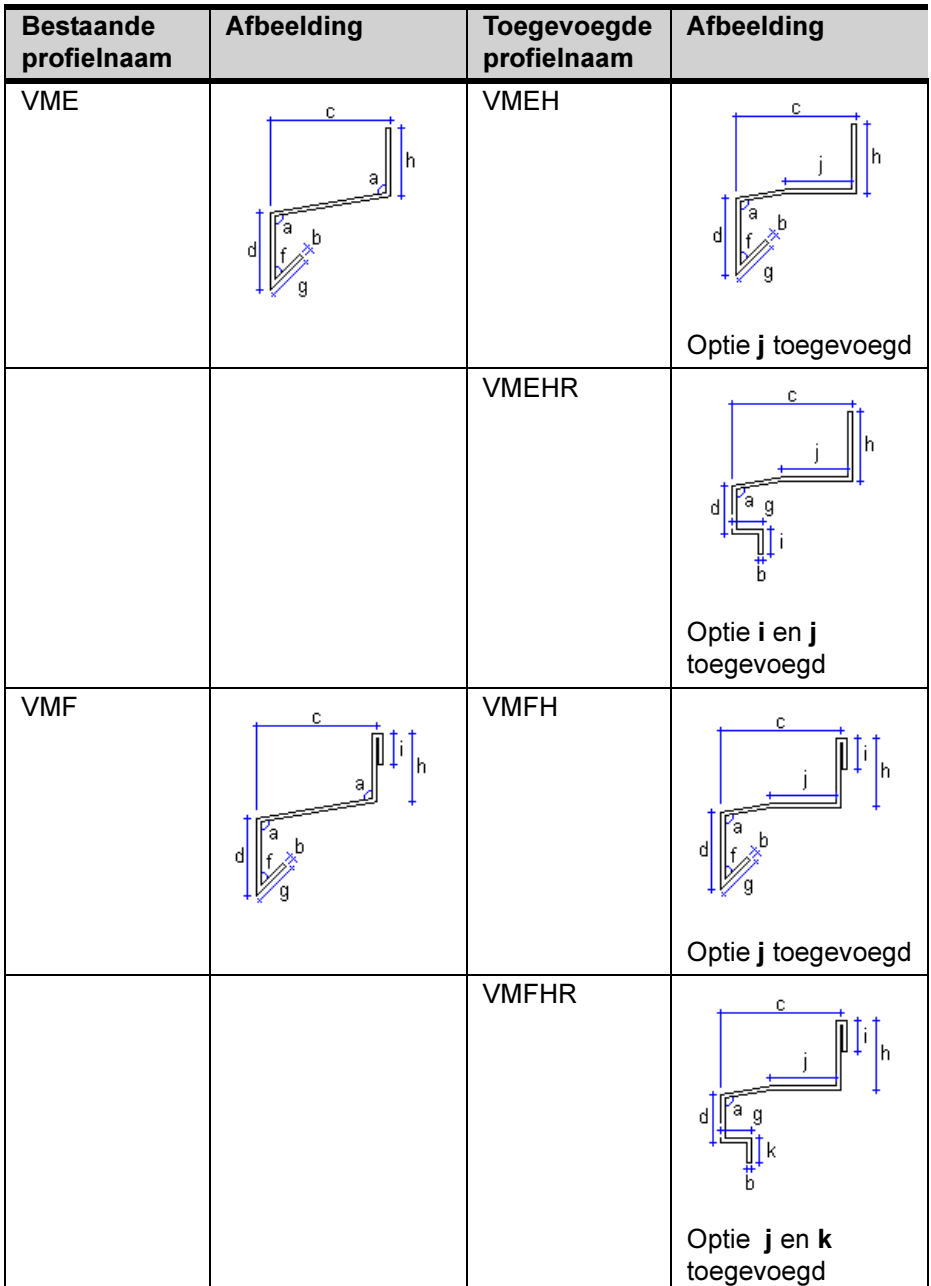

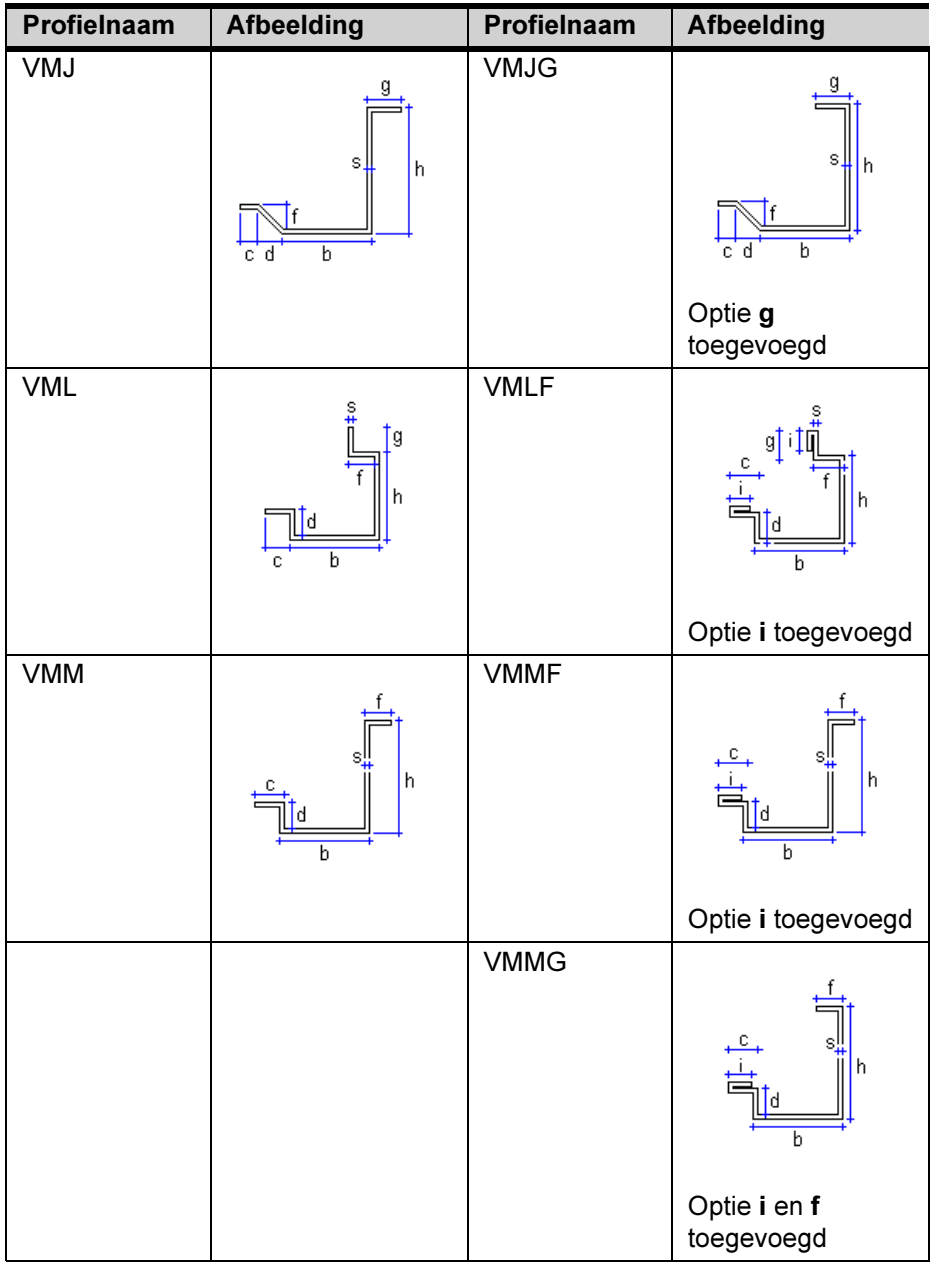

Tevens is de berekening van de doorsneden VME en VMF gecorrigeerd zodat nu de juiste vorm wordt gemaakt.

De parametrische beplatingsprofielen kunnen worden getoond in de lijst #Zetwerk.doc of #Zetwerk zonder nummering.doc (voor configuraties waarin niet kan worden genummerd):

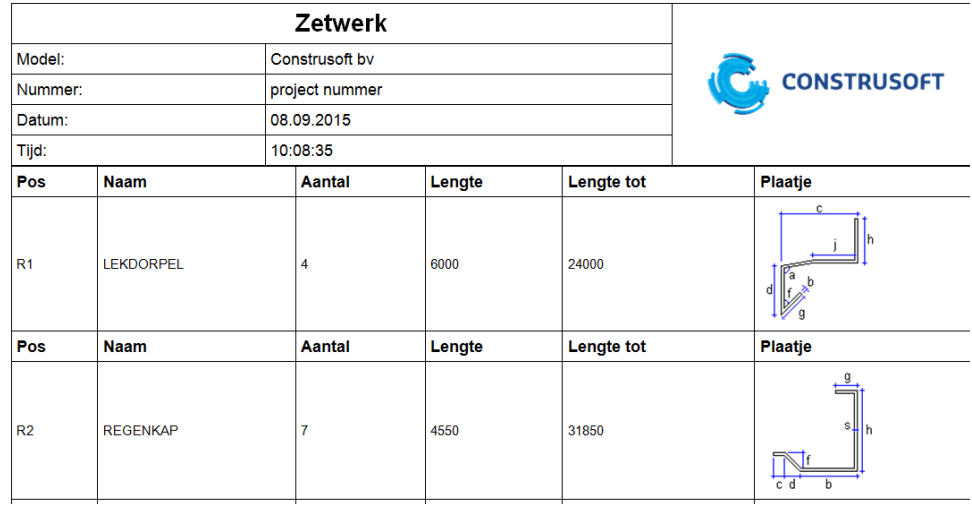

#### <span id="page-35-0"></span>Objecten locken en ontgrendelen in de Fasemanager

In Tekla Structures 21.1 kunt u modelobjecten locken en ontgrendelen in de Fasemanager. Dit is handig als u wilt voorkomen dat modelobjecten per ongeluk worden gewijzigd of verwijderd.

Het dialoogvenster Fasemanager beschikt hiervoor over de nieuwe knoppen Objecten vergrendelen en Objecten ontgrendelen. U kunt deze knoppen gebruiken voor het locken en ontgrendelen van objecten zoals onderdelen, bouten, lassen en referentie modellen in een Tekla Structures-model aan de hand van hun fase.

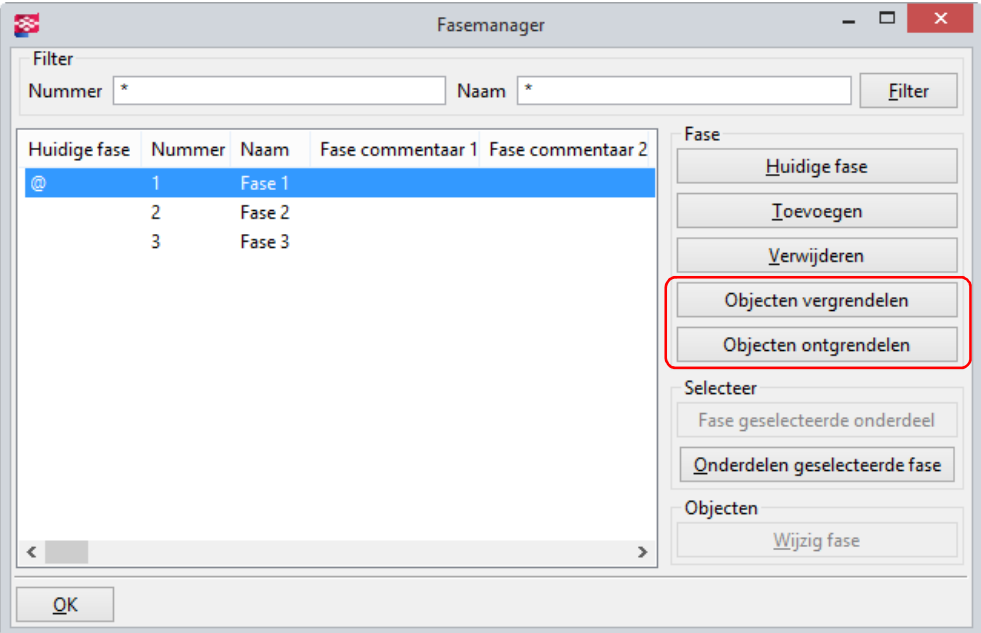

Wanneer een object is gelockt, kunt u de eigenschappen niet wijzigen of het object verwijderen. U kunt alleen gebruikersattributen van een object wijzigen die geen invloed hebben op de nummering. Als u probeert een gelockt object te wijzigen of te verwijderen, geeft Tekla Structures de volgende melding:

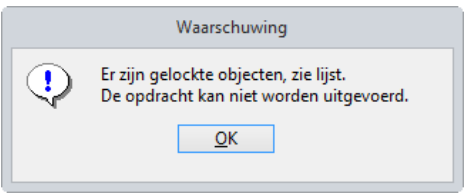

U lockt of ontgrendelt objecten als volgt per fase:

- 1. Klik op Extra > Fasemanager....
- 2. Selecteer in het dialoogvenster Fasemanager de fasen waarvan u de objecten wilt locken of ontgrendelen.
- 3. U kunt nu het volgende doen:
- Als u objecten wilt locken, klikt u op Objecten vergrendelen.

Tekla Structures stelt het gebruikersattribuut Locked in op Ja voor de objecten in de geselecteerde fasen.

Als u objecten wilt ontgrendelen, klikt u op Objecten ontgrendelen.

Tekla Structures stelt het gebruikersattribuut Locked in op Nee voor de objecten in de geselecteerde fasen.

Zie ook U beschikt nu tevens over de nieuwe macro CS Unlocker die niet alleen profielen maar ook bijvoorbeeld merken of referentie modellen kan ontgrendelen.

> Voor meer informatie over het ontgrendelen van objecten in Tekla Structures, zie hoofdstuk [CS Unlocker](#page-67-0) (p.62).
#### Nieuwe database Applicaties en componenten

De Componenten database is vernieuwd in Tekla Structures 21.1 zodat u nu beschikt over de nieuwe database Applicaties en componenten. De database bevindt zich in het zijvenster in Tekla Structures en bevat alle systeem- en gebruikers componenten en alle macro's, applicaties en plugins die eerder waren opgeslagen in Extra > Macros.

In eerdere Tekla Structures-versies waren dit allemaal verschillende groepen, nu bevindt alles zich op één centrale plek. Geschetste profielen zijn voortaan opgeslagen in de Profielendatabase (Modelleren > Profielen > Profielendatabase).

Klik op de knop Applicaties en componenten in de rechterbovenhoek van het Tekla Structures-hoofdvenster om de database Applicaties en componenten te openen. U kunt ook de sneltoetscombinatie Ctrl + F gebruiken.

Om de database *Applicaties en componenten* te verplaatsen naar een andere locatie, bijvoorbeeld naar een ander beeldscherm om meer werkruimte in uw Tekla modelvensters te verkrijgen, gaat u met de muis in het hieronder in rood aangegeven gebied staan en versleept u het dialoogvenster naar de gewenste locatie:

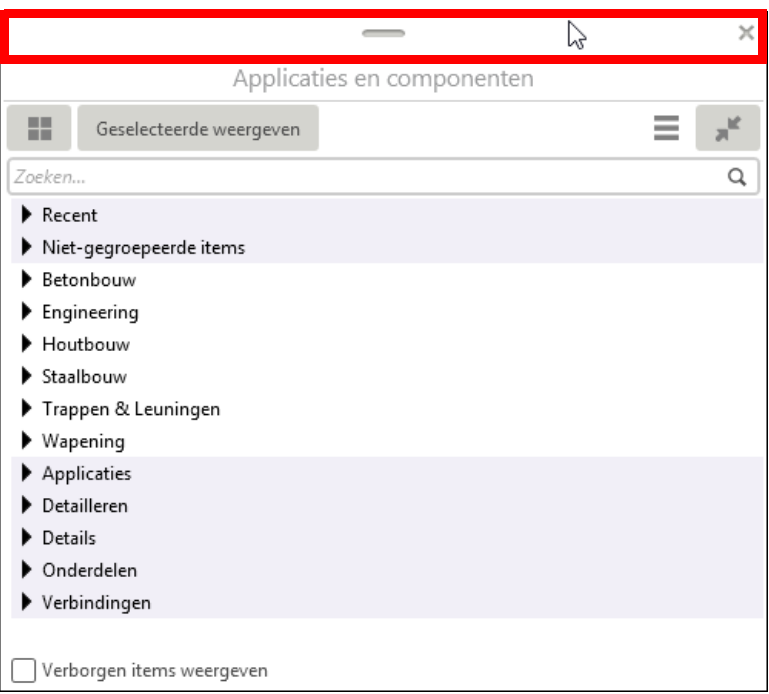

Grootte van de database aanpassen

Desgewenst kunt u de grootte van het venster Applicaties en componenten aanpassen door met de muis naar de rand van het venster te gaan, vervolgens kunt u de grootte aanpassen.

De database **Applicaties en componenten** bestaat uit twee verschillende typen groepen. De groepen worden met verschillende achtergrondkleuren in de database weergegeven.

In de database Applicaties en componenten zit het volgende:

- 1. Standaardgroepen zijn automatisch beschikbaar:
	- Recent bevat de 12 componenten en applicaties die onlangs in het model zijn gebruikt.
	- Niet-gegroepeerde items bevat de componenten en applicaties die zich niet in vooraf gedefinieerde groepen bevinden. Nietgegroepeerde items kunnen bijvoorbeeld geïmporteerde componenten zijn die nog niet naar een andere groep zijn verplaatst.
	- Applicaties bevat applicaties, macro's en tekening-plugins. Als u uw eigen macro's maakt, kunt u ze aan deze groep toevoegen.
	- Verbindingen bevat verbindingen en verbindingsdetails.

H.

Database verplaatsen

- Detailleren bevat componenten om te detailleren.
- Details bevat details.
- Onderdelen bevat gebruikers componenten van het type Onderdeel.
- Oudere database geeft de mapstructuur van de Componenten database van vorige Tekla Structures-versies weer (als de Componenten database database-definitiebestanden in de standaard zoekpaden voor mappen worden gevonden.
- 2. Afhankelijk van uw omgeving kan de database ook vooraf gedefinieerde groepen voor specifiek gebruik bevatten zoals Staal > Ligger - ligger verbindingen. U kunt uw eigen groepen naar uw behoeften maken, bijvoorbeeld uw eigen favoriete verbindingen.

Modelspecifieke componenten worden alleen in de Model Editor weergegeven en tekeningspecifieke componenten alleen in de Tekening Editor.

#### De lay-out van de database Applicaties en componenten:

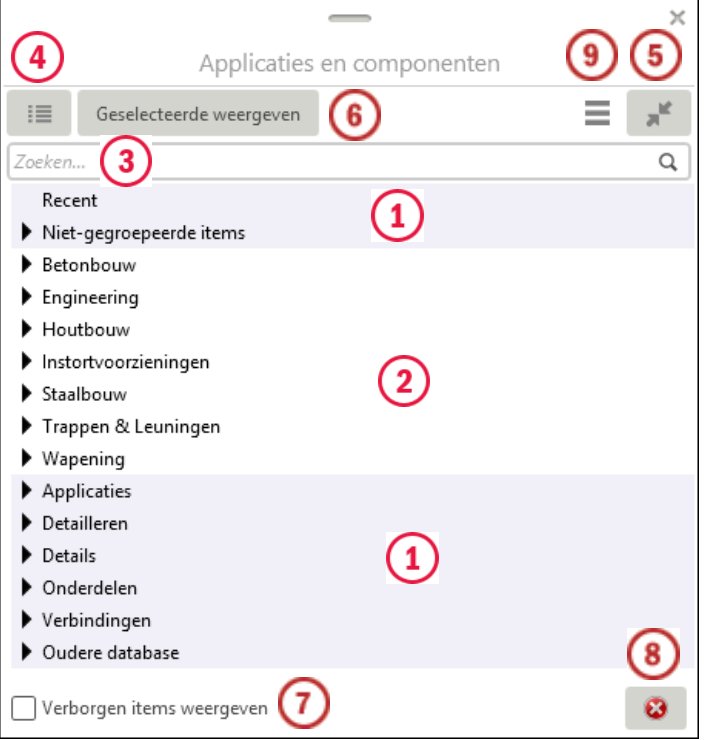

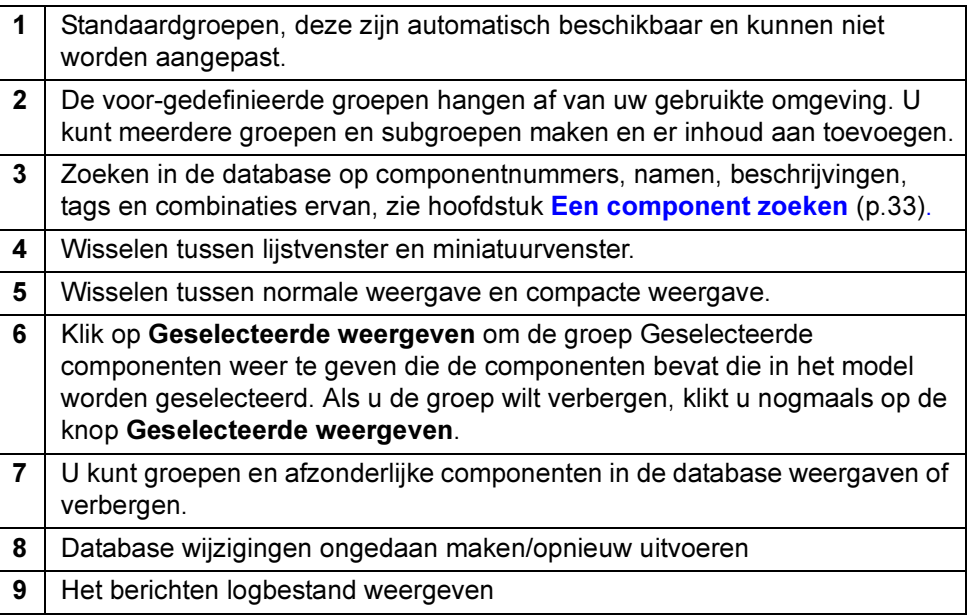

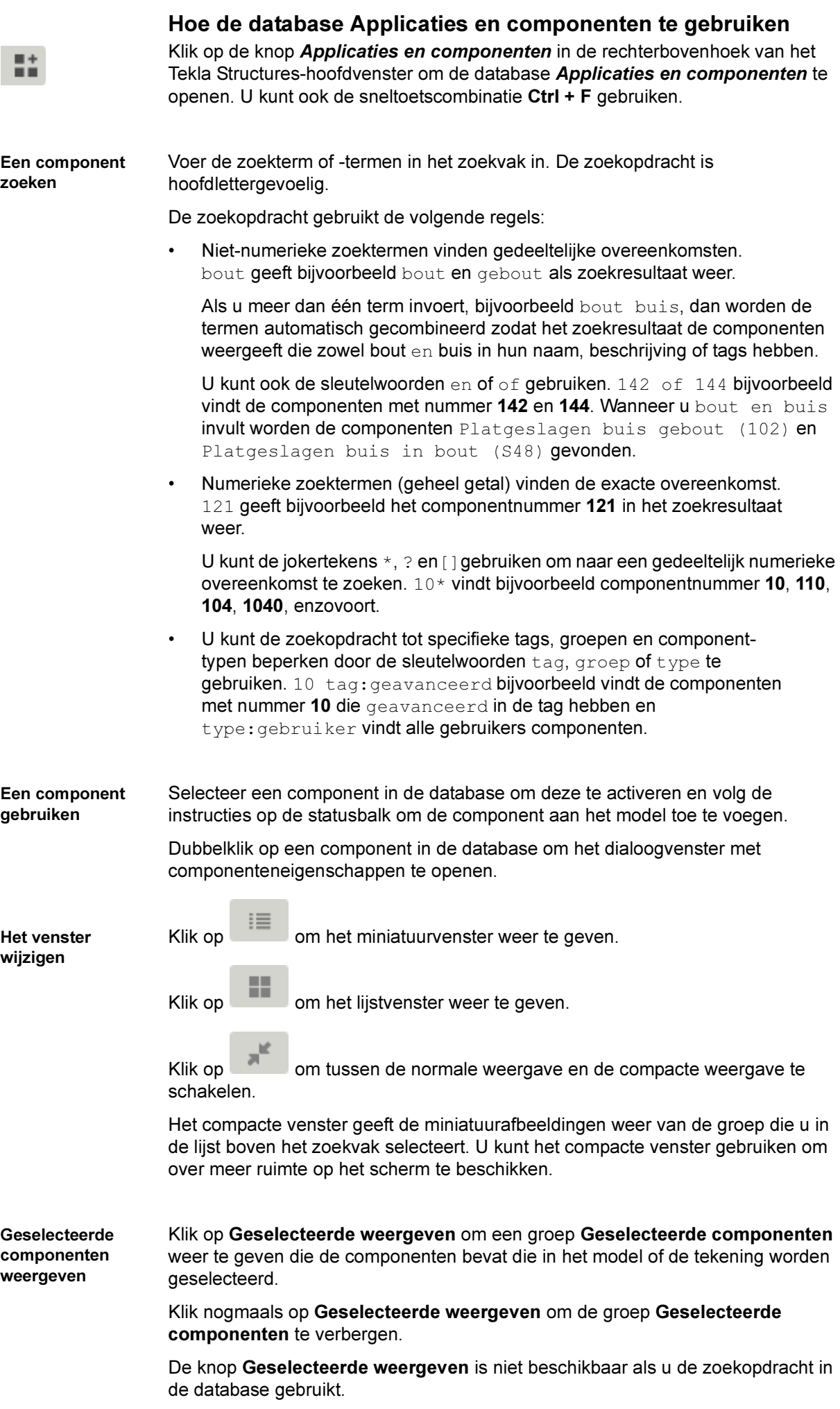

Component gegevens in de database weergeven en wijzigen

Elke component heeft een informatievak dat het type van de component en de groepen waartoe de component behoort weergeeft. U kunt een beschrijving voor de component en tags toevoegen die in de zoekopdracht kunnen worden gebruikt.

- 1. Selecteer een component en klik op de kleine pijl rechts om het component informatievak te openen.
- 2. Voer een beschrijving in het vak Beschrijving in.
- 3. Klik op  $\overline{a}$  om een tag toe te voegen en voer een tag in het vak in.
- 4. Klik indien nodig nogmaals op <sup>the m</sup>om meer tags toe te voegen. U kunt ook tags verwijderen.
- 5. Klik buiten het informatievak om het te sluiten.

De beschrijvingen en tags die u toevoegt, worden standaard in het bestand ComponentCatalog.xml in de modelmap opgeslagen.

Een miniatuur toevoegen Componenten hebben een standaard miniatuurweergave die een bepaalde situatie weergeeft waarin de component kan worden gebruikt. U kunt meerdere miniaturen voor een component toevoegen en selecteren welke miniatuur in de miniatuurweergavedatabase wordt weergegeven.

- 1. Selecteer een component.
- 2. Klik met de rechtermuisknop en selecteer Miniatuurweergaven.
- 3. Klik op Miniatuurweergave toevoegen.
- 4. Selecteer een afbeelding en klik op Openen.

U kunt elke standaard afbeeldingopmaak gebruiken, bijvoorbeeld .png, .jpeg, .gif, .tiff en .bmp.

5. Schakel de selectievakjes van de miniaturen die u in het component informatievak wilt weergeven in.

U kunt ook miniaturen, behalve de standaardminiatuur, verwijderen.

#### Klik op Sluiten.

De miniatuurgegevens die u toevoegt, worden standaard in het bestand ComponentCatalog.xml in de modelmap opgeslagen.

Groepen maken en wijzigen U kunt groepen en subgroepen maken en de groepen naar verschillende locaties in de vooraf gedefinieerde groepensectie slepen. U kunt componenten aan de groepen toevoegen en eruit verwijderen, de naam van de groepen wijzigen en beschrijvingen voor de groepen toevoegen.

> • Als u een groep wilt maken, klikt u met de rechtermuisknop op de groepen in de database en selecteert u Nieuwe groep. Sleep de groep naar de gewenste locatie.

Als u een subgroep wilt maken, klikt u eerst met de rechtermuisknop op een groep en selecteert u vervolgens Nieuwe groep.

- Als u een groep een naam wilt geven, klikt u met de rechtermuisknop op de groep, selecteert u Naam wijzigen en voert u de naam in.
- U voegt als volgt componenten aan een groep toe:
	- Selecteer componenten in de database en sleep deze naar een andere groep.
	- Selecteer de componenten in de database, klik met de rechtermuisknop en selecteer Aan groep toevoegen. Selecteer vervolgens de groep waaraan de componenten worden toegevoegd.
- Klik met de rechtermuisknop op een groep, selecteer Alle aan groep toevoegen en selecteer de groep waaraan alle componenten van de geselecteerde groep worden toegevoegd. De componenten worden naar de andere groep gekopieerd.
- Als u een gemaakte groep wilt verwijderen, klikt u met de rechtermuisknop op de groep en selecteert u Uit groep verwijderen.

De groepen die u hebt gemaakt, worden standaard in het bestand ComponentCatalog.xml in de modelmap opgeslagen.

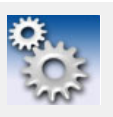

U kunt geen groepen aan de standaardgroepen toevoegen of eruit verwijderen en kunt de inhoud van de standaardgroepen niet wijzigen. U kunt echter de standaardgroepen en de afzonderlijke items in de groepen verbergen.

1. Selecteer een groep of een component.

2. Klik met de rechtermuisknop en selecteer Verborgen in-/uitschakelen om de groep of de component te verbergen.

3. Als u de verborgen groep of component weer wilt weergeven, schakelt u het selectievakje Verborgen items weergeven onder aan de database in.

De verborgen groep of de component wordt gedimd weergegeven.

4. Als u de verborgen groep of component normaal wilt weergeven, klikt u er met de rechtermuisknop op en selecteert u Verborgen in-/uitschakelen.

Database wijzigingen ongedaan maken/ opnieuw uitvoeren

Groepen en componenten verbergen

Het berichten logbestand weergeven

Klik met de rechtermuisknop op de database en selecteer Databasewijzigingen ongedaan maken of Databasewijzigingen opnieuw uitvoeren.

Klik op de knop Het berichtenlogboek weergeven in de rechterbenedenhoek in de database. De knop wordt alleen weergegeven als er fouten of waarschuwingen zijn, bijvoorbeeld in de database-definitiebestanden.

Fouten en de waarschuwingen worden ook naar het bestand ComponentCatalog <gebruiker>.log geschreven in de map \logs onder de modelmap.

#### Beschrijvingen, tags en miniaturen aan componenten toevoegen

Elke component bevat een informatievak dat het type van de component, de groepen waartoe de component behoort en een standaard miniatuurafbeelding weergeeft die een bepaalde situatie aangeeft waarin de component kan worden gebruikt. U kunt een beschrijving voor de component en tags toevoegen die in de zoekopdracht kunnen worden gebruikt. Als u het informatievak wilt weergeven, selecteert u een component in de database en klikt u op de kleine pijl rechts. Klik

op  $\overline{\phantom{a}}$  om tags toe te voegen:

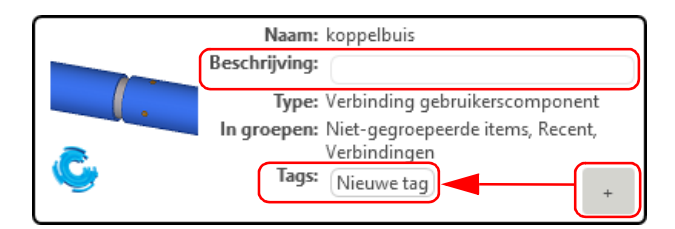

Componenten kunnen meerdere miniatuurafbeeldingen hebben. Als u een miniatuur wilt toevoegen, klikt u met de rechtermuisknop op een component in de database en selecteert u Miniatuurweergaven.

## Onderdelen selecteren waarvan geen tekening bestaat

Er zijn nu een drietal nieuwe selectiefilters beschikbaar om onderdelen te selecteren waarvan geen tekening bestaat. Het betreft hier een selectiefilter voor onderdeel-, merk- en betontekeningen:

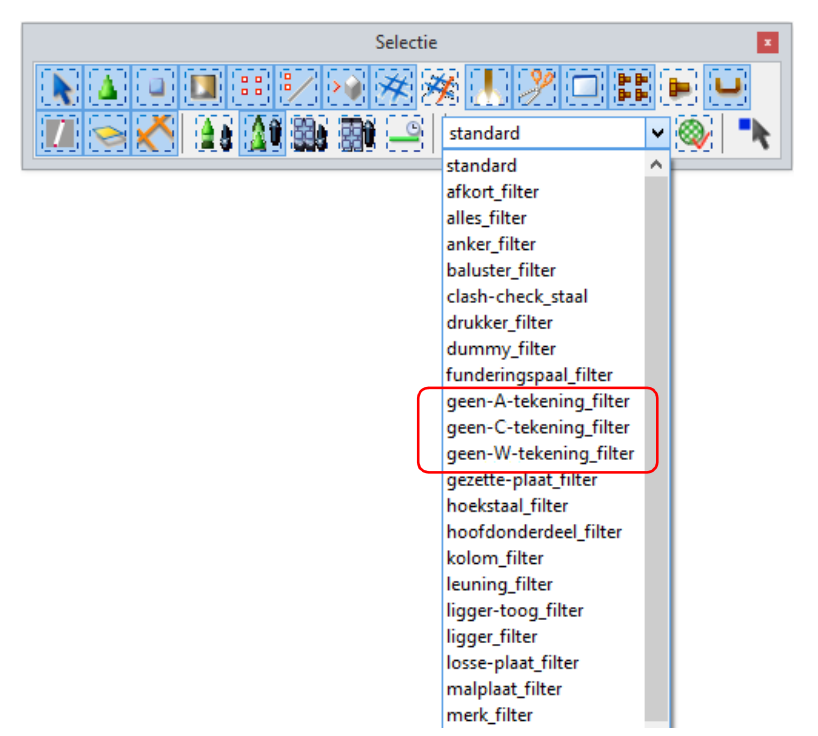

De beschikbaarheid van deze selectiefilters is afhankelijk van de configuratie die u gebruikt.

#### Inhoud definiëren van positienummers van wapeningsstaven

De variabele XS\_REBAR\_POSITION\_NUMBER\_FORMAT\_STRING (Extra > Opties > Geavanceerde opties > Nummeren) is aangepast en beschikt nu over de volgende opties (of een combinatie ervan) om de inhoud te definiëren van positienummers van wapeningsstaven:

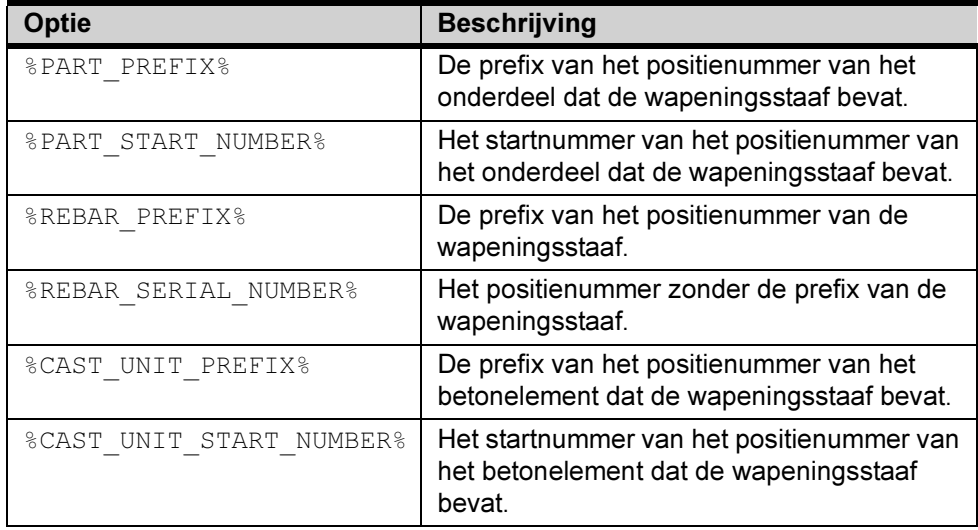

(U kunt het scheidingsteken ook wijzigen of verwijderen en bepalen hoeveel getallen worden gebruikt voor het positienummer van wapeningsstaven. Als u de waarde wijzigt, moet u het model opnieuw nummeren).

### Verbeteringen in de Organisator

De Organisator (Extra > Organisator) beschikt over diverse verbeteringen.

Zo kunt u nu kleuren definiëren en gebruiken om de inhoud van de groepen van de Objectbrowser in het model weer te geven.

De kleuren zijn opgenomen in kleurensets die u op het tabblad Kleuren in de

Organisator Instellingen **De** maakt en wijzigt. U kunt een kleurenset in een eigenschappentemplate opnemen zodat de eigenschappentemplate altijd bepaalde kleuren gebruikt.

De kleurenweergave is bedoeld voor de weergave. U kunt de kleuren niet in het model of in de Objectbrowser opslaan.

- 1. Klik in de Objectbrowser eerst op  $\blacksquare$  en selecteer Groep om de groepeerrij weer te geven.
- 2. Sleep vervolgens de benodigde eigenschappen naar de groepeerrij.
- 3. Klik nogmaals op  $\blacksquare$  en wijs de optie Kleurenset aan.
- 4. Selecteer een geschikte kleurenset om kleuren aan de groepen toe te wijzen.

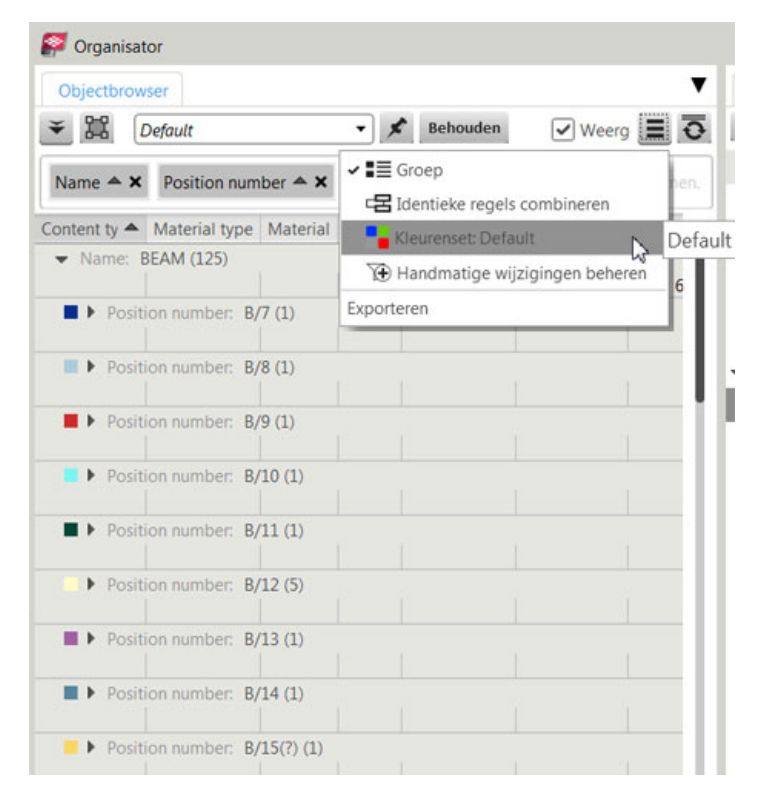

De objecten worden in het model met de toegewezen kleuren weergegeven.

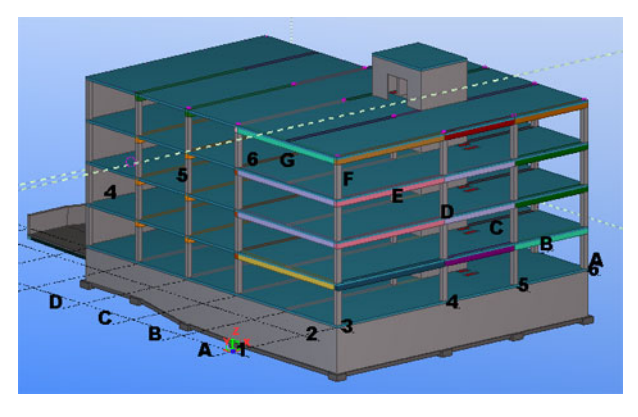

Zie ook Klik [hier](http://teklastructures.support.tekla.com/nl/211/nl/rel_211_improvements_in_organizer) voor meer verbeteringen in de Organisator.

#### Nieuw waardeveld voor de omtrek van willekeurige platen

U beschikt nu in de Template Editor over het waardeveld PERIMETER om de (lengte van de) omtrek van willekeurige (betonnen) platen weer te geven in templates en lijsten.

In de Template Editor Het waardeveld is alleen beschikbaar in rows van het inhoud type ONDERDEEL:

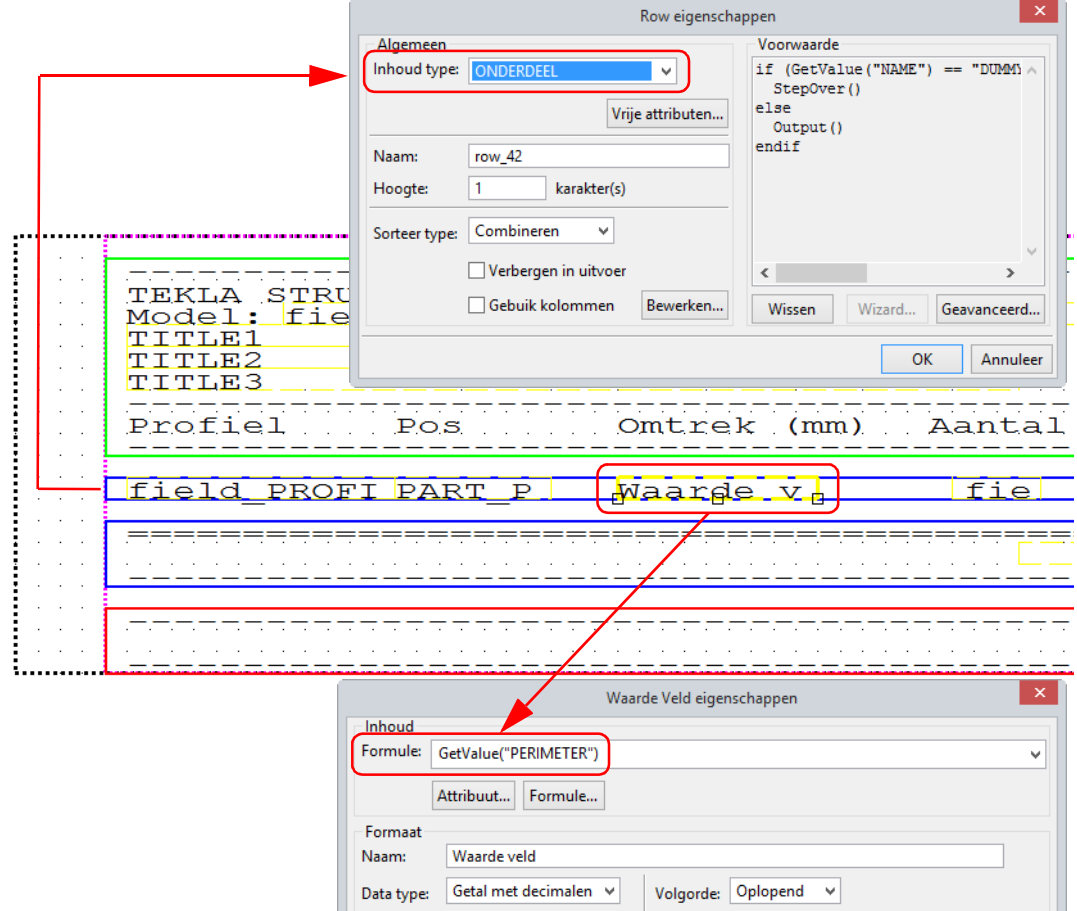

Zoals u in onderstaand voorbeeld kunt zien hebben uitsnijdingen hebben geen invloed op de (lengte van de) omtrek:

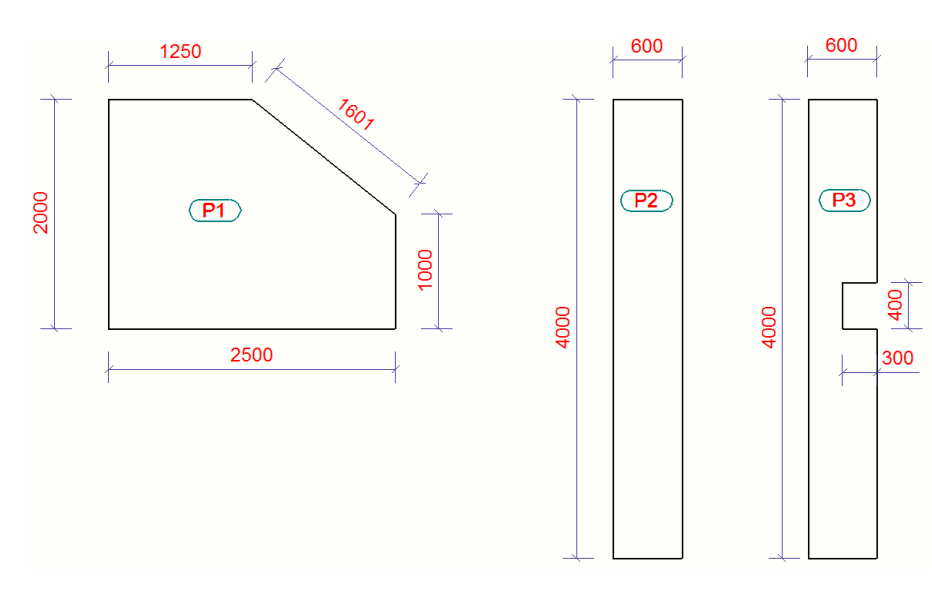

De omtrek van P1 is 1250 +1601 + 1000+ 2500 + 2000 = 8351 mm. De omtrek van P2 is 4000 + 600 + 4000 + 600 = 9200 mm. De omtrek van P3 is 4000 + 600 + 4000 + 600 = 9200 mm.

In de tekening

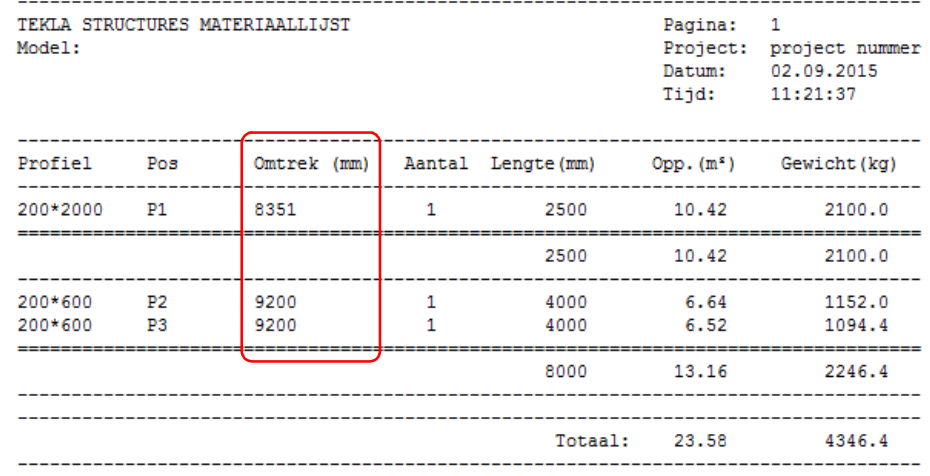

#### Template Instortvoorzieningen aangepast

Template instortvoorzieningen is aangepast zodat deze nu nog één regel (row) bevat (in de Template Editor):

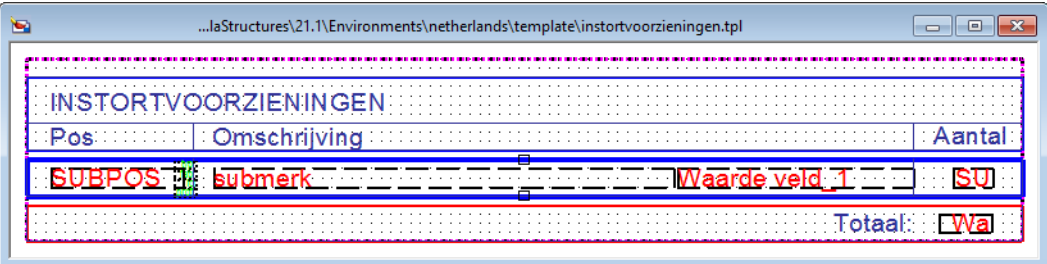

De row in de template bevat nu een formule die regelt dat indien het gebruikersattribuut 'type' is ingevuld deze waarde wordt uitgevoerd (samen met de naam, de fabrikant en de afwerking).

Als het gebruikersattribuut Type in het tabblad Artikel leeg is, wordt "Profiel x Lengte" getoond (samen met de naam, de fabrikant en de afwerking).

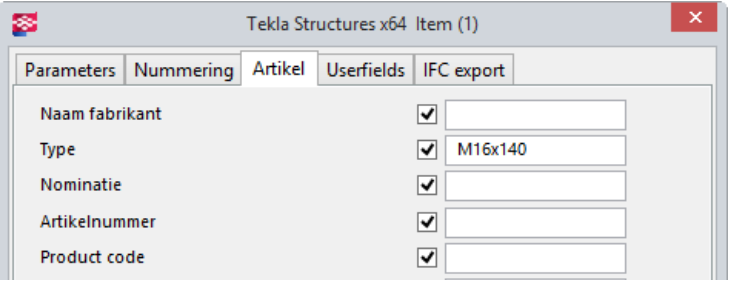

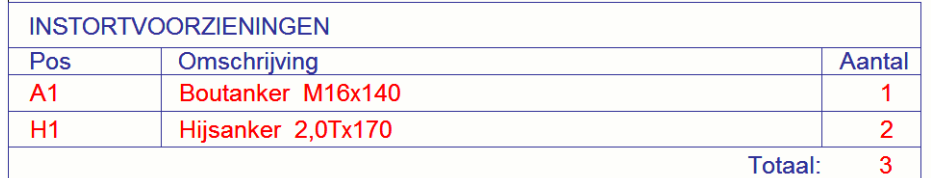

Diverse CuCoPa's (CustomComponentParts = Gebruikers Component Onderdelen = Instortvoorzieningen) zijn hierop aangepast.

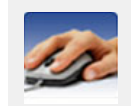

Het verdient de aanbeveling uw eigen template instortvoorzieningen eens te controleren en/of te vergelijken met de door Construsoft bijgewerkte template.

# DETAN Trekstangsystemen

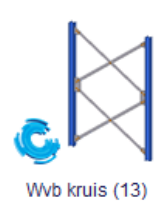

U beschikt in Tekla Structures over systeem component Wvb kruis (13). Dit is een zogenaamde "geneste" systeem component. Dit betekent dat er andere systeem componenten worden gebruikt in systeem component Wvb kruis (13).

Systeem component Wvb kruis (13) bevat nu een groot aantal standaard instellingen voor het modelleren van DETAN trekstangsystemen waarin de juiste systeem- en staaflengten zijn verwerkt:

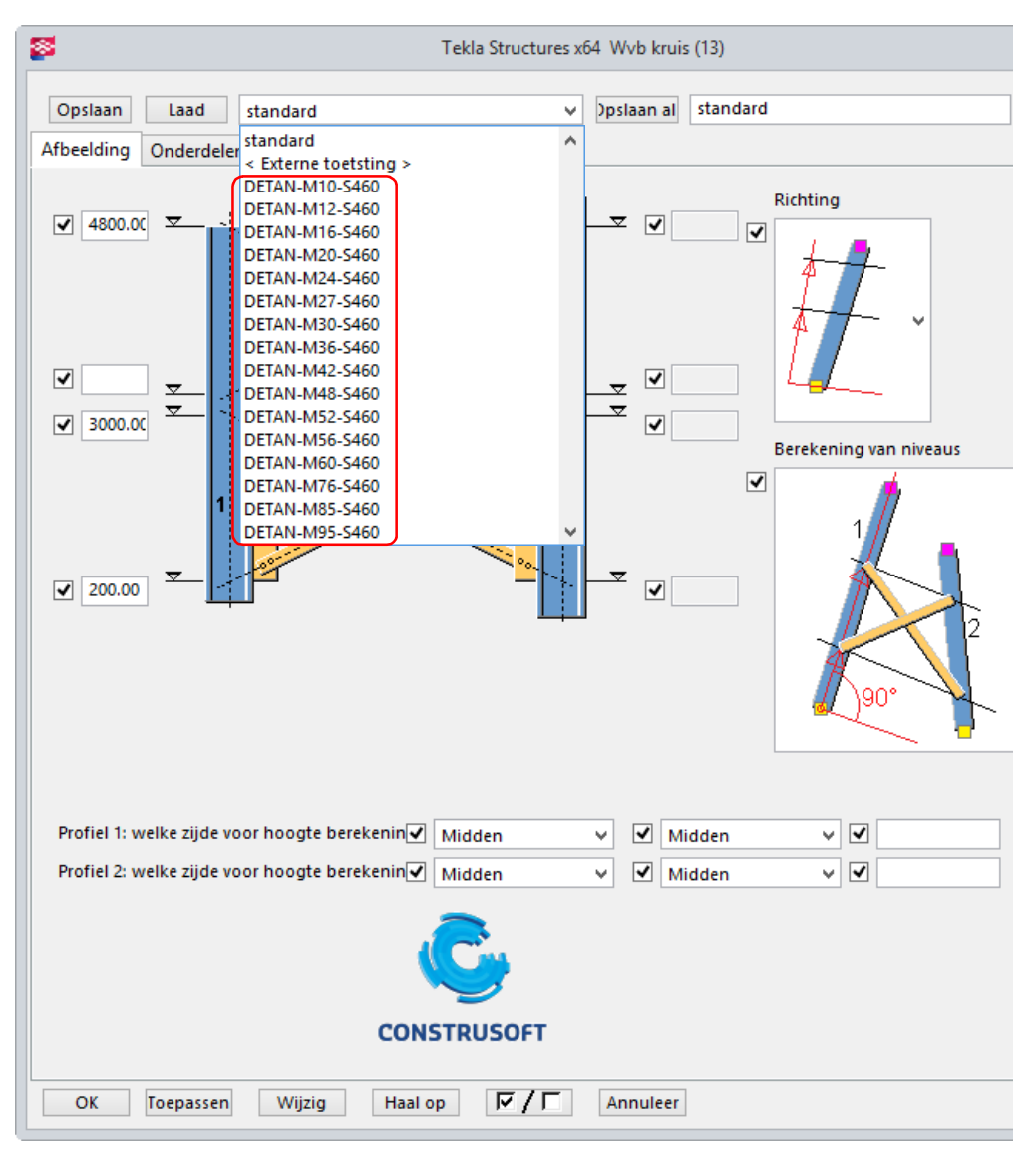

U vindt alle benodigde bestanden op [Tekla Warehouse.](https://warehouse.tekla.com/?loggedIn=true#/landing), zoek op DETAN of Willems Anker.

Model template Willems Anker is derhalve in Tekla Structures komen te vervallen.

Er worden geen bouten gemaakt met systeem component Wvb kruis (13). De gaffels worden immers met borgpennen op de aansluitplaten bevestigd:

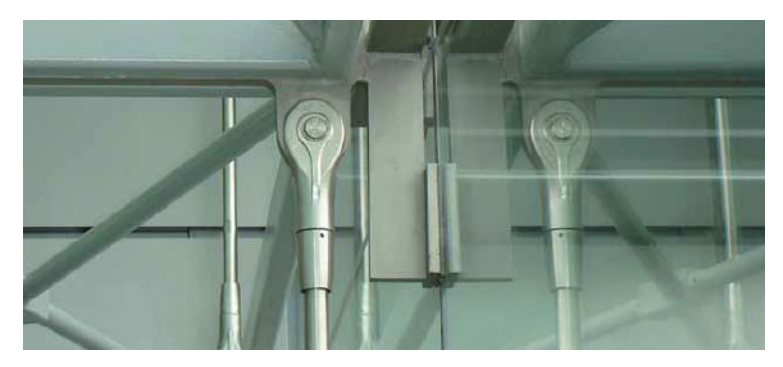

In het tabblad Verbindingen wordt gedefinieerd welke instellingen worden gebruikt voor de verbinding van de windverbanden op de hoofdonderdelen (1) met component Anker (7) en de verbinding tussen de windverbanden (2) met component Centrale schijf/ring (18):

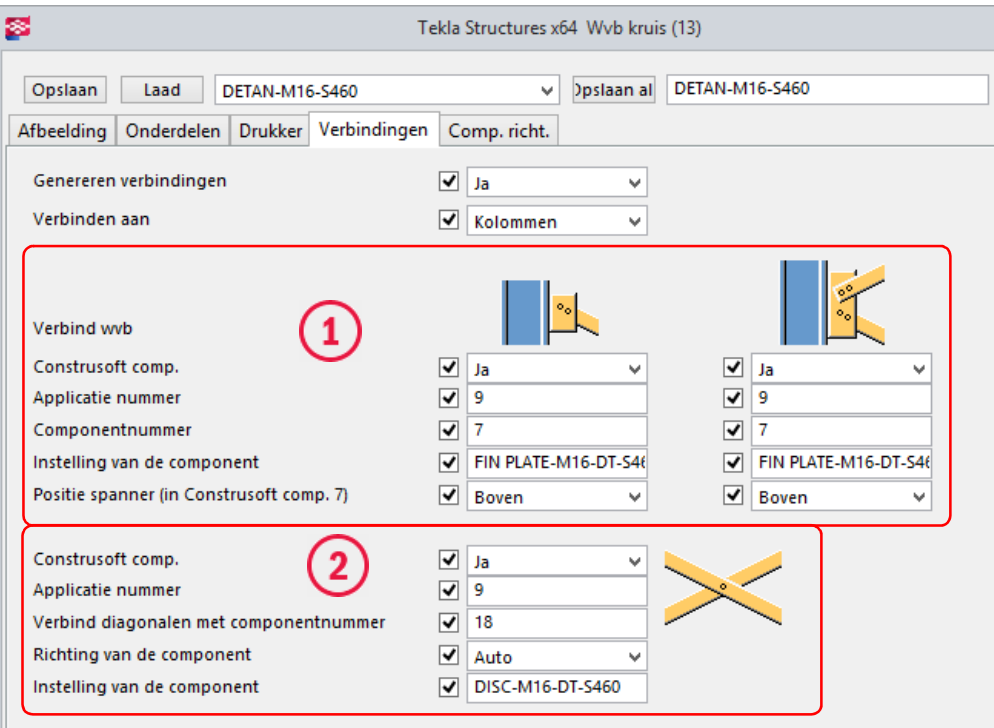

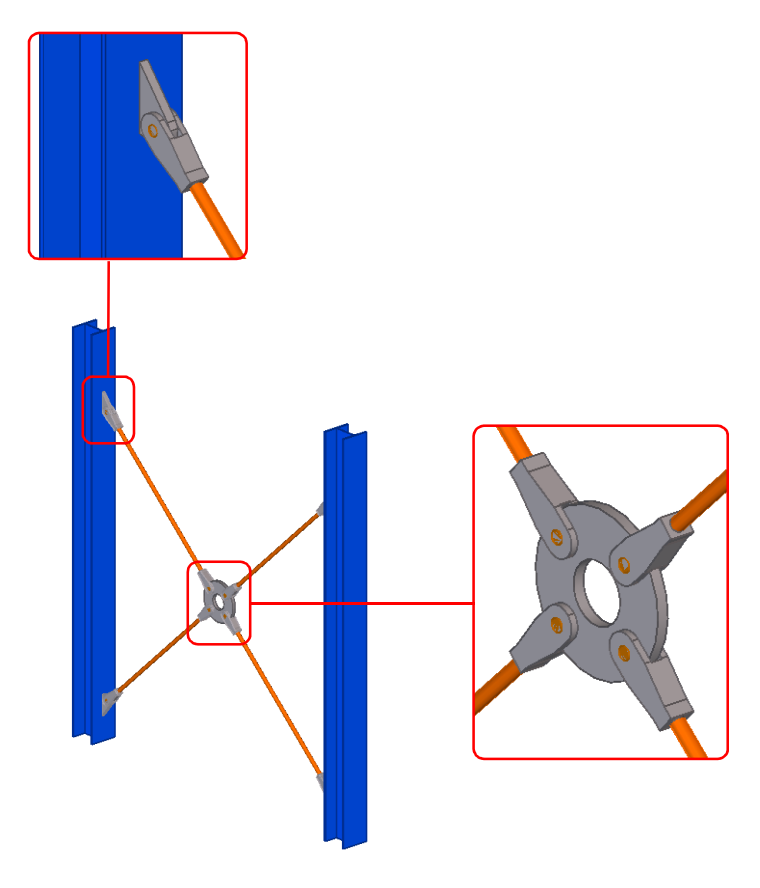

Systeem component Anker (7), waarmee u de verbinding maakt van de windverbanden op de hoofdonderdelen, beschikt over een groot aantal instellingen waarmee de vorm van de aansluitplaat wordt gedefinieerd op het tabblad Plaat:

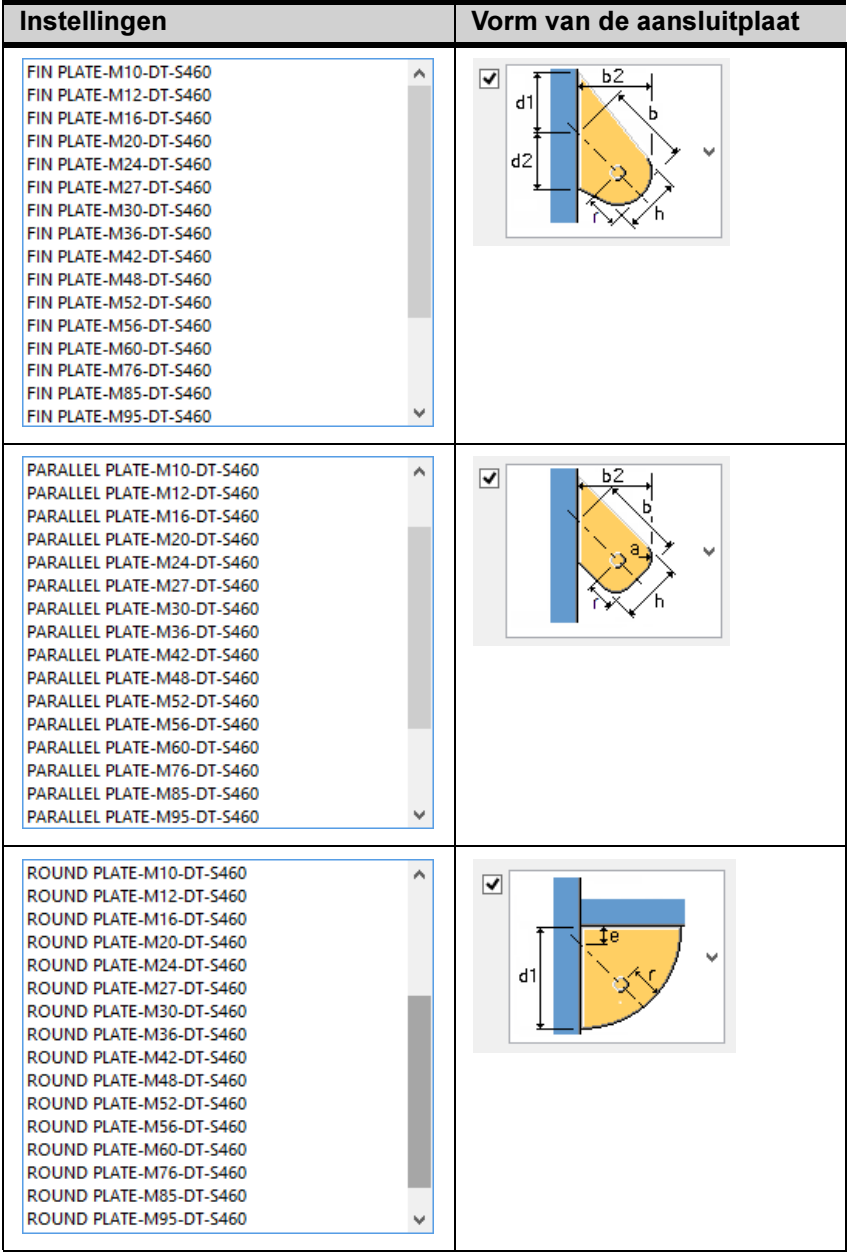

De aansluitplaatvorm FIN PLATE.... is de standaard vorm die wordt gebruikt als u een van de instellingen DETAN... gebruikt in systeem component Wvb kruis (13).

#### Aansluitplaten

nansunpaten.<br>Indien de in de tabel aangegeven afmetingen in acht worden gehouden, is de belasting overdracht in de aansluitplaat<br>gecontroleerd. De aansluitplaten zijn niet bij de levering inbegrepen. Dit geldt ook voor het

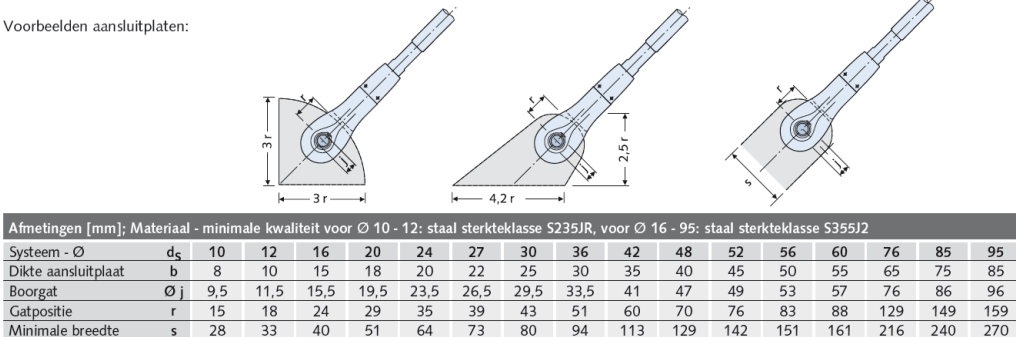

Systeem component Centrale schijf/ring (18), waarmee u de verbinding tussen de windverbanden maakt, beschikt tevens over een groot aantal instellingen voor de DETAN trekstangsystemen:

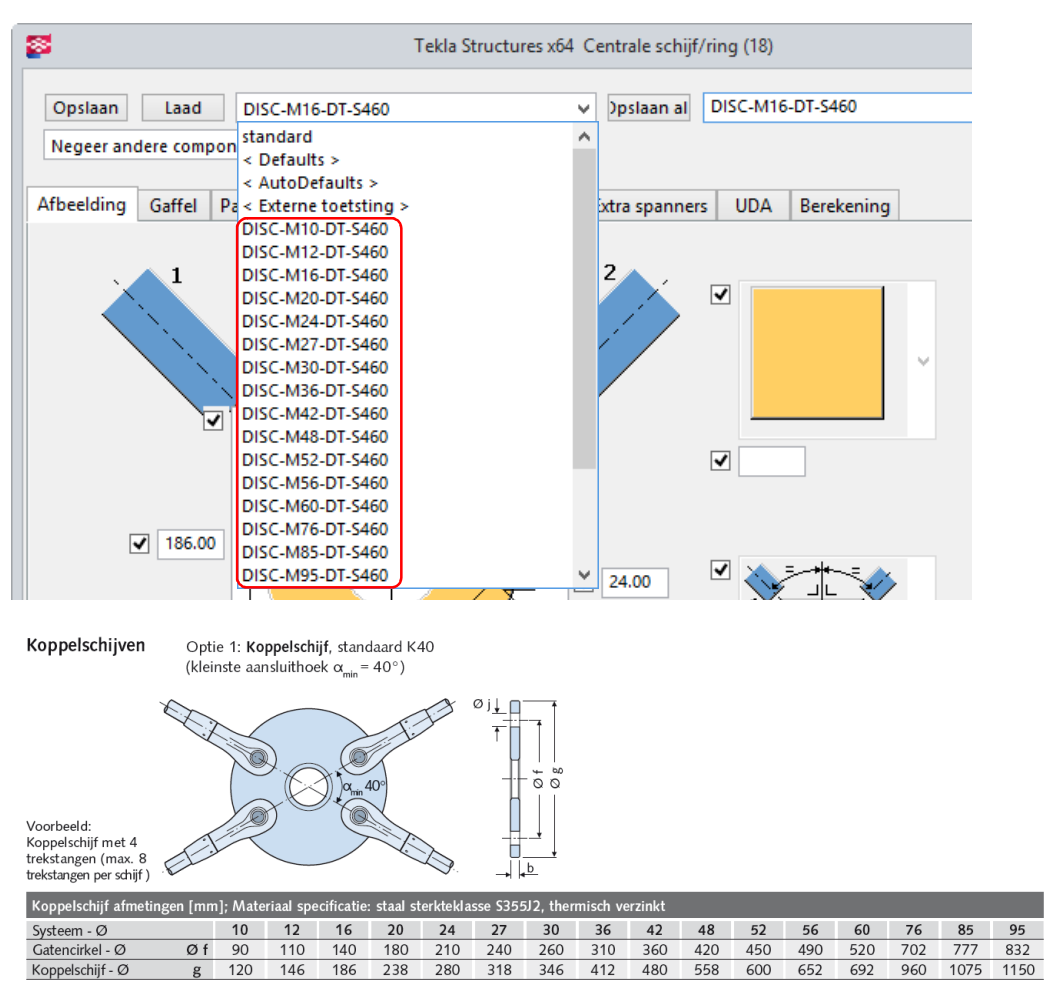

Er zijn tevens een tweetal gebruikers componenten beschikbaar voor het modelleren van moffen en kruismoffen:

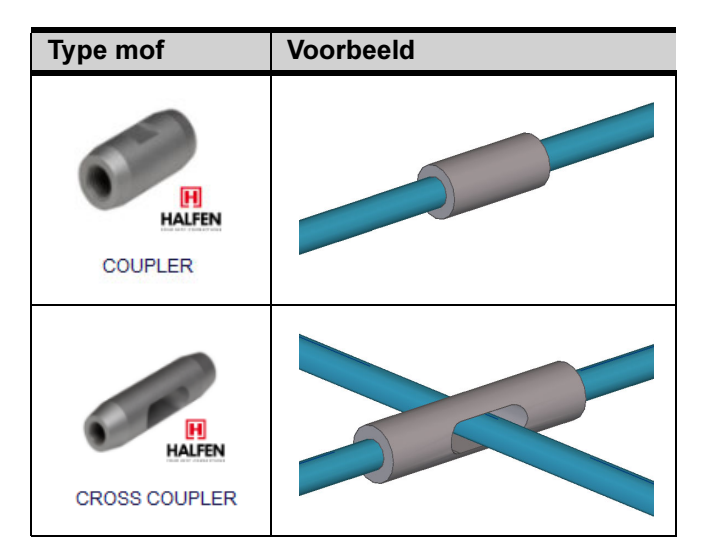

Selecteer voor beide gebruikers componenten de twee doorgaande stangen om de (kruis)mof te genereren.

#### U kunt de lijst Detan gebruiken voor het bestellen:

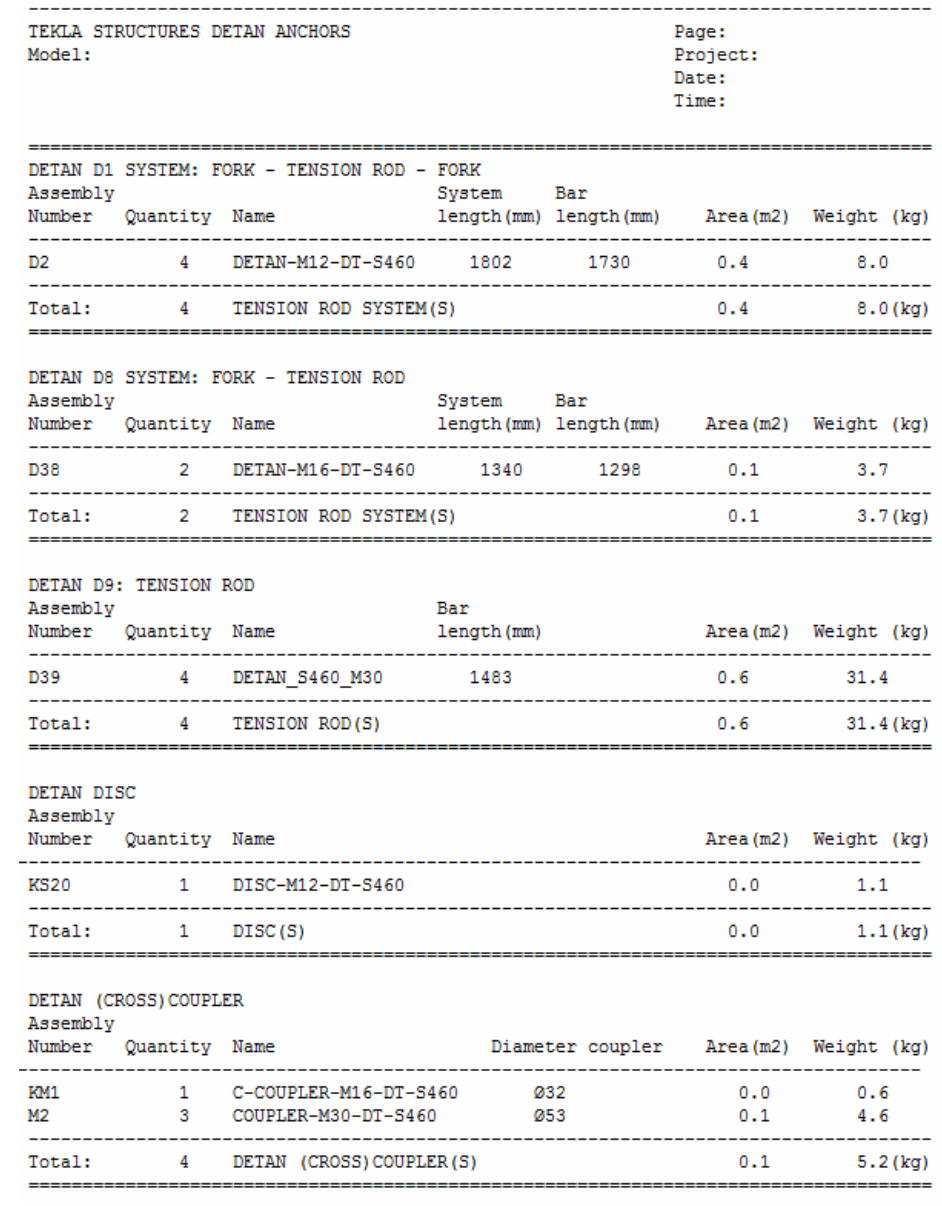

Zie ook Klik [hier](http://www.halfen.com/nl/780/producten/trekstangsystemen/detan-trekstangsystemen/introductie/) voor meer informatie over DETAN trekstangsystemen van Halfen.

Klik [hier](https://www.youtube.com/channel/UC7gmxlqsN6dpKpYg9kxSWMw) voor een video over het gebruik van DETAN trekstangsystemen van Halfen in Tekla Structures.

# Systeem componenten

## Standaardinstelling voor zinkgaten in systeem componenten

De volgende systeem componenten beschikken over een optie om de boutnorm voor zinkgaten apart te definiëren:

- Koppelplaten (14)
- Dubbele plaat (27)
- Momentverb. kolom ligger (40)
- Eindplaat gedeeltelijk schotje (65)
- Baluster gebogen (84)
- Eindplaat 2 zijden (142)
- Eindplaat (144)
- Gaten kolom (1032)
- Gaten ligger (1033)
- Zinkgaten (S61)

In Tekla Structures 21.1 is hiervoor de bout norm standaard ingesteld op ZINK en kunnen de standaard door Construsoft meegeleverde classifier instellingen direct worden toegepast/uitgevoerd:

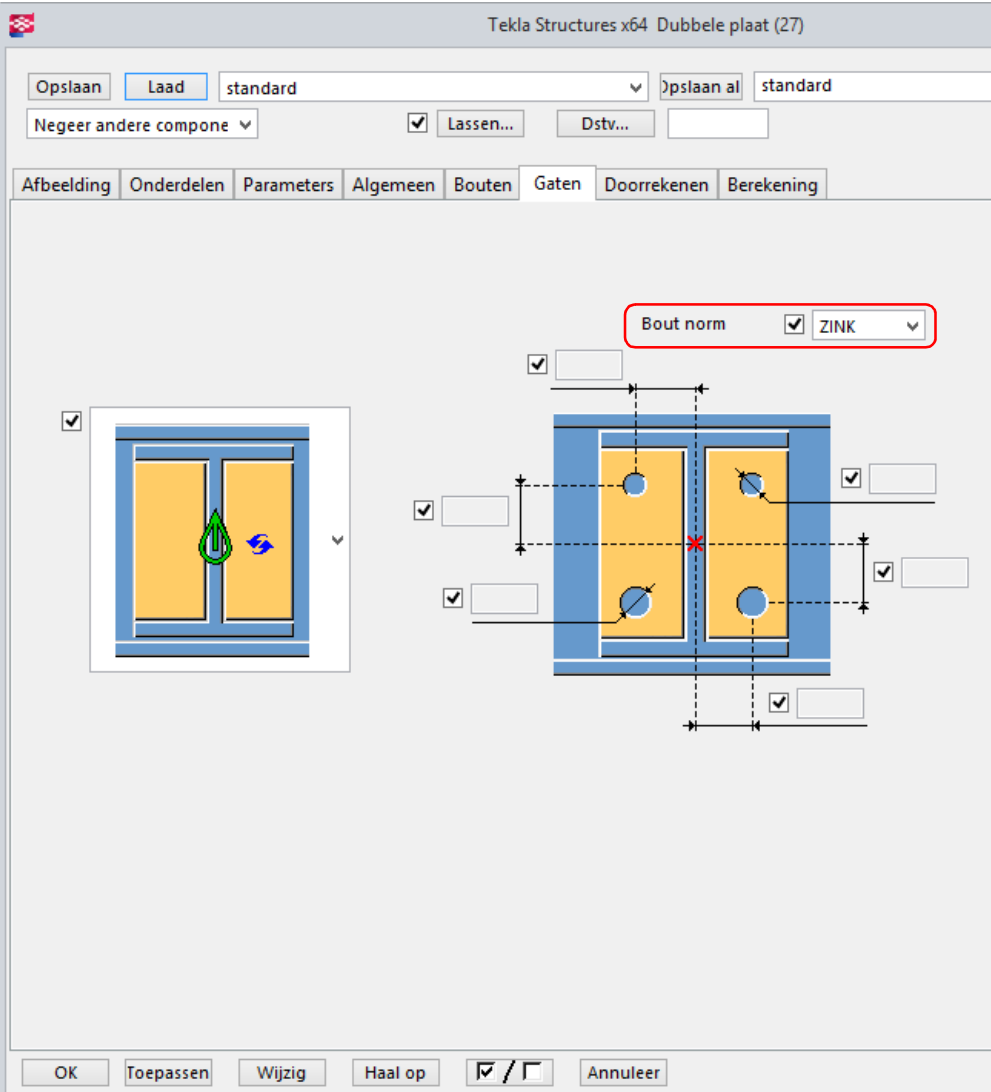

#### Nieuwe Help bestanden systeem componenten

Voor een aantal systeem componenten, zoals Onderdeel op ligger (82), Anker (10), Sandwichpaneel en holle wand (1) en Sandwichpaneel Horizontale aansluiting (1), zijn nu uitgebreide Help bestanden beschikbaar.

Klik op de knop Help in het dialoogvenster van de systeem component om de Help te openen:

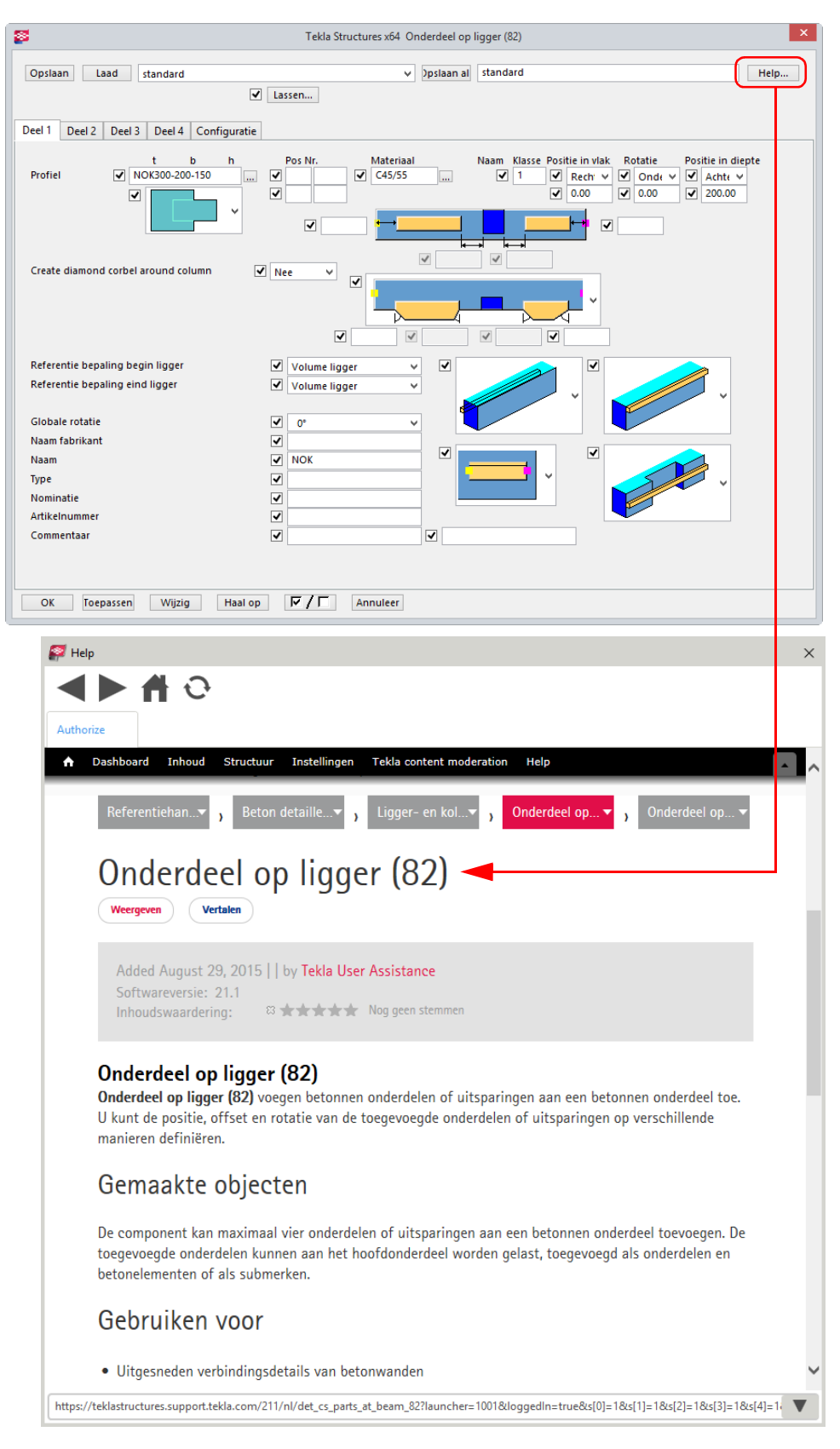

## Kraanbaan (28)

Tekla heeft systeem component Kraanbaan (28) overgenomen van Construsoft zodat het component nu nog maar één keer voorkomt in de database:

Eerder Tekla Structuresversies

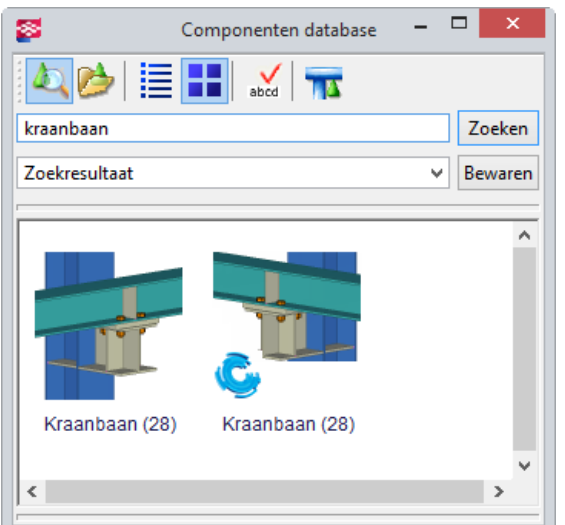

#### Tekla Structures 21.1

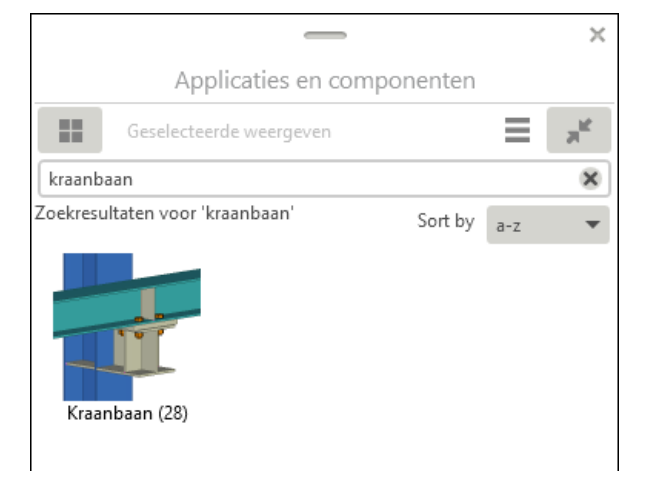

Zelf gemaakte instellingen die u meeneemt van een eerdere Tekla Structuresversie naar Tekla Structures 21.1, moet u hernoemen van \*.j90000028 naar \*.j28.

Dit kunt u handmatig doen maar om de bestandsextensies snel en foutloos te hernoemen naar de nieuwe geldige bestandsextensies, kunt u gebruik maken van batch bestand RenameConstrusoft2TeklaComponentAttributeSettings.bat.

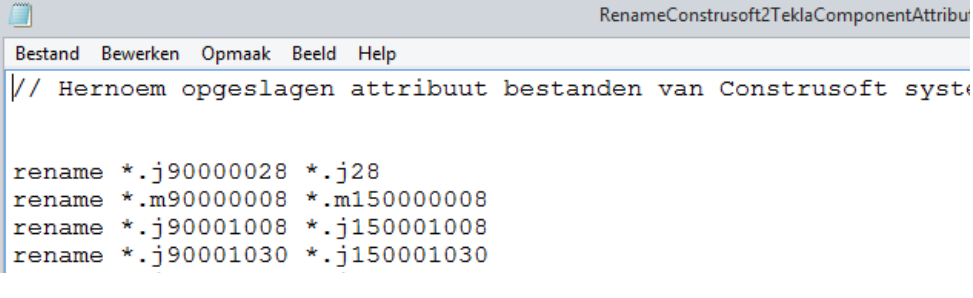

Dit bestand is opgeslagen in de map

..:\TeklaStructures\21.1\Environments\netherlands\system

Kopieer het batch bestand naar de map waarin uw eigen instellingen zijn opgeslagen (de map  $ts$ , lokaal op een werkstation of op een server) en dubbelklik op het bestand: de bestandextensies worden nu bijgewerkt.

Start nu Tekla Structures 21.1 en u beschikt weer over de correcte instellingen.

# Voetplaat (29)

Systeem component Voetplaat (29) beschikt nu over de nieuwe opties om de boutnorm en de tolerantie voor de extra gaten te definiëren:

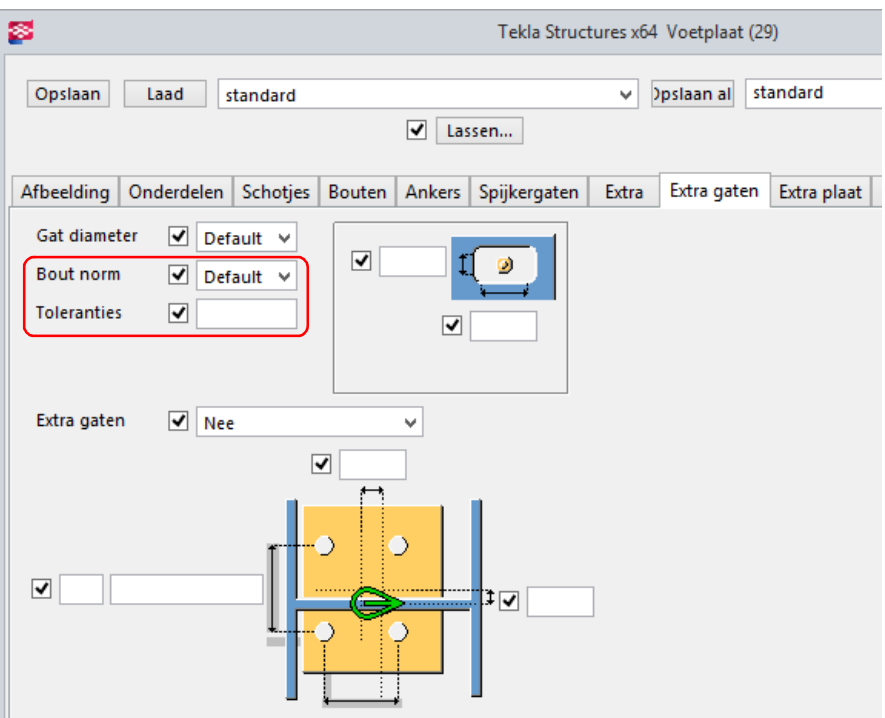

## Sparing in wand (40)

Systeem component Sparing in wand (40) beschikt over diverse nieuwe opties.

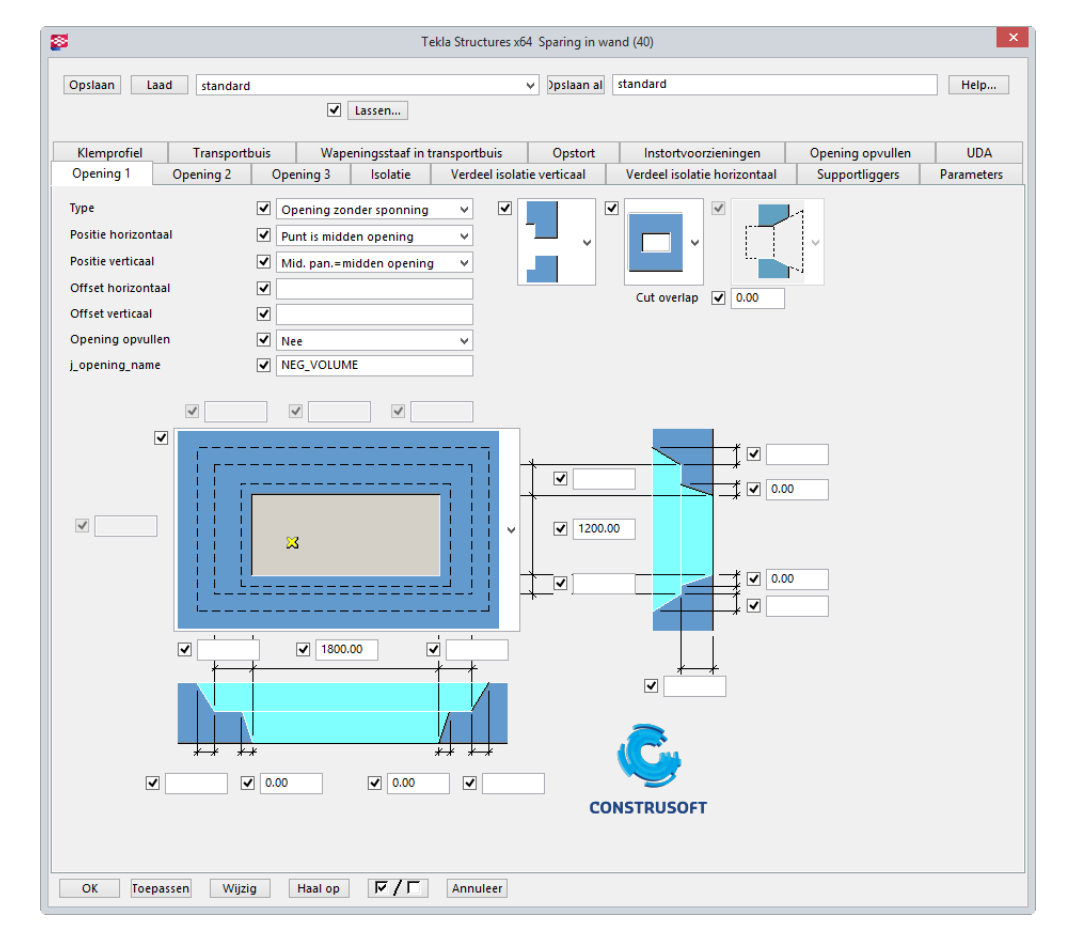

#### U kunt nu meerdere gelijke maten en restmaten definiëren:

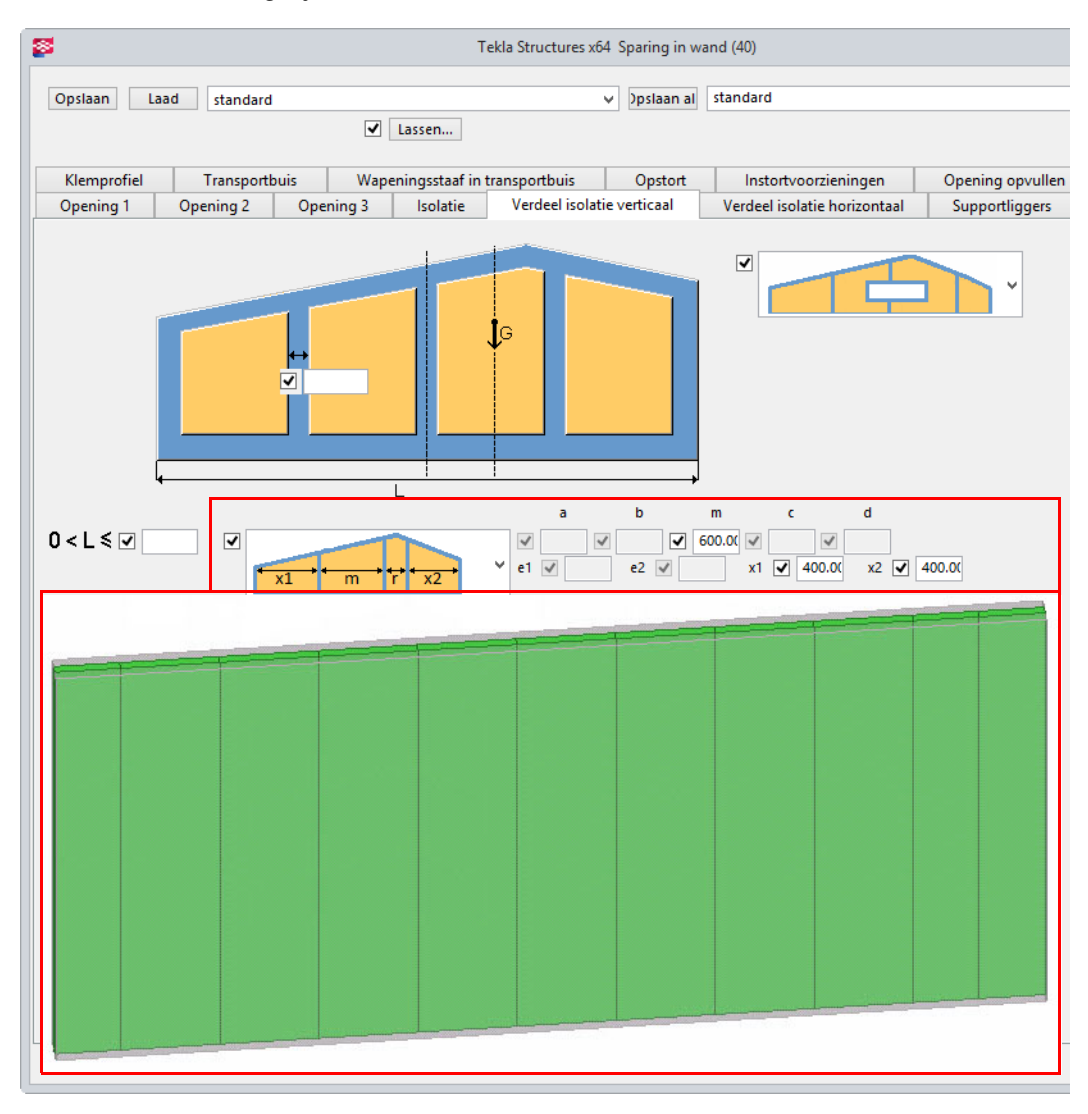

U kunt een negatieve offset voor de isolatie instellen in het tabblad Isolatie:

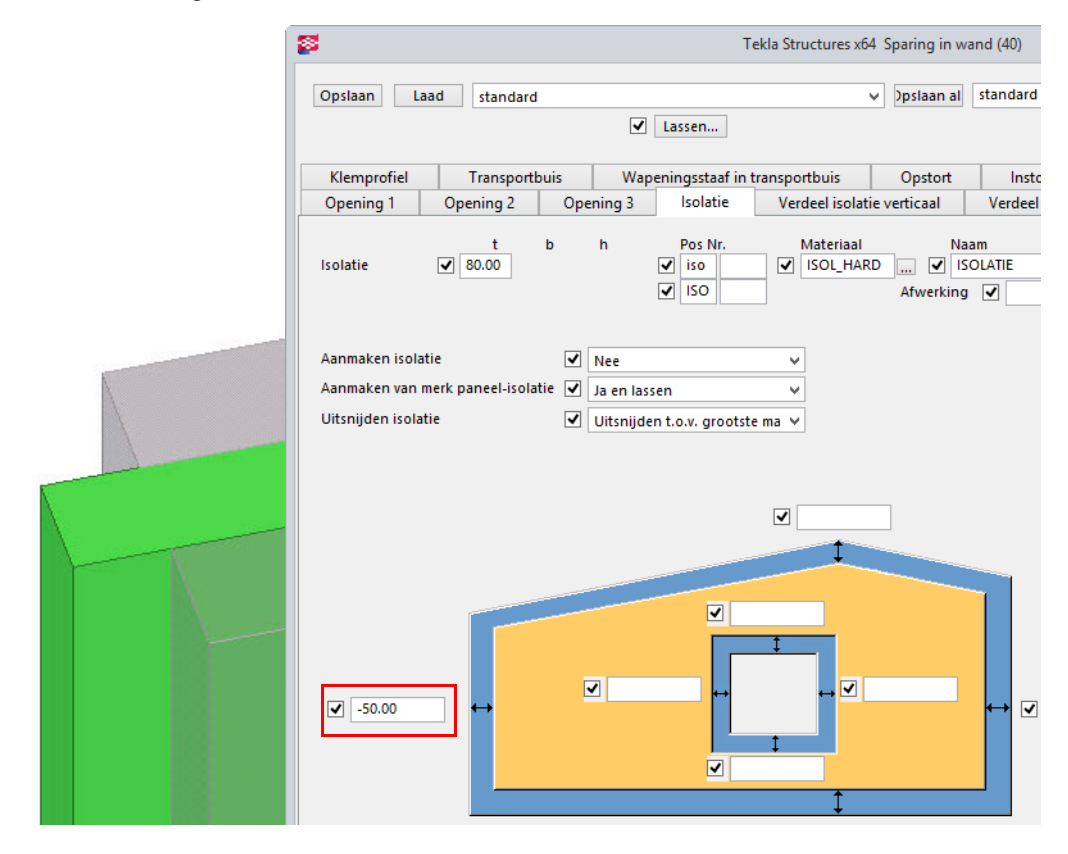

#### U kunt nu de isolatie laten stoppen ter plaatse van de opening:

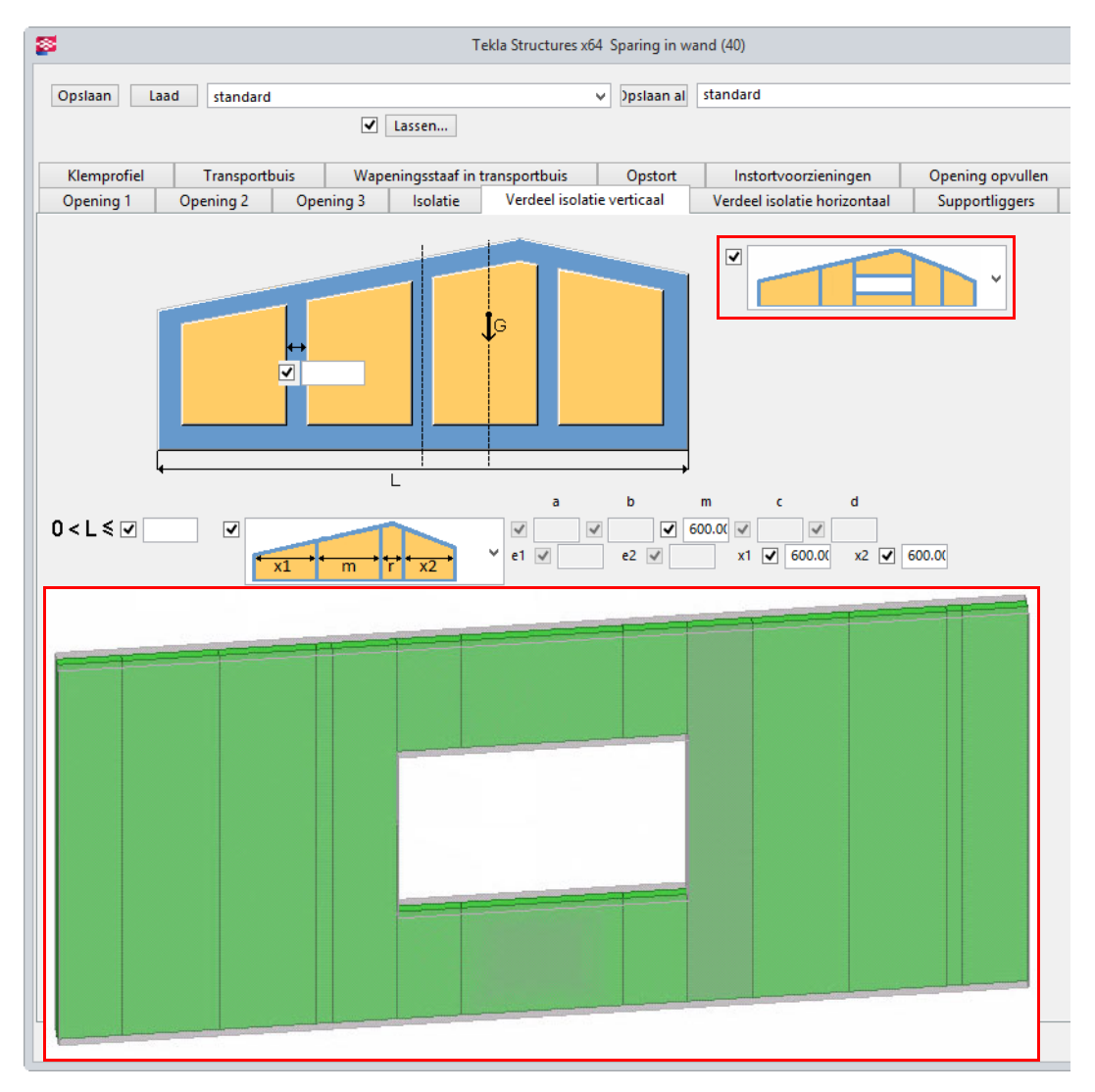

U kunt nu de isolatie als submerk toevoegen:

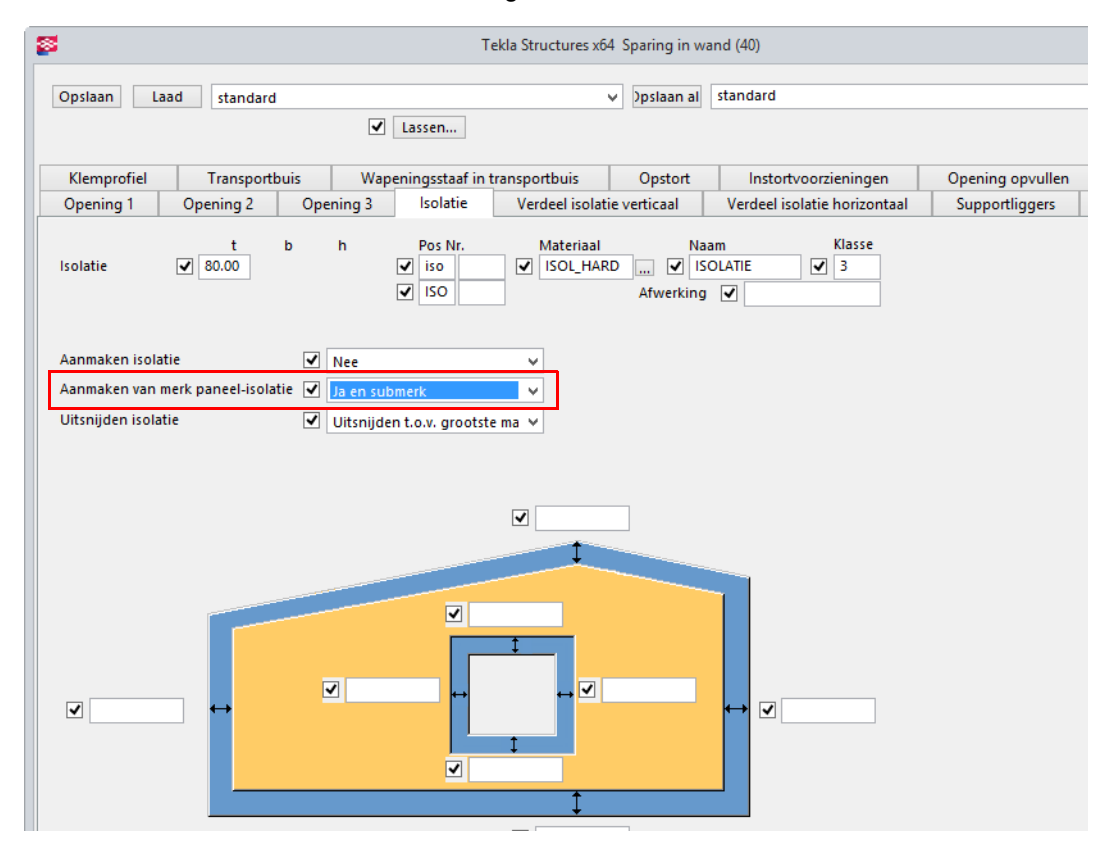

# Wapening in ligger (90) en Wapening in ligger LT (91)

Systeem componenten Wapening in ligger (90) en Wapening in ligger LT (91) beschikken over diverse verbeteringen.

- Er is een nieuwe optie beschikbaar om een minimum staaflengte te definiëren.
- Er kunnen nu extra beugels rond sparingen worden gemaakt waarbij een minimum h.o.h. afstand voor beugels kan worden gedefinieerd.

Zie ook Voor meer gedetailleerde informatie over de werking van deze component kunt de bij de component behorende Help raadplegen.

## Randwapening (92)

Systeem component Randwapening (92) beschikt over diverse verbeteringen:

- De optie Met exacte h.o.h. en variabele begin- en eindmaat is toegevoegd voor de verdeling van de haarspelden en beugels.
- Er is een optie toegevoegd om de verdeling van haarspelden/beugels afwijkend in te stellen voor in de horizontale zijde en verticale zijde van de betonelement.
- Extra dekkingen t.b.v. haarspelden in de hoeken van een betonelement kunnen nu automatisch gedefinieerd worden op basis van de diameter van de haarspelden.
- Automatisch gelijke ontwikkelde verankeringslengte voor rechte en/of gebogen staven is nu toe te passen.
- Een nieuwe optie op het tabblad Beugels om een productie speling te definiëren voor de rechte staven.

Zie ook Voor meer gedetailleerde informatie over de werking van deze component kunt de bij de component behorende Help raadplegen.

# Randwapening LT (93)

Systeem component Randwapening LT (93) beschikt over diverse verbeteringen:

- Een optie om een tweede groep wapeningsstaven te maken is toegevoegd.
- De optie Met exacte h.o.h. en variabele begin- en eindmaat is toegevoegd voor de verdeling van de haarspelden.
- Er is een optie toegevoegd om de verdeling van haarspelden afwijkend in te stellen voor in de horizontale zijde en verticale zijde van de betonelement
- Zie ook Voor meer gedetailleerde informatie over de werking van deze component kunt de bij de component behorende Help raadplegen.

# Leuning (109)

Systeem component Leuning (109) is verbeterd zodat de component nu ook correct werkt in situaties waarbij de hoek van de verbonden onderdelen anders is dan 90 graden.

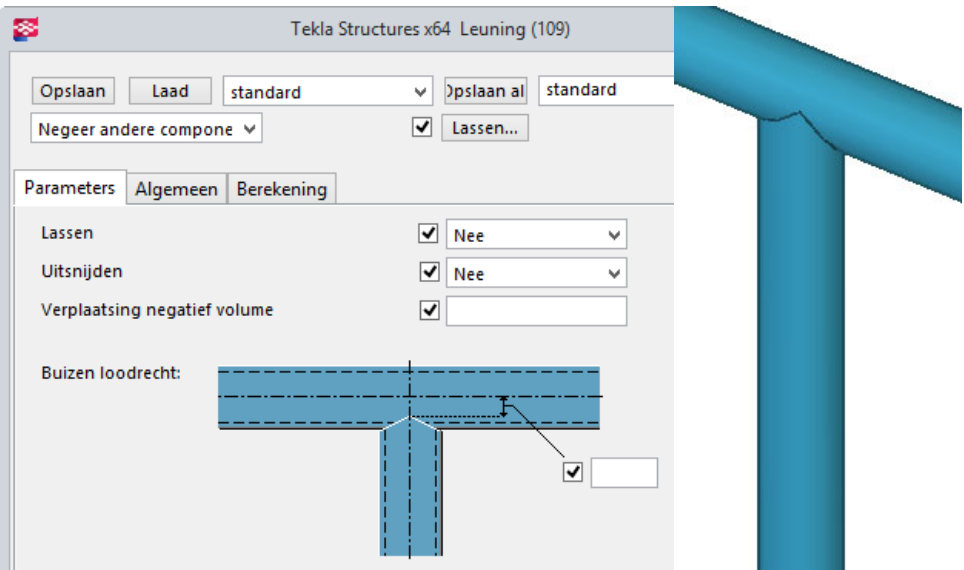

## Bouten in onderdeel (1006)

Systeem component Bouten in onderdeel (1006) beschikt over een groot aantal verbeteringen. Een nieuwe verdeeloptie is toegevoegd voor het berekenen van de positie van bouten/deuvels:

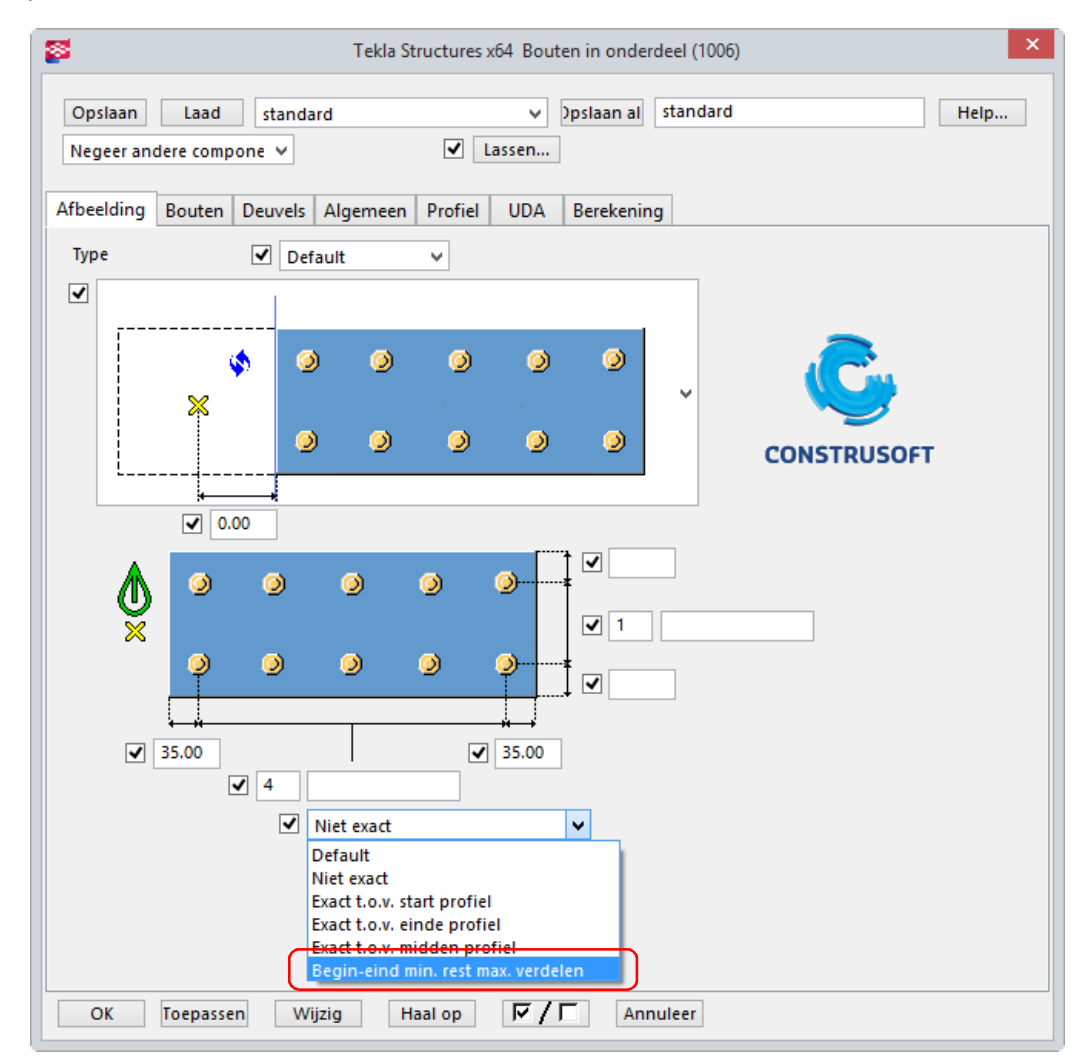

#### De instelling deuvel is toegevoegd en de deuvels werken nu correct:

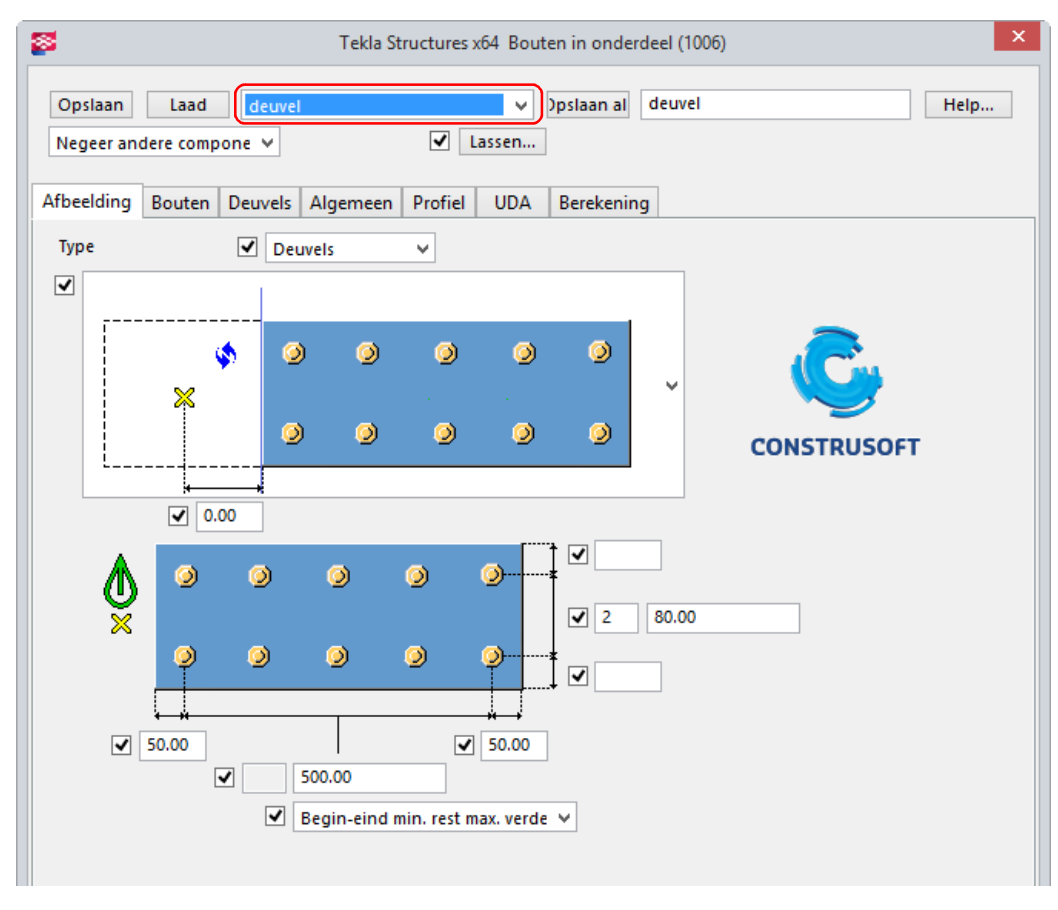

Het tabblad UDA en Profiel zijn toegevoegd. In het tabblad Profiel kunt u de deuvels als profielen definiëren.

Het positioneren van bouten/deuvels is verplaatst van het tabblad Bouten naar het tabblad Afbeelding.

## Voetplaat (1029)

Veld Bout diameter

Systeem component Voetplaat (1029) is verder verbeterd zodat nu het veld Bout diameter op het tabblad Bouten automatisch wordt uitgegrijst als de optie Ankers is ingesteld in het veld Voetplaat met in het tabblad Ankers:

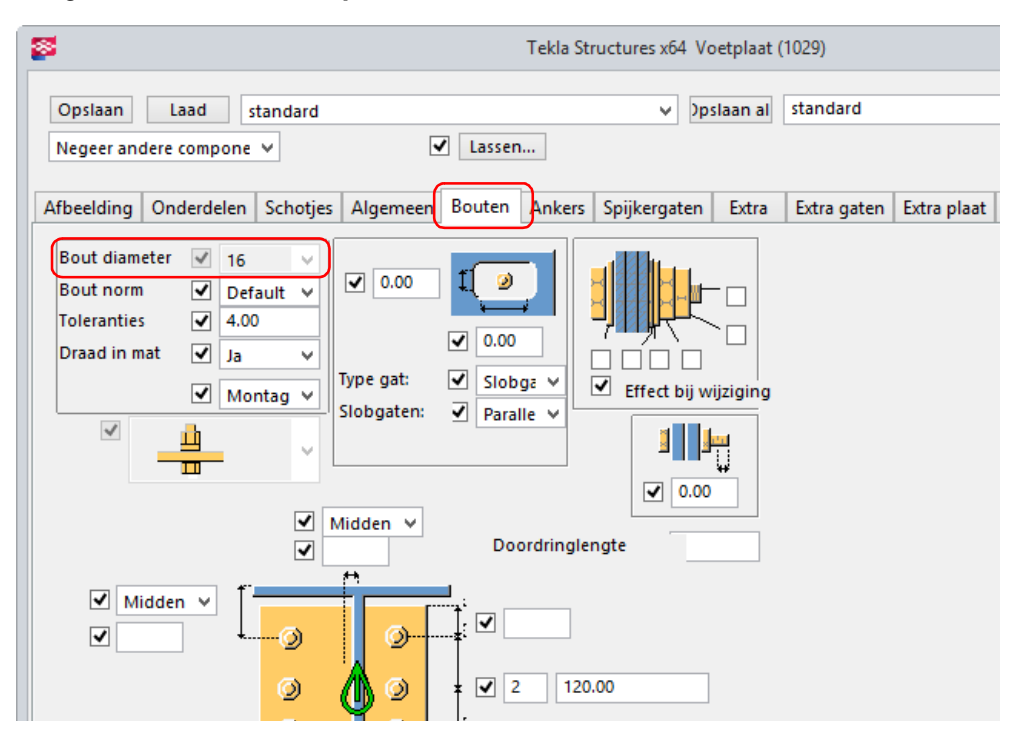

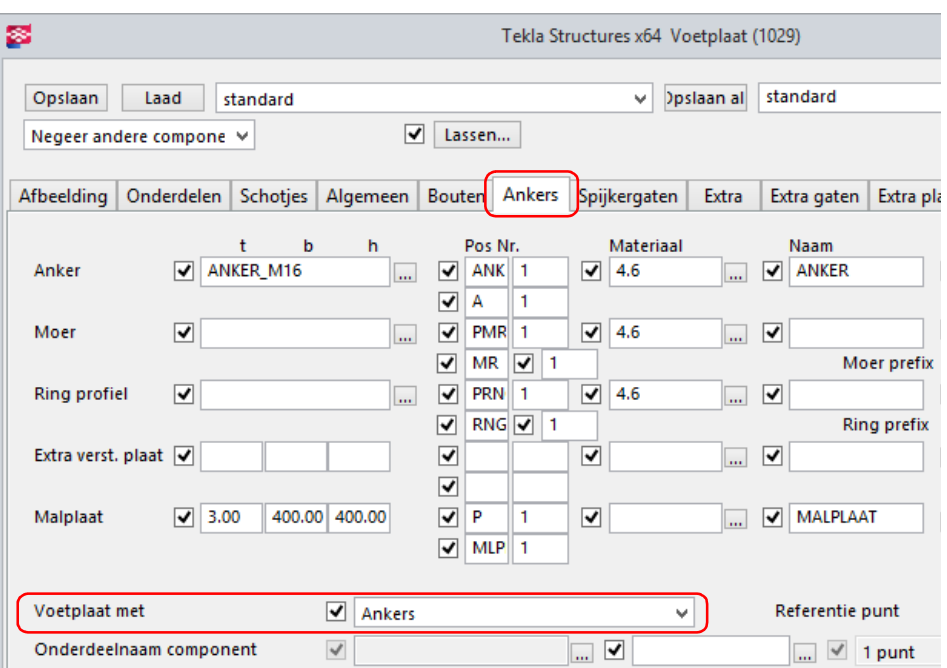

Hierdoor kunnen er geen verkeerde diameters meer worden gekozen.

Als in het tabblad Ankers de optie Ankers is ingesteld op Bouten is het veld Bout diameter op het tabblad Bouten weer automatisch volledig zichtbaar.

Veld Bout norm Tevens wordt nu de ingestelde Bout norm op het tabblad Extra gaten gebruikt als u extra gaten in de malplaat maakt:

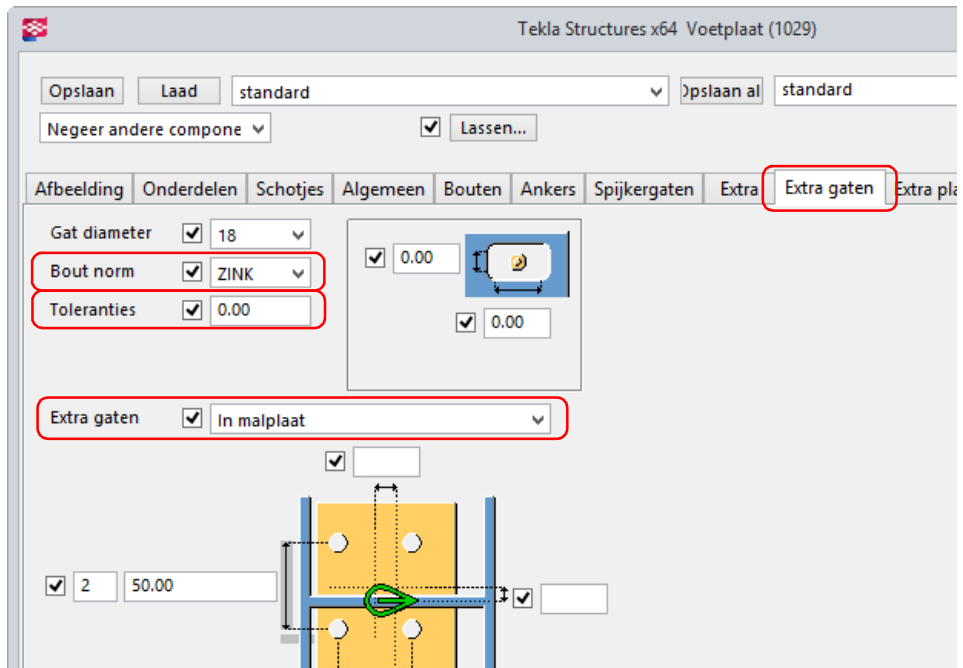

In eerdere versies werd de boutnorm 7990 gebruikt, dit is nu gefixt en de juiste boutnorm wordt gebruikt.

Hierdoor kunt u de boutnormen weer gebruiken om tekeningen te classificeren (instellingen definiëren voor verschillende objecten in een model, zoals bouten of boutnormen) waardoor u invloed heeft op de stijl/lay-out van tekeningen.

Tolerantie zinkgaten Ook is de tolerantie van deze zinkgaten nu standaard op 0 ingevuld. In eerdere Tekla Structures-versies was hier niets ingevuld waardoor een speling van 2 mm werd gebruikt en er vergissingen konden ontstaan. Dit is nu opgelost.

# Gebruikers componenten

# LPROF-PLAAT

Gebruikers component LPROF-PLAAT beschikt nu over een nieuwe optie om zinkgaten te definiëren:

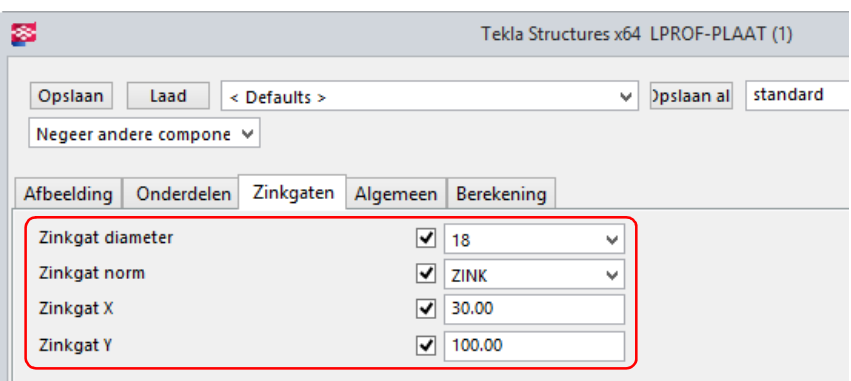

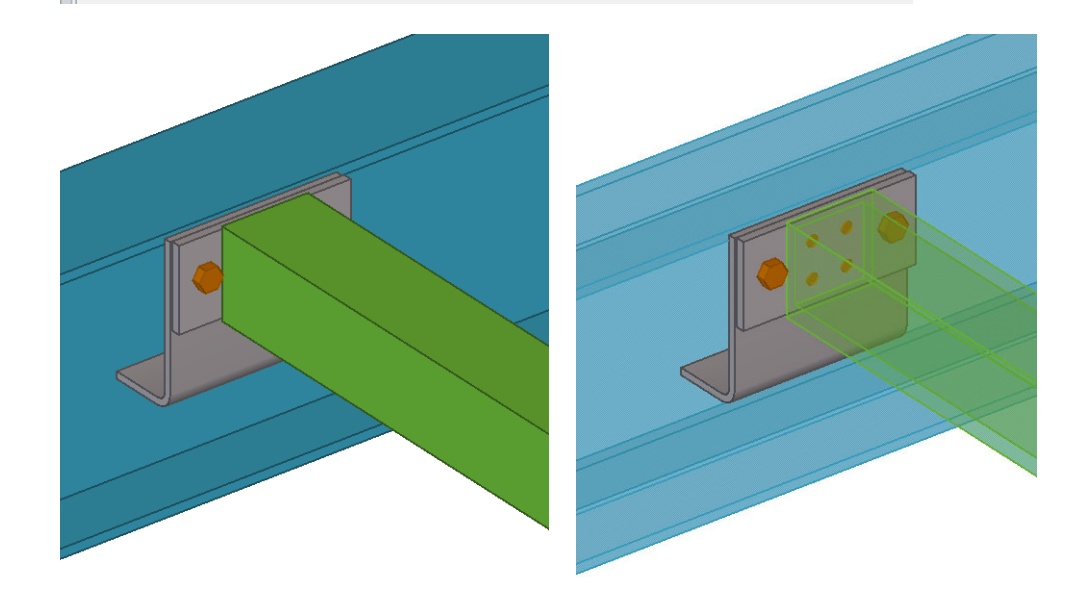

# Instellingen van plugins bijwerken

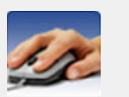

**Toelichting** 

Bestandsnaam: Naam van het bestand of extensie

Onderstaande bestaande plugins zijn in Tekla Structures opnieuw geprogrammeerd. Hierdoor zijn alle standaard plugin instellingen door Construsoft bijgewerkt voor Tekla Structures 21.1.

Uw eigen plugin instellingen, die u mee neemt van een eerdere Tekla Structuresversie naar Tekla Structures 21.1, zult u hierdoor een keer moeten laden en opnieuw op moeten slaan.

Tevens zijn de bijbehorende Help bestanden aangepast zodat ze weer correct werken:

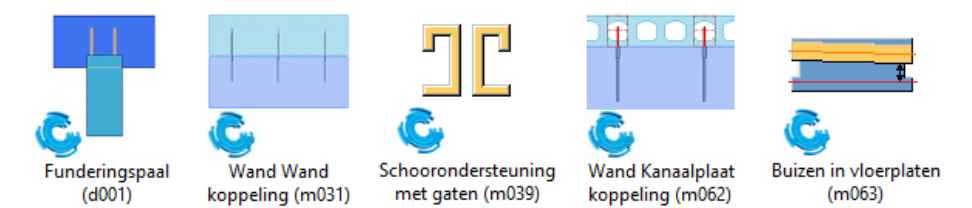

Tevens zijn de bestanden bijgewerkt zodat ze inhoudelijk weer up-to-date zijn!

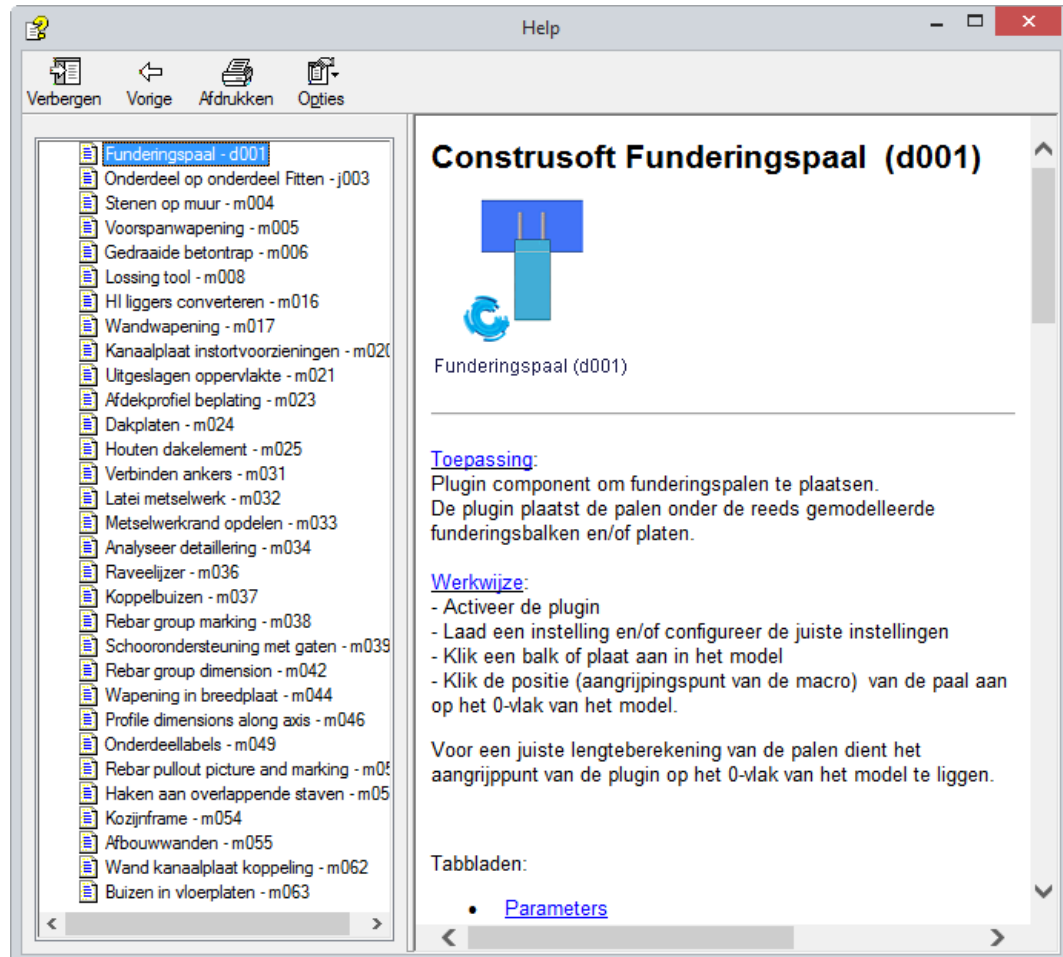

# Funderingspaal (d001)

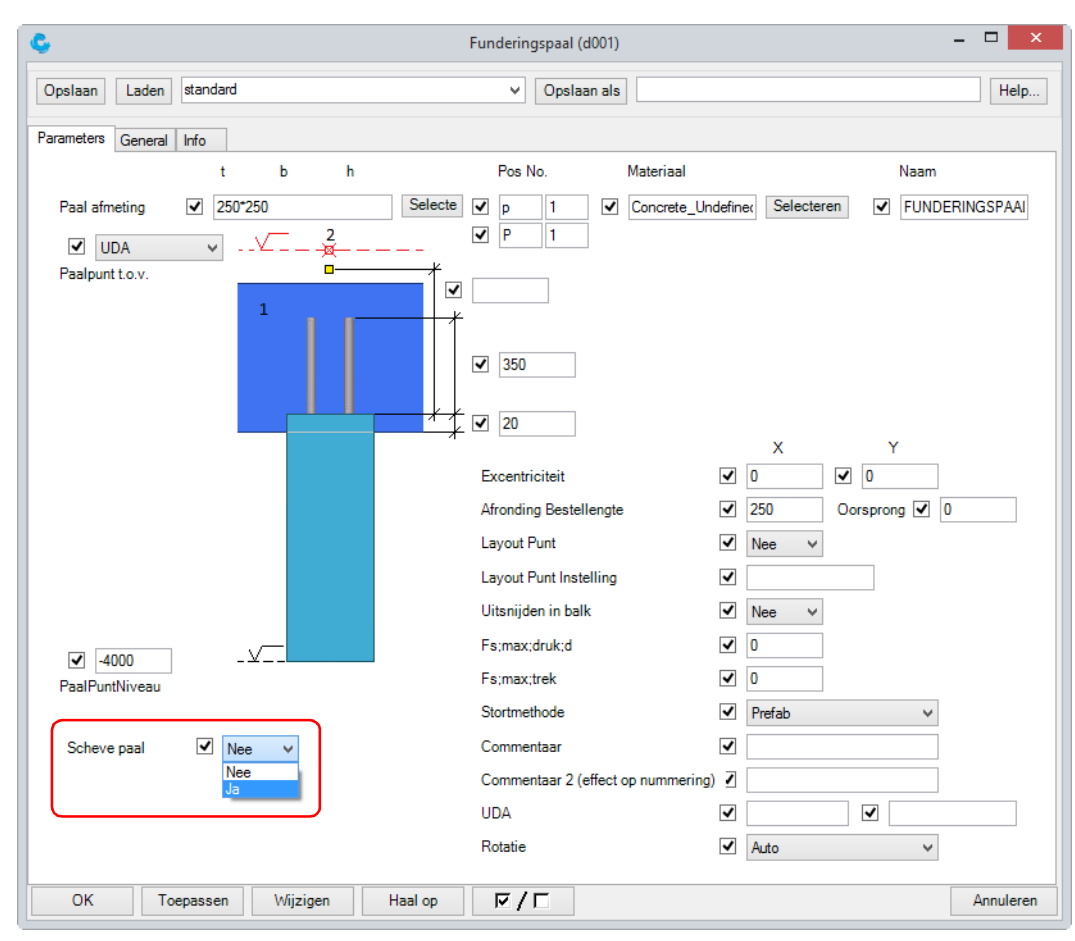

Plugin Funderingspaal (d001) is verder uitgebreid en beschikt nu over een nieuwe optie toegevoegd voor het modelleren van schoorpalen:

# Uitgeslagen oppervlakte (m021)

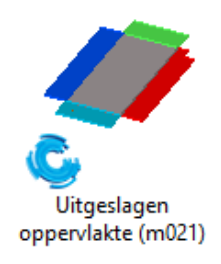

Plugin Uitgeslagen oppervlakte (m021) beschikt over een groot aantal verbeteringen en fixes.

U kunt deze plugin gebruiken om een uitslag te maken van een aantal aan elkaar gelaste of gekoppelde willekeurige platen die de vorm van het zetwerk beschrijven.

Voorbeelden Een buitenboom van een spiltrap die gemodelleerd is met systeem component Genereren driehoekige platen (19):

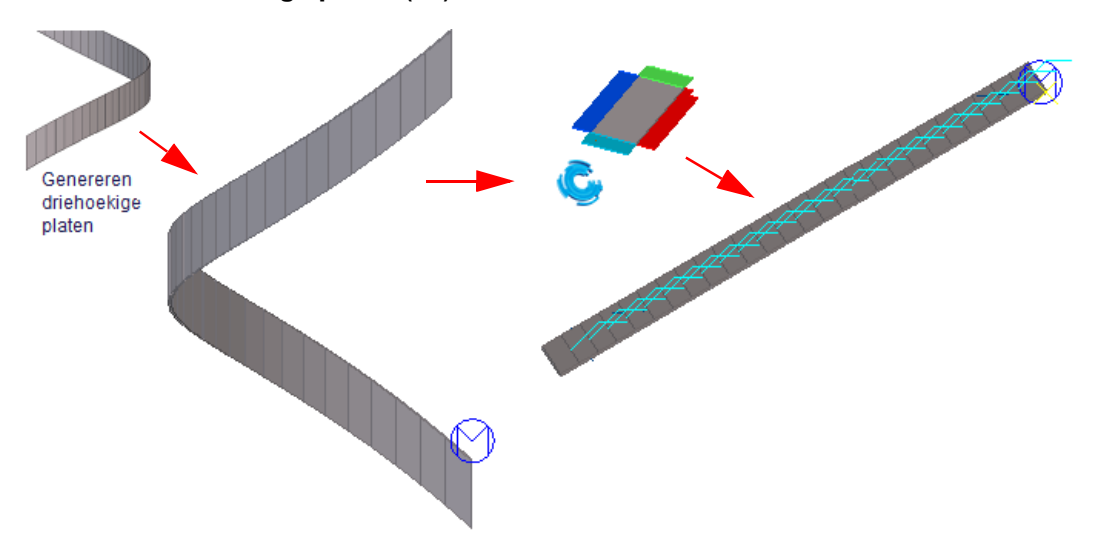

Een verloopstuk dat gemodelleerd is met systeem component Rechthoek - cirkel (17):

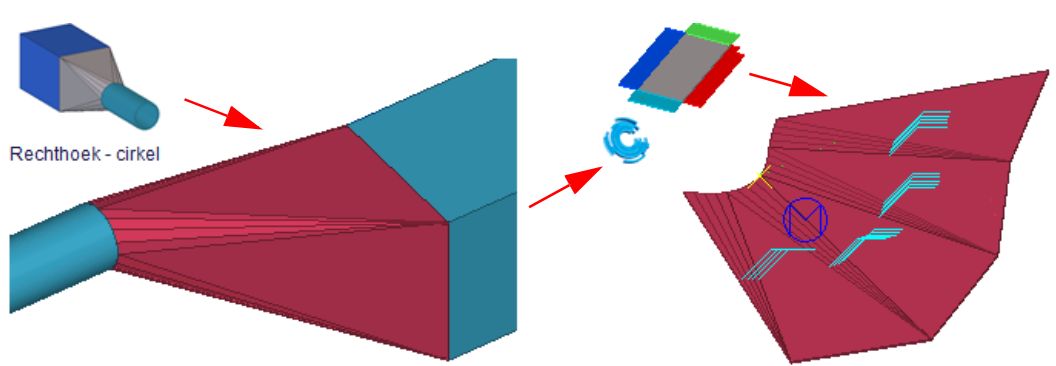

Een bak die bestaat uit aan elkaar gelaste willekeurige platen:

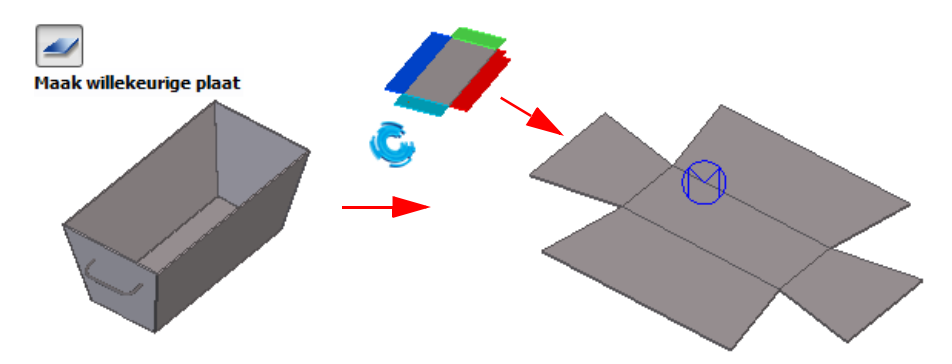

Indien gewenst kan de positie van de aangelaste onderdelen (zoals verstijvingsschotten / treden) gemarkeerd worden op de uitslag door middel van uitsnijdingen of extra profielen.

Tevens kan met de plugin een extra plaat worden gemaakt die de totale grootte van de uitslag toont:

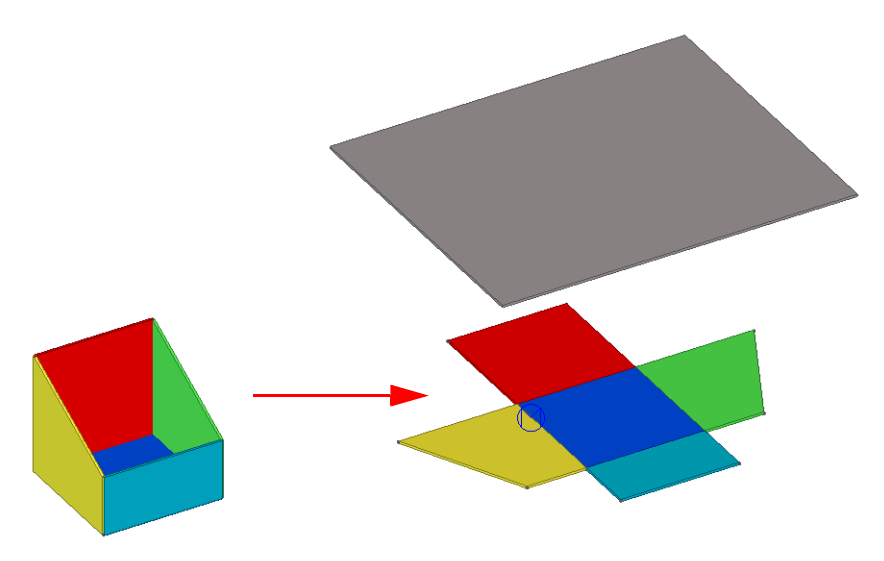

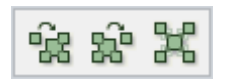

U beschikt in Tekla Structures 21.1 over de mogelijkheid om willekeurige platen te koppelen in plaats van lassen.

Hét grote voordeel is dat de volgorde van koppelen onbelangrijk is terwijl de lasvolgorde (dus het aanklikken van het hoofd- en het aangelaste deel) wel van belang is omdat daarmee wordt bepaald hoe de vorm van de uitslag gemaakt wordt.

Zie ook Klik [hier](http://download.construsoft.com/files/nl/STD_01_Modeling.pdf#G4.2888112) voor meer gedetailleerde informatie over het koppelen van onderdelen in Tekla Structures.

Tevens kunt u nu de nauwkeurigheid van de lashoeken definiëren:

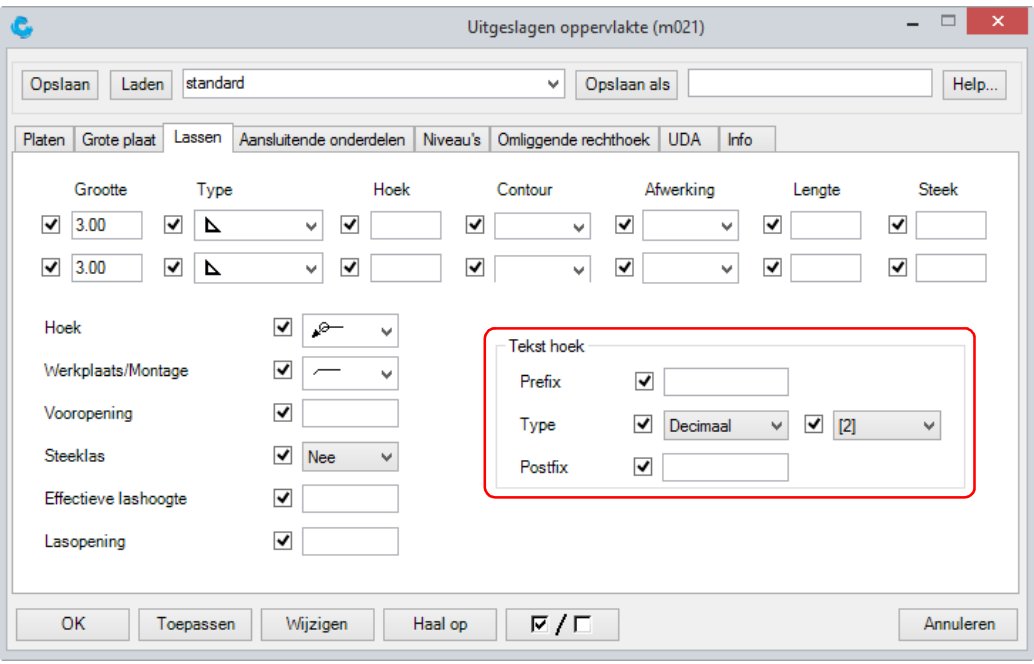

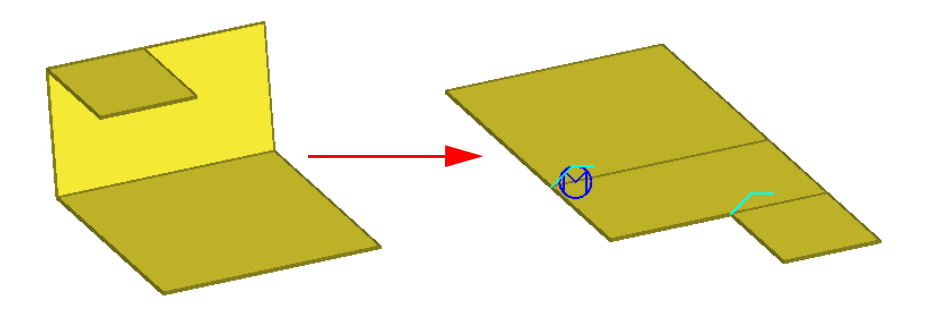

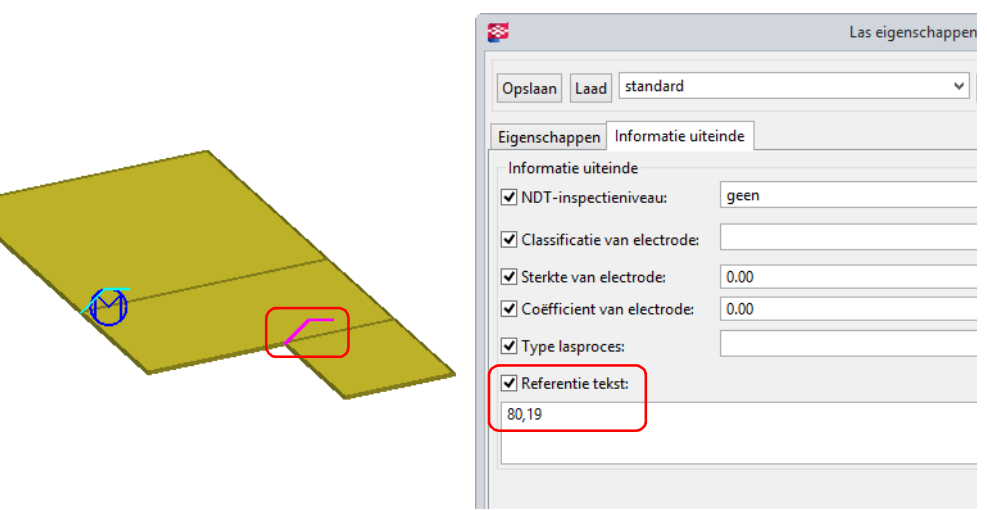

#### In de tekening

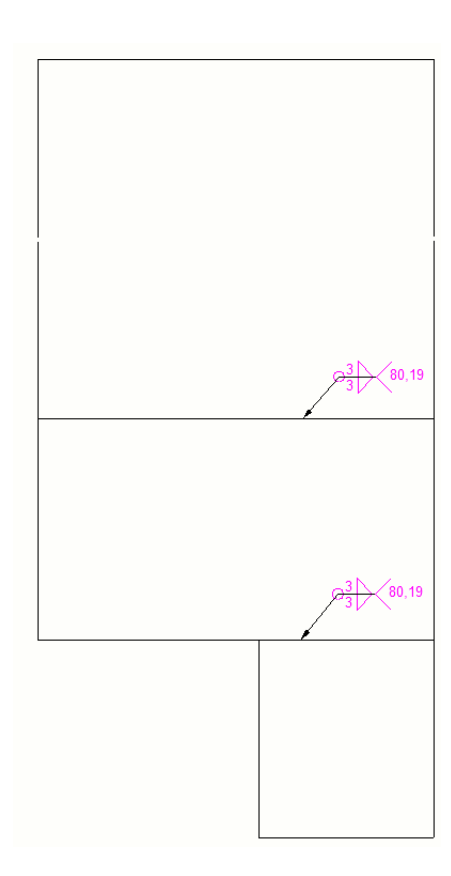

Wanneer u nu wijzigingen aan het zetwerk doorvoert in het model, wordt deze wijziging direct in plugin Uitgeslagen oppervlakte (m021) doorgevoerd zodat de uitslag weer up-to-date is. Dit geldt voor wijzingen voor wat betreft de afmetingen van willekeurige platen en voor nieuwe willekeurige platen die u koppelt, niet voor gelaste willekeurige platen.

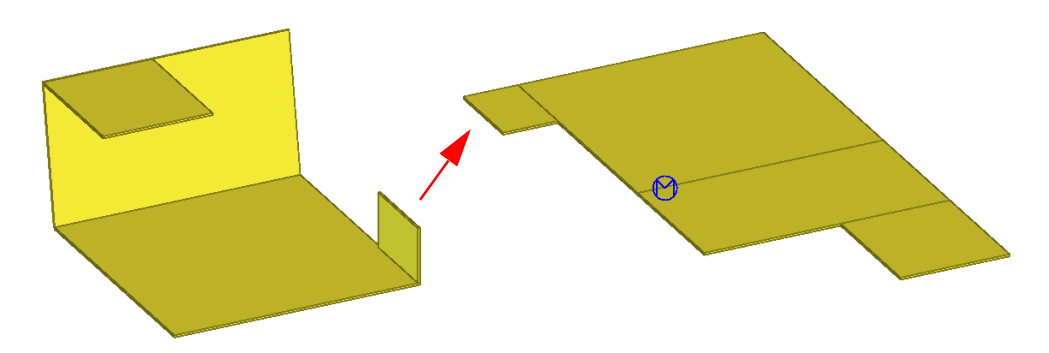

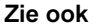

Zie ook Voor meer gedetailleerde informatie over de werking van deze macro kunt de bij de macro behorende Help raadplegen.

# Latei metselwerk (m032)

Macro Latei metselwerk (m032) beschikt nu over eenflip-optie om de latei om te keren.

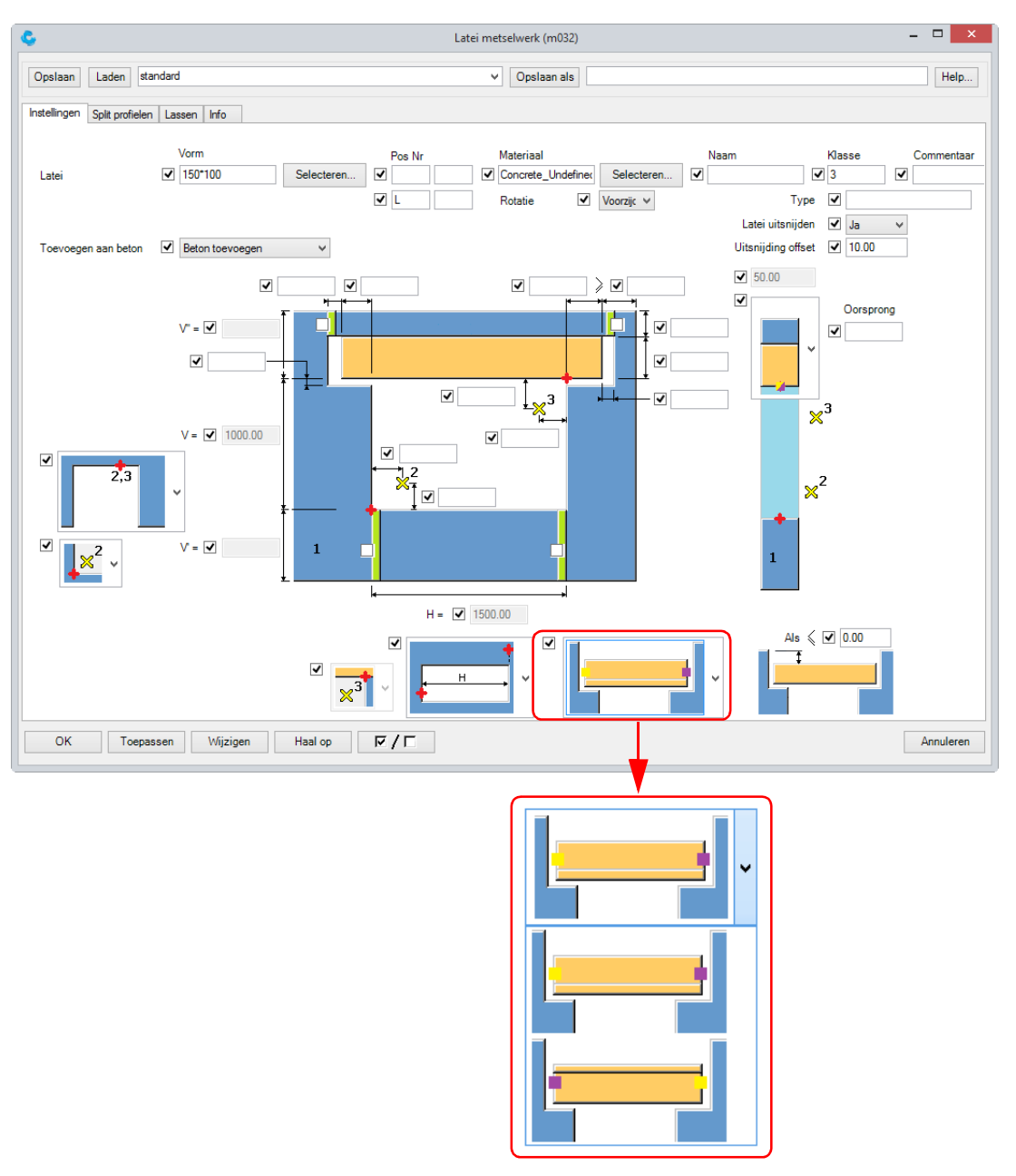

Dit is met name van toepassing wanneer u bijvoorbeeld L-profielen als latei toepast.

## CS Unlocker

U beschikt nu over de nieuwe macro CS Unlocker.

Soms beschikken modellen over onderdelen, merken of referentie modellen die vergrendeld zijn. In de gebruikersattributen is dan de instelling Locked op Ja ingesteld:

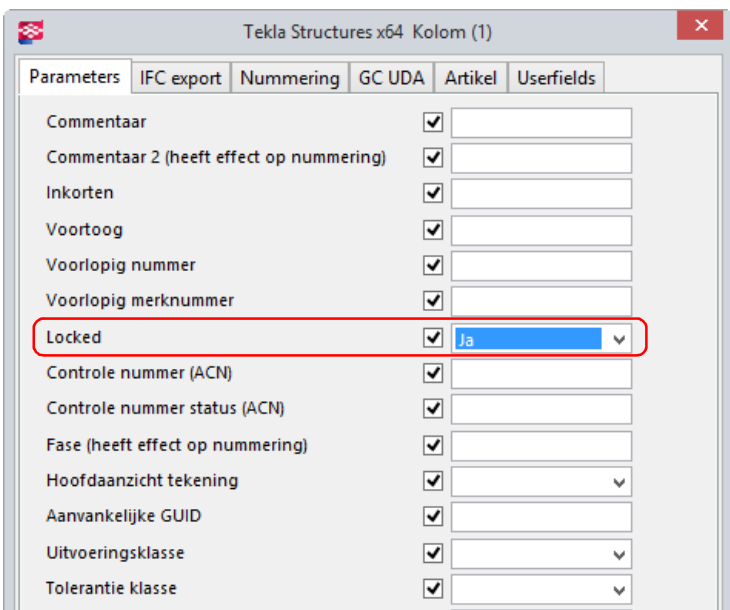

Omdat het vaak lastig én tijdrovend is deze objecten in het model op te sporen en te wijzigen, kunt u nu met behulp van deze macro de instelling van de geselecteerde objecten direct wijzigen naar Nee.

Zie ook Voor meer informatie over het ontgrendelen van objecten in Tekla Structures, zie hoofdstuk [Objecten locken en ontgrendelen in de Fasemanager](#page-35-0) (p.30).

# CS WISCON Export (ML065)

U beschikt in Tekla Structures 21.1 over de nieuwe macro CS WISCON Export (ML065).

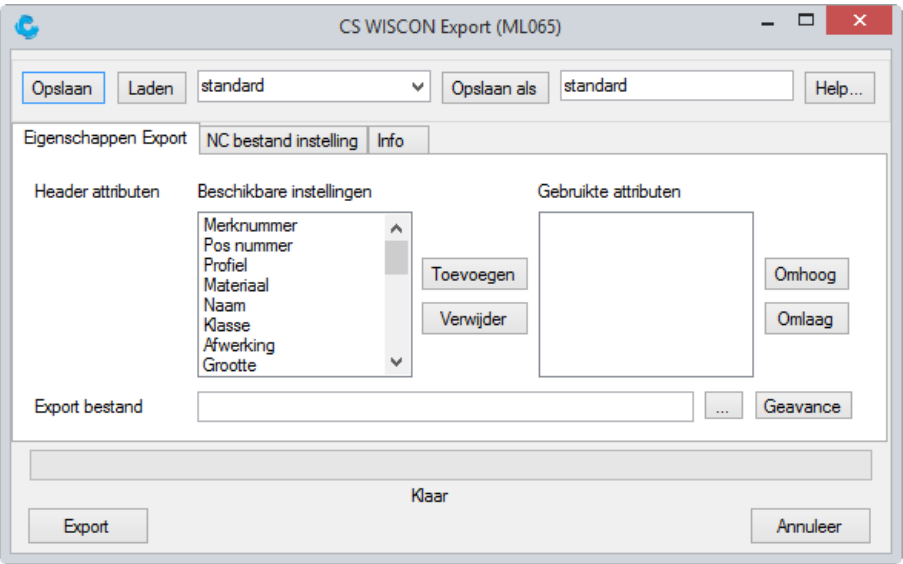

Met behulp van deze macro exporteert u voor elk merk hoe de platen en profielen ten opzichte van elkaar zijn gepositioneerd zijn in het merk.

Hierbij wordt gekeken hoe de NC bestanden van elk onderdeel zijn gegenereerd, samen met de lassen.

De geëxporteerde Wiscon bestanden worden gebruikt om lasrobots aan te sturen.

## CS Saw And Bevel Angles To UDA (ML069)

U beschikt nu over de macro CS Saw And Bevel Angles To UDA (ML069) om informatie van zaag- en neighoeken weg te schrijven naar de gebruikersattributen van onderdelen.

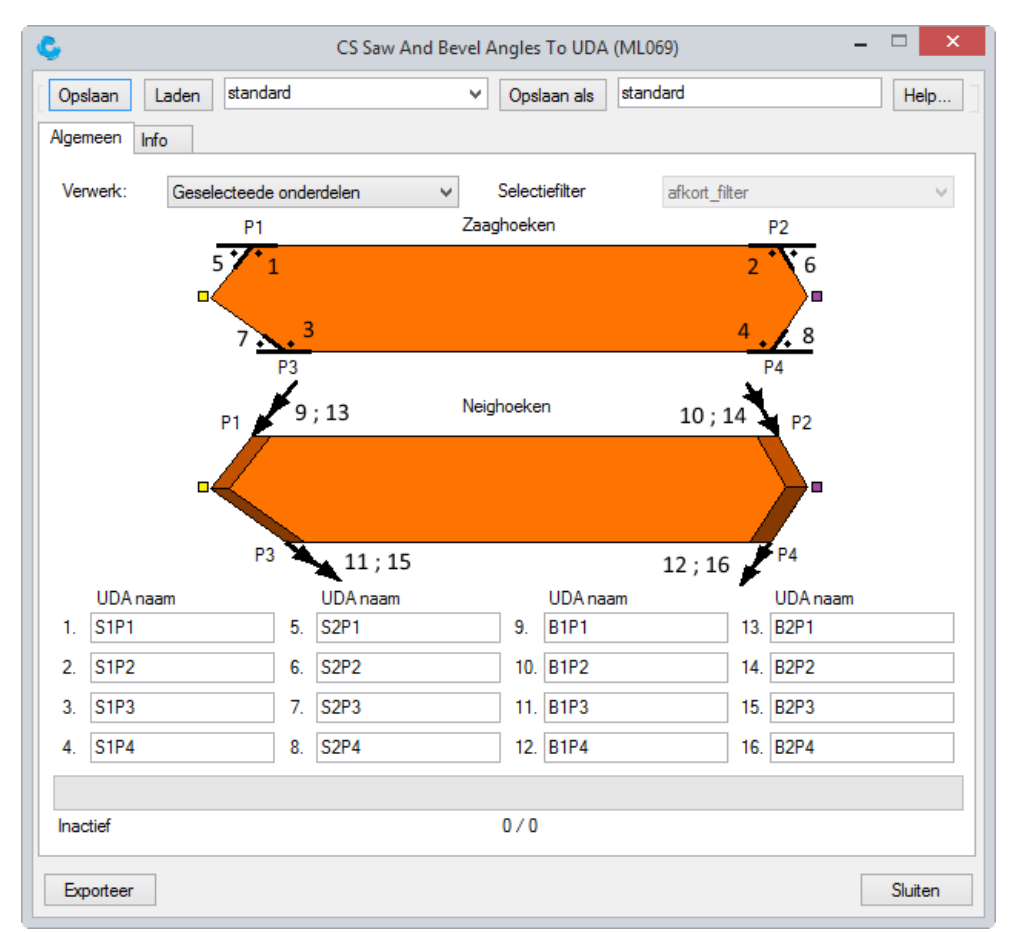

Deze macro is met name bedoeld voor gebruikers/bedrijven die (nog) niet beschikken over een volledig gestuurde zaagmachine en deze hoeken dus handmatig op de machine ingesteld of ingevoerd moeten worden.

Door middel van een template op de tekening van het onderdeel kunnen de zaagen neighoeken eenvoudig weergegeven worden.

Zie ook Voor gedetailleerde informatie over de werking van deze macro kunt de bij de macro behorende Help raadplegen.

# Tekeningen

# Wijzigingen in afdrukinstellingenbestanden

Sinds Tekla Structures 21.0 beschikt u over een nieuwe manier om tekeningen te bekijken en af te drukken:

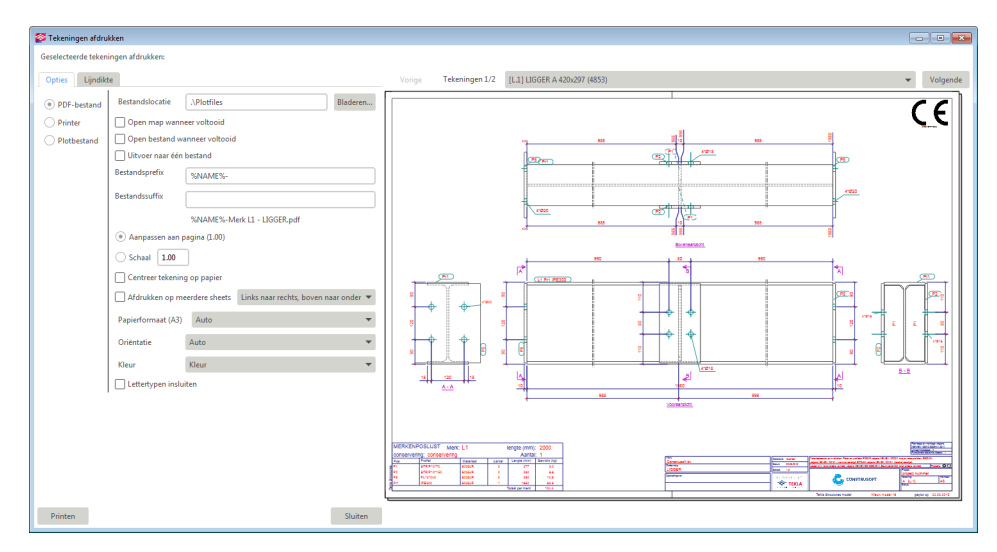

Wanneer u in dit dialoogvenster instellingen (zoals pendikten) wijzigt, worden deze wijzigingen opgeslagen in het bestand

<gebruikersnaam>\_PdfPrintOptions.xml in de map attibutes in de huidige modelmap.

Om dit gewijzigde instellingenbestand in alle modellen te kunnen gebruiken, kopieert u het bestand <gebruikersnaam> PdfPrintOptions.xml naar de ts map en wijzigt u de naam van het bestand in PdfPrintOptions.xml.

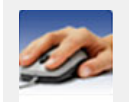

Wanneer u in Tekla Structures 21.0 al een dergelijke instelling heeft gemaakt en gekopieerd heeft naar de ts map, moet u deze in Tekla Structures 21.1 opnieuw maken en kopiëren (en dus) overschrijven in de ts map.

Dit is nodig omdat het afdrukinstellingenbestand in Tekla Structures 21.1 inhoudelijk afwijkt van die in Tekla Structures 21.0.

### Tekeningen maken van onderdelen met geprofileerde doorsneden

U beschikt nu over de mogelijkheid om (aan de hand van een uitgewerkt stappenplan) onderdeel- en verzameltekeningen te maken van onderdelen met geprofileerde doorsneden.

Eerst worden met macro CS Codes to profiles (ML052) de doorsneden van de onderdelen in het model "gescand" om te bepalen of ze zijn geprofileerd.

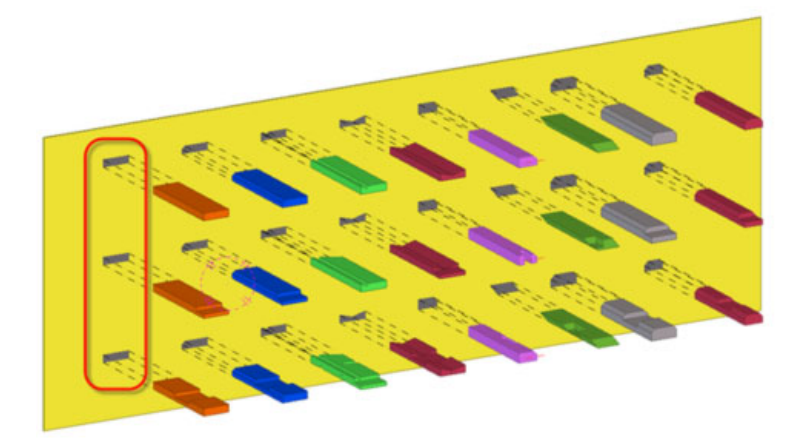

Daarna wordt van de geprofileerde doorsneden de doorsnede afmeting en de code van het profiel weggeschreven naar de gebruikersattributen van de onderdelen

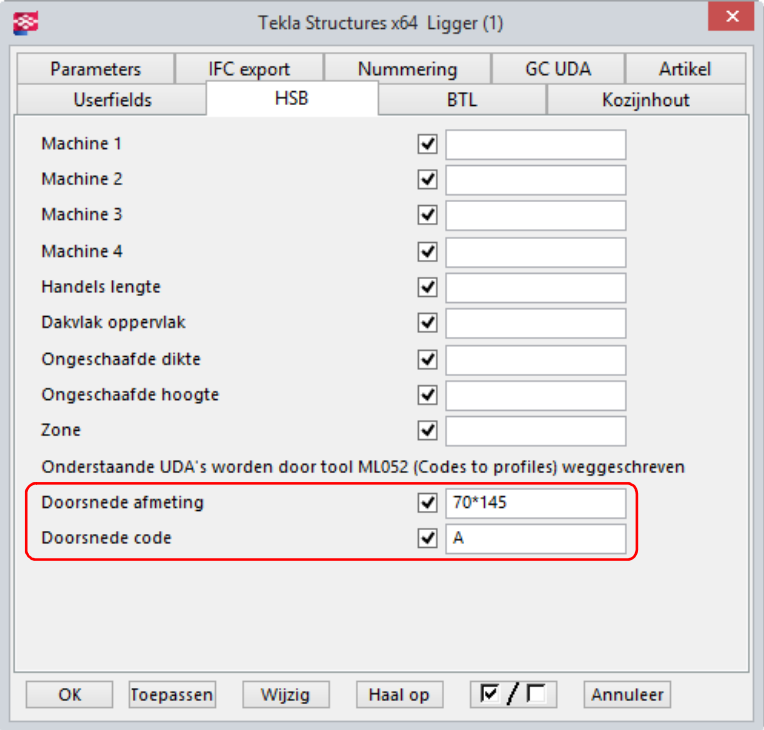

Vervolgens maakt u onderdeeltekeningen van deze onderdelen en schrijft u met macro CS Part UDA Into DrawingList (ML018) de code van het profiel en het profiel zelf in een kolom in de tekeningenlijst.

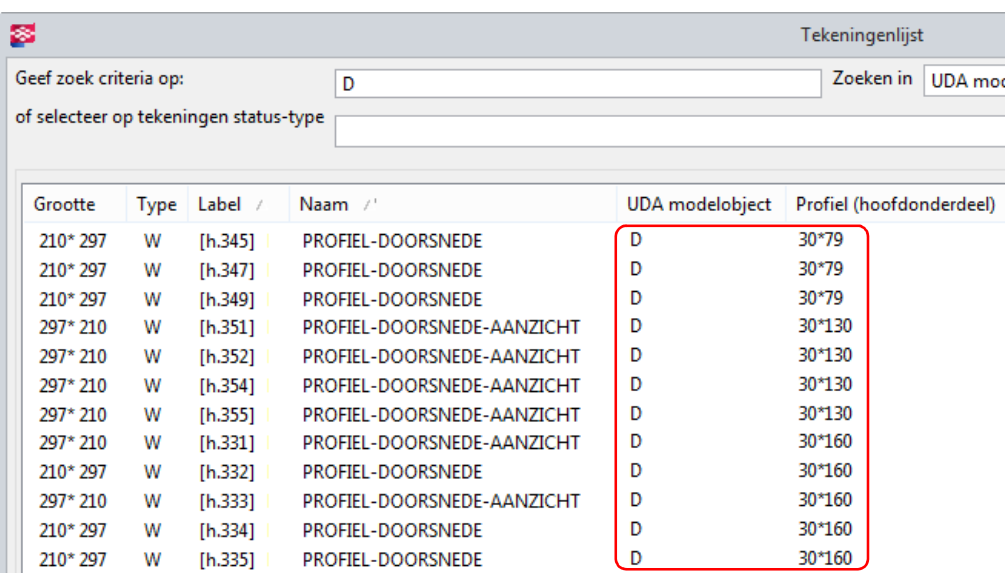

U kunt nu de kolommen sorteren in de tekeningenlijst zodat alleen profielen die over een bepaalde code beschikken, worden gesorteerd op profiel.

Deze onderdeeltekeningen kunt u nu verzamelen op een verzameltekening.

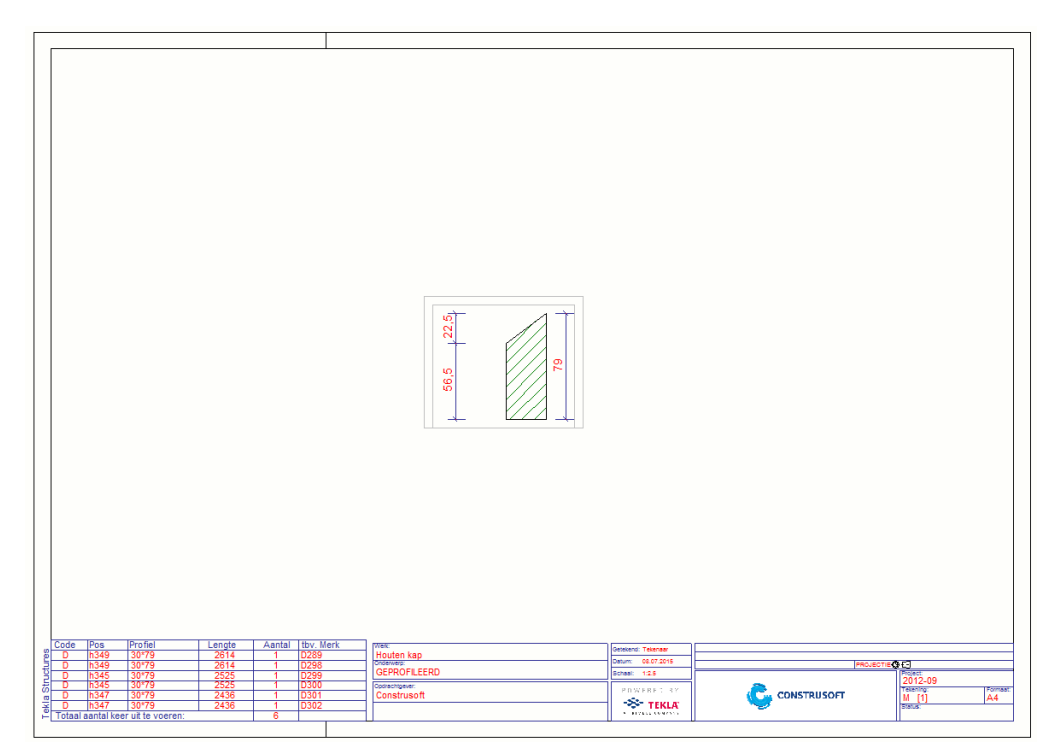

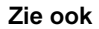

Zie ook Klik [hier](http://download.construsoft.com/files/nl/HSB_02_Drawings.pdf#G3.3517957) voor het volledige stappenplan.
### Overlap folie per zijde weergeven in tekeningen

#### U beschikt nu over de template folieroos (opgeslagen in de map

C:\TeklaStructures\21.1\Environments\netherlands\template) waarmee u van de folie in elementen de overlap per zijde in de tekening weer kunt geven:

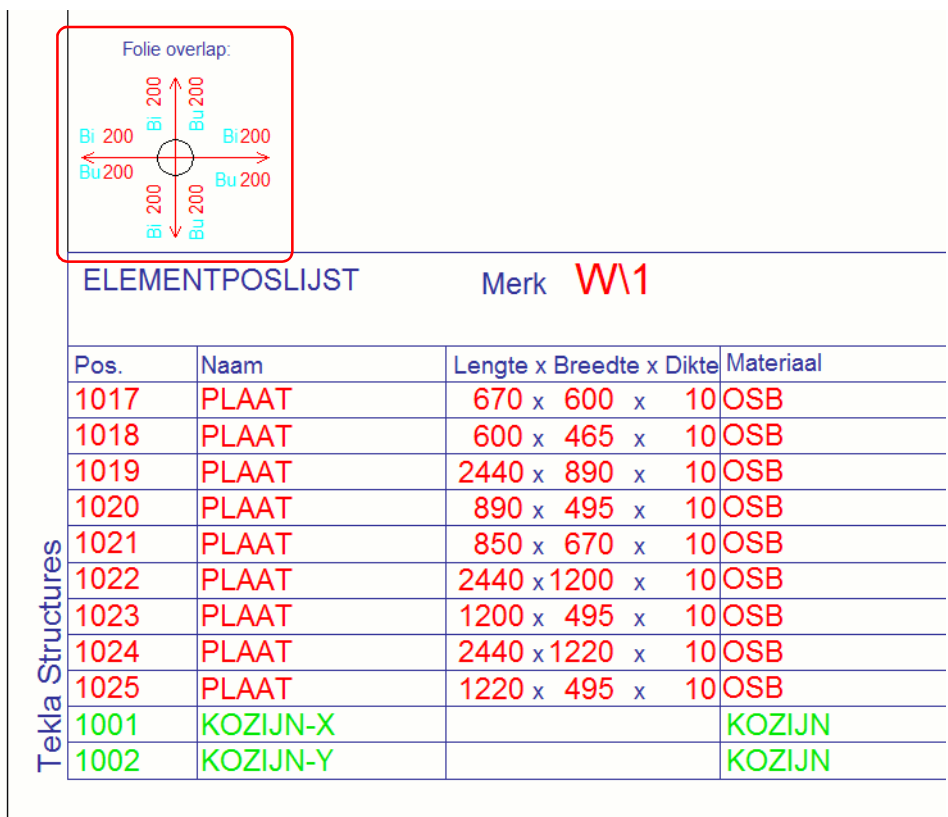

U definieert de overlap van de folie in de gebruikersattributen van de merktekening:

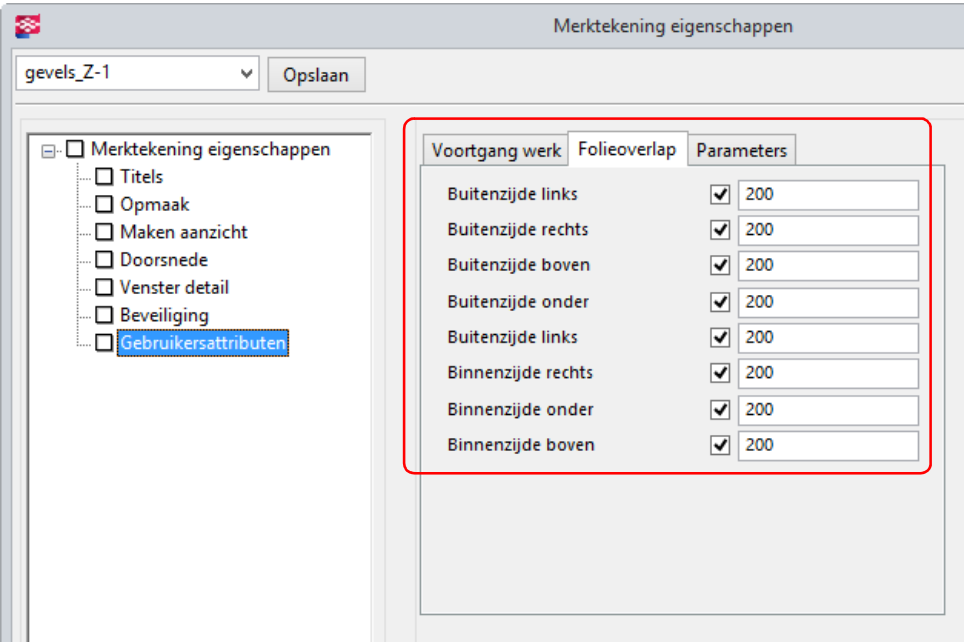

De template *folieroos* is niet standaard toegevoegd aan een opmaak; als u de template wilt gebruiken, kunt u deze zelf toevoegen in de Model Editor (Tekeningen & Lijsten > Instellingen Tekening > Opmaak Tekening...)

Zie ook Klik [hier](http://download.construsoft.com/files/nl/STD_02_Drawings.pdf#G3.2550323) voor gedetailleerde informatie over het instellen van de opmaak en de template-opmaak in tekeningen.

## Funderingspaalsymbolen

Er zijn nu een aantal nieuwe paalsymbolen beschikbaar die u kunt gebruiken om de afmetingen van de funderingspalen aan te duiden in tekeningen.

De paalsymbolen zijn opgeslagen in het bestand FoundationPiles.sym dat is opgeslagen in de map:

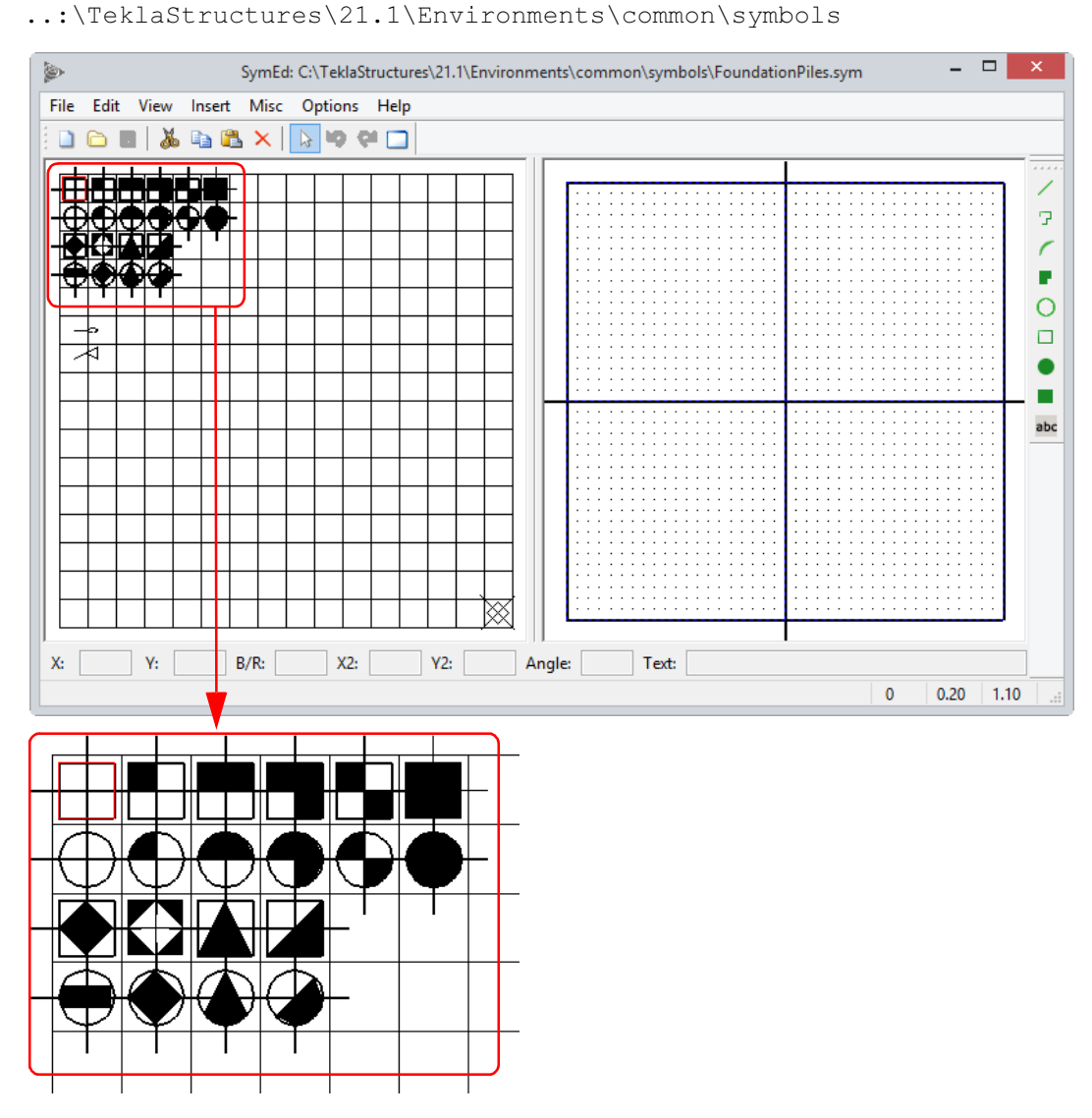

Om paalsymbolen te plaatsen kunt u gebruik maken van de tool SymFoundationPiles in de macro CS DrawingDefiner. Dit is een externe .NET tool waarin verschillende tools verzameld zijn, met één van deze macro's kunt u paalsymbolen plaatsen.

Zie ook Klik [hier](http://download.construsoft.com/files/nl/ENG_Concrete_06_Foundationpiles.pdf#G3.3438711) voor meer informatie over het plaatsen van paalsymbolen.

## Snapverbeteringen in tekeningen

Snappen naar maatlijnen en labels

Er is een nieuwe snapknop Naar maatlijnen en labellijnen snappen in de Tekening Editor beschikbaar. Hiermee wordt onderscheid gemaakt tussen toegevoegde geometrie en onderdeelgeometrie. De nieuwe snapknop snapt alleen naar toegevoegde geometrieën, bijvoorbeeld maatlijnen, kaders en teksten.

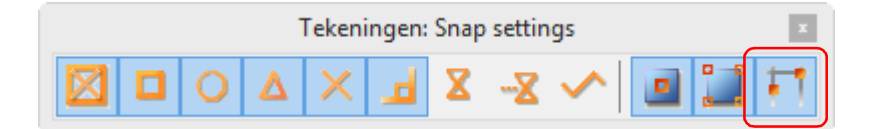

De snapoptie was in Tekla Structures 21.0 al beschikbaar en stond standaard altijd "aan".

De optie was in de vorige versie echter nog niet in de werkbalk Tekeningen:Snap settings beschikbaar. Dat is nu dus wel zo waardoor de optie aan- en uitgezet kan worden.

Verwijderde snapknoppen De snapopties 3D/2D/Auto en Kijkvlak/Werkvlak zijn uit de snapknoppen van de tekening verwijderd omdat deze alleen effect hebben op het model.

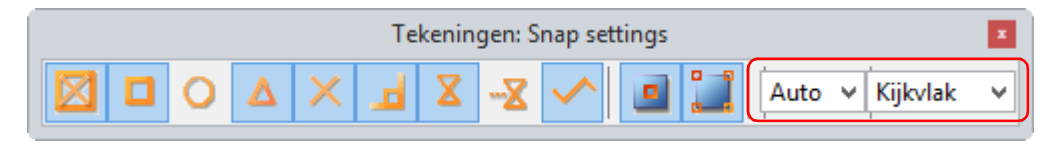

#### Eerdere Tekla-versies

Loodrecht snappen Loodrecht snappen werkt nu ook als u objecten versleept.

### Nieuw type revisielabel

Er is een nieuw type revisielabel Zonder pijl beschikbaar in Tekla Structures 21.1:

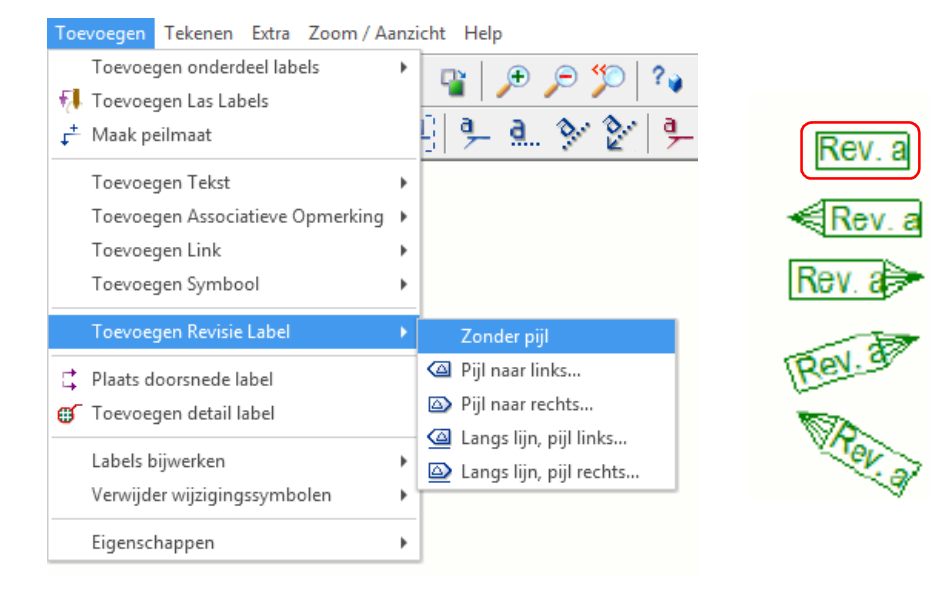

# NC bestanden

# Nieuwe NC bestandopties

U beschikt in Tekla Structures 21.1 over het nieuwe tabblad Geavanceerde opties in het dialoogvenster NC bestand instellingen (via Bestand > Exporteer > Maak NC Bestanden):

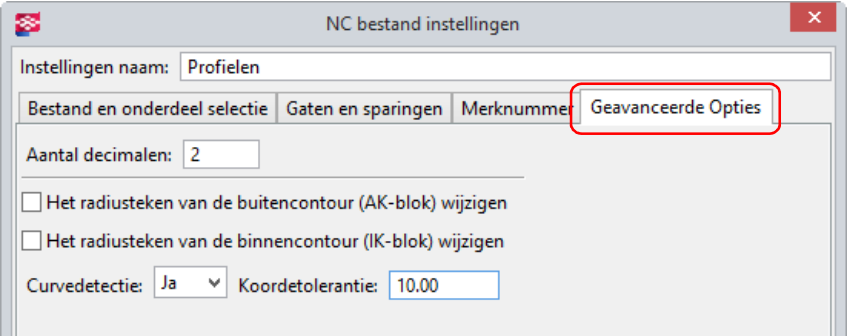

Aantal decimalen in NC-bestanden

De nieuwe optie Aantal decimalen op het tabblad Geavanceerde opties in het dialoogvenster NC bestand instellingen definieert het aantal decimalen dat in NC-bestanden wordt weergegeven.

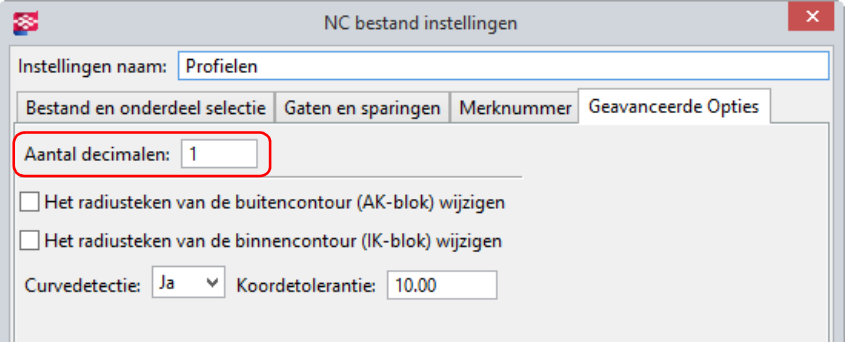

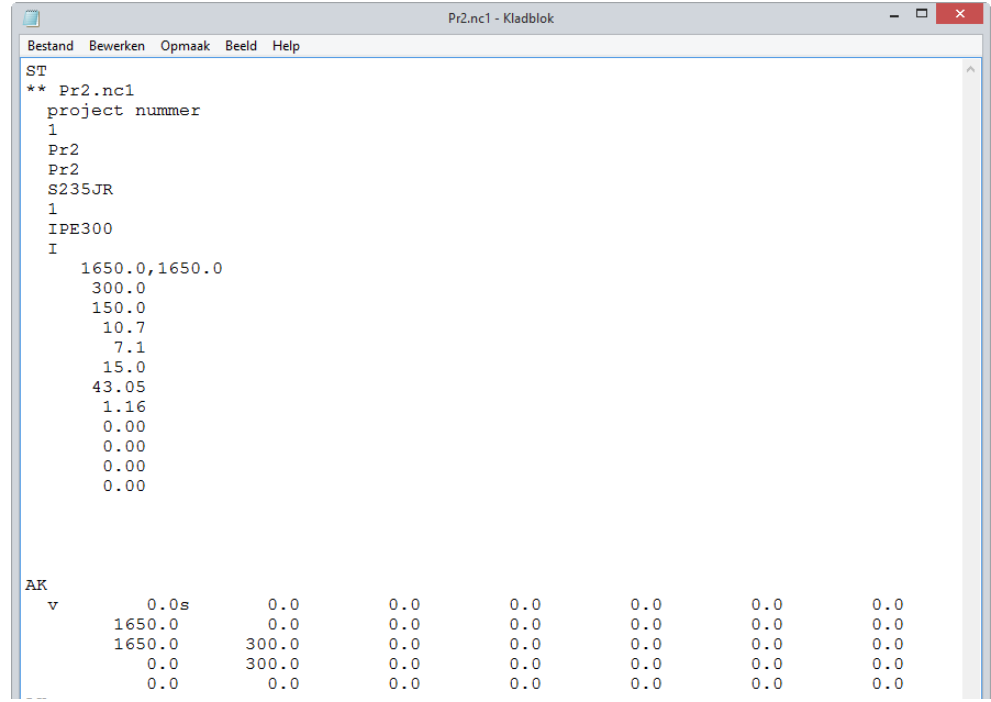

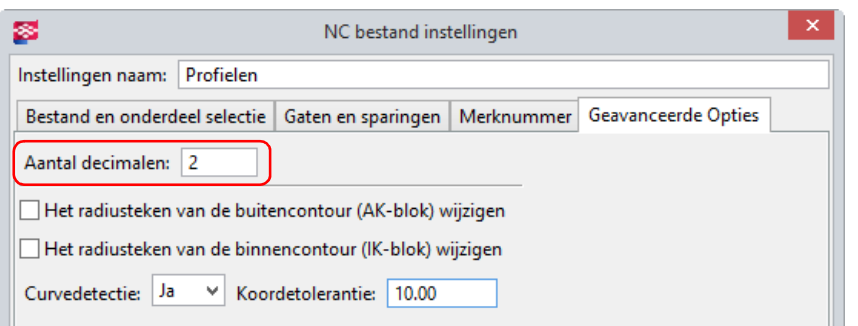

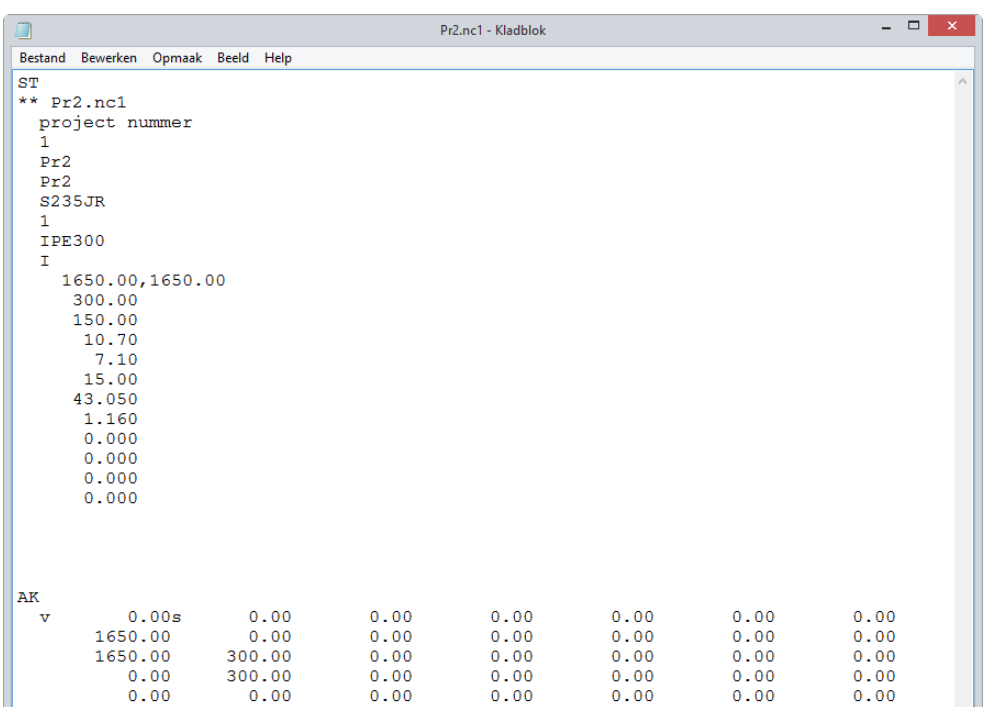

Het radiusteken van de contourcurve wijzigen

Er zijn twee nieuwe opties om het radiusteken van de contourcurve op het tabblad Geavanceerde opties in het dialoogvenster NC bestand instellingen te wijzigen:

- Het radiusteken van de buitencontour (AK-blok) wijzigen wijzigt de AK-blok radiustekens voor boven- (o) en achtervlakken (h).
- Het radiusteken van de binnencontour (IK-blok) wijzigen wijzigt de IK-blok radiustekens voor boven- (o) en achtervlakken (h).

Deze twee opties kunnen nu voor bepaalde profielen verschillend worden ingesteld. Ze waren voorheen beschikbaar als de variabelen

XS\_DSTV\_CHANGE\_AK\_BLOCK\_RADIUS\_SIGN en

XS\_DSTV\_CHANGE\_IK\_BLOCK\_RADIUS\_SIGN. Deze variabelen zijn dan ook verwijderd.

Hieronder ziet u een voorbeeld waarbij Het radiusteken van de buitencontour (AK-blok) wijzigen niet is ingeschakeld.

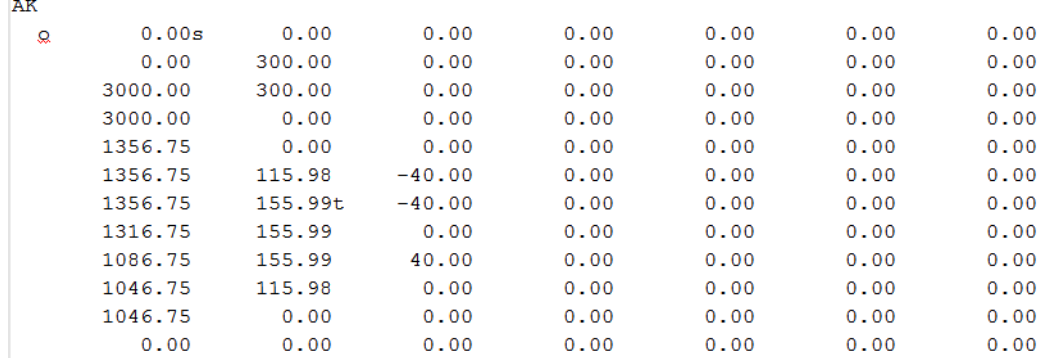

Hieronder ziet u een voorbeeld waarbij Het radiusteken van de buitencontour (AK-blok) wijzigen is ingeschakeld.

| ιĸ |         |         |          |      |      |      |      |
|----|---------|---------|----------|------|------|------|------|
| Q  | 0.00s   | 0.00    | 0.00     | 0.00 | 0.00 | 0.00 | 0.00 |
|    | 0.00    | 300.00  | 0.00     | 0.00 | 0.00 | 0.00 | 0.00 |
|    | 3000.00 | 300.00  | 0.00     | 0.00 | 0.00 | 0.00 | 0.00 |
|    | 3000.00 | 0.00    | 0.00     | 0.00 | 0.00 | 0.00 | 0.00 |
|    | 1356.75 | 0.00    | 0.00     | 0.00 | 0.00 | 0.00 | 0.00 |
|    | 1356.75 | 115.98  | 40.00    | 0.00 | 0.00 | 0.00 | 0.00 |
|    | 1316.75 | 155.99  | 0.00     | 0.00 | 0.00 | 0.00 | 0.00 |
|    | 1086.75 | 155.99  | $-40.00$ | 0.00 | 0.00 | 0.00 | 0.00 |
|    | 1046.75 | 155.99w | $-40.00$ | 0.00 | 0.00 | 0.00 | 0.00 |
|    | 1046.75 | 115.98  | 0.00     | 0.00 | 0.00 | 0.00 | 0.00 |
|    | 1046.75 | 0.00    | 0.00     | 0.00 | 0.00 | 0.00 | 0.00 |
|    | 0.00    | 0.00    | 0.00     | 0.00 | 0.00 | 0.00 | 0.00 |
|    |         |         |          |      |      |      |      |

#### Curvedetectie De nieuwe opties Curvedetectie en Koordetolerantie zijn nu beschikbaar op het tabblad Geavanceerde opties in het dialoogvenster NC bestand instellingen.

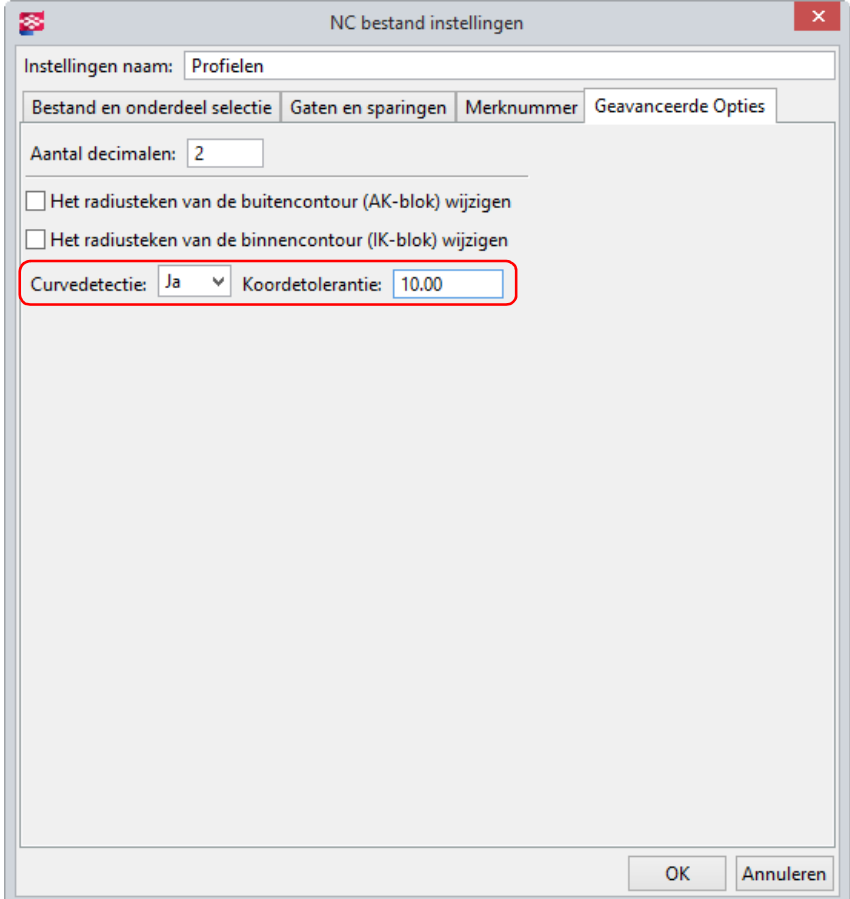

Als Curvedetectie op Ja is ingesteld, controleert Tekla Structures de randen met een virtuele curve die door de randen wordt beschreven om te zien of de randen gebogen of recht zijn op basis van de waarde van Koordetolerantie. De koordetolerantie wordt opgegeven in millimeters en de standaardwaarde is 10.

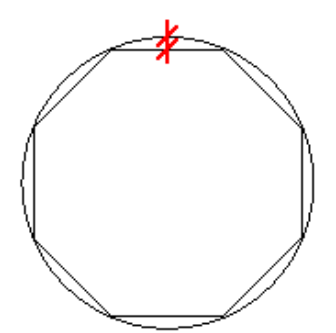

Randafstand bij scribing Zoals u weet kunt u scribing-informatie toevoegen aan NC bestanden met behulp van de scribing instellingen.

> U kunt scribing-informatie toevoegen aan hoofdonderdelen, aangelaste onderdelen en aan aangelaste onderdelen van aangelaste onderdelen.

U kunt definiëren hoe scribing op de onderdelen wordt toegepast: door te graveren, te poederen of beide.

Voor de scribing-instellingen gaat u naar Bestand > Exporteer > Maak NC Bestanden... en klikt u op Scribing... in het dialoogvenster NC Bestanden:

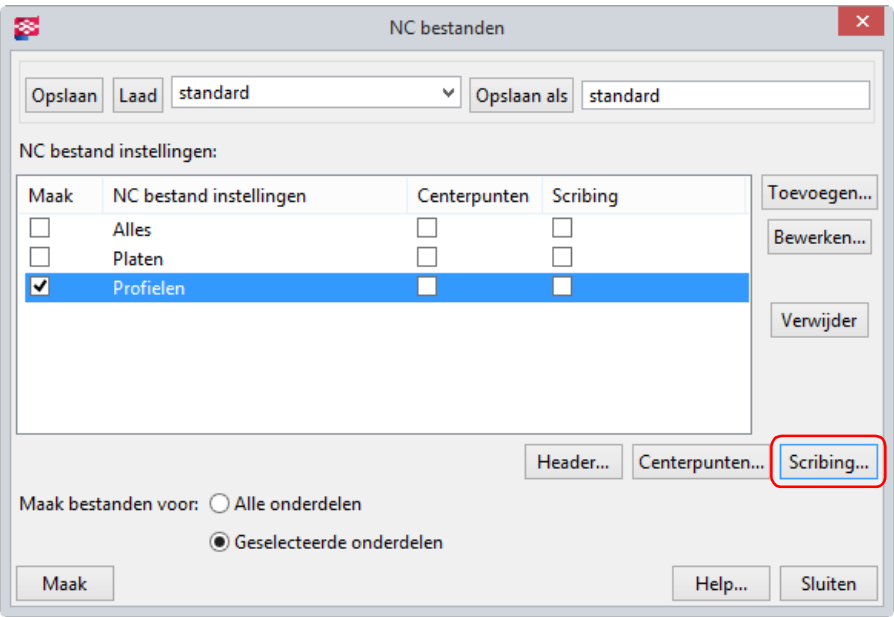

De Scribing instellingen bevatten nu een nieuwe optie Randafstand. Deze optie definieert de minimale afstand van scribing tot de rand van het hoofdonderdeel. Tekla Structures past binnen deze afstand geen scribing toe.

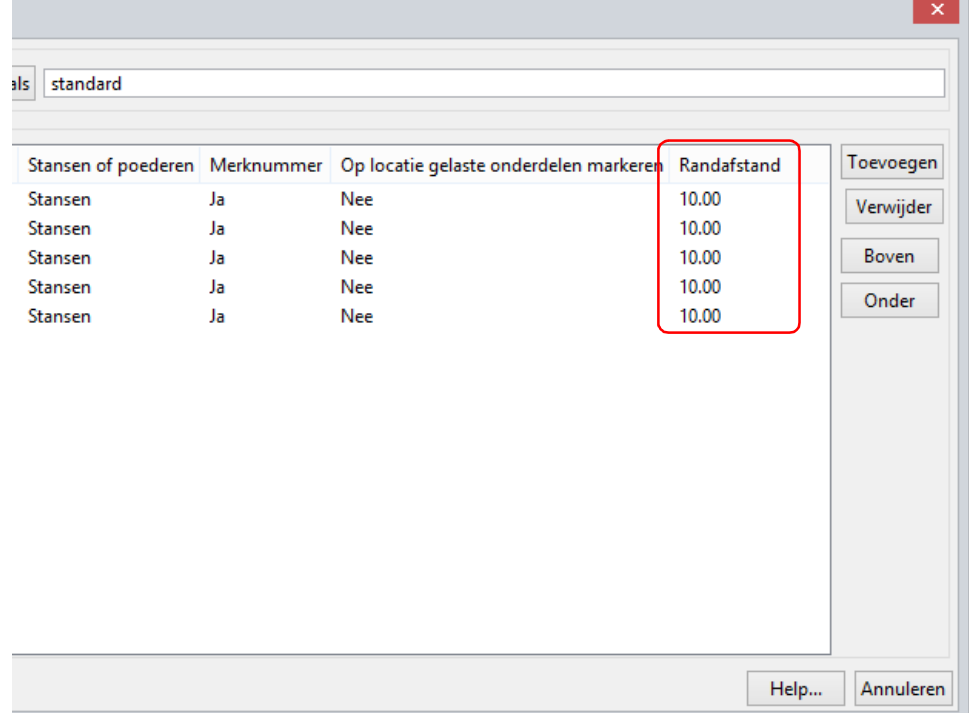

# Bestanden in Tekla Structures 21.1

## Instellingen bijwerken

Zoals u weet kunt u zelf gemaakte instellingen, die standaard worden opgeslagen in de modelmap, "knippen" uit de modelmap en "plakken" in de map  $ts$ .

Hierdoor komen uw eigen instellingen alleen nog maar voor in de map  $ts$  en zijn ze na een herstart van Tekla Structures beschikbaar in alle modellen. Dit geldt voor alle bestanden, met uitzondering van het bestand dim planes table.txt.

Tijdens de installatie van een nieuwe Tekla Structures-versie, worden alle mappen, behalve de map  $ts$ , door Construsoft geactualiseerd. U beschikt hierdoor dus per versie over de meest actuele bestanden in deze mappen.

Het advies is dan ook om geen aanpassingen te doen in de door Construsoft geactualiseerde mappen (zoals de mappen profil en system) maar alleen in de map ts.

Construsoft zet al haar meegeleverde bestanden op een vaste datum en tijd. Hierdoor kunt u snel zien of deze bestanden door Construsoft zijn meegeleverd of dat het bestanden betreft die u zelf heeft aangepast.

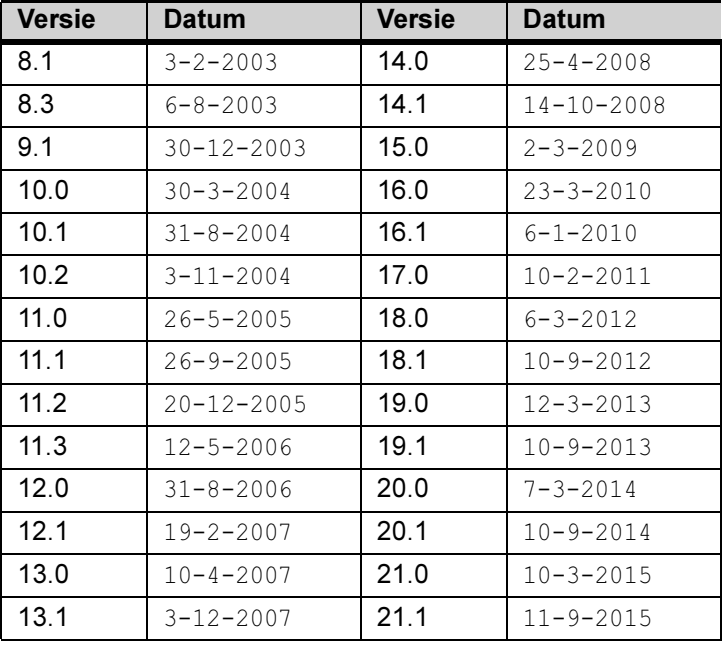

Bestanden die door Construsoft zijn meegeleverd in eerdere versies en die u bedoeld of onbedoeld in de map ts zijn geplaatst, mogen dus worden verwijderd.

U moet de overige bestanden in de map ts echter zelf controleren en bijwerken voor de nieuwe versie omdat instellingen per versie verschillend kunnen zijn, bijvoorbeeld omdat er nieuwe functionaliteiten of gebruikersattributen zijn toegevoegd!

Zie ook Klik [hier](http://extranet.construsoft.com/files/nl/TUA_Ts_folder.pdf) voor meer informatie over het gebruik van de ts map.

# Notities